# **RADIODETECTION®**

# **RD1500**™

# Bodendurchdringendes Radar mit Ultra-Breitband-Antenne

Bedienungsanleitung

90/RD1500-OPMAN-DE/01

### **Inhalt**

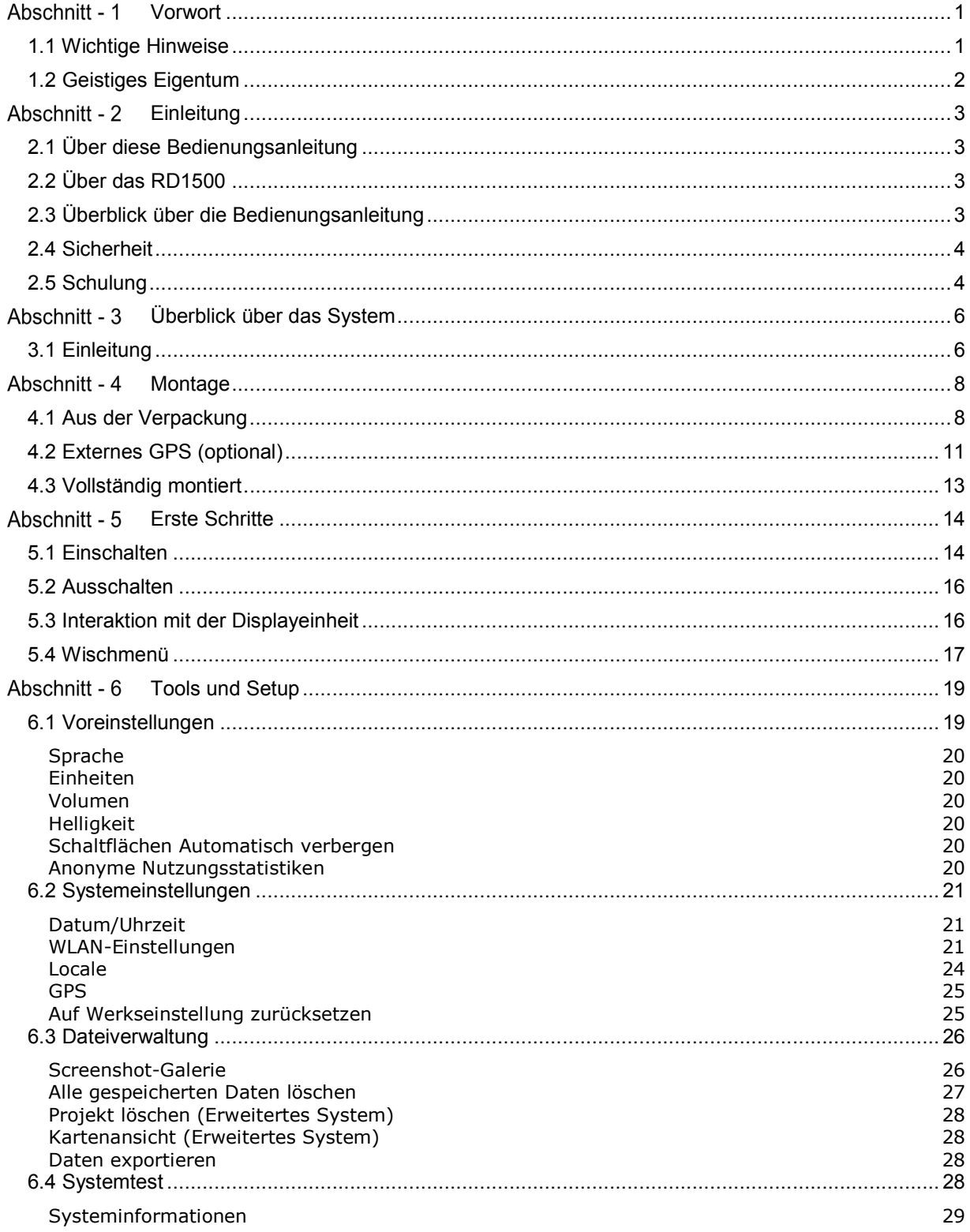

#### Vorwort

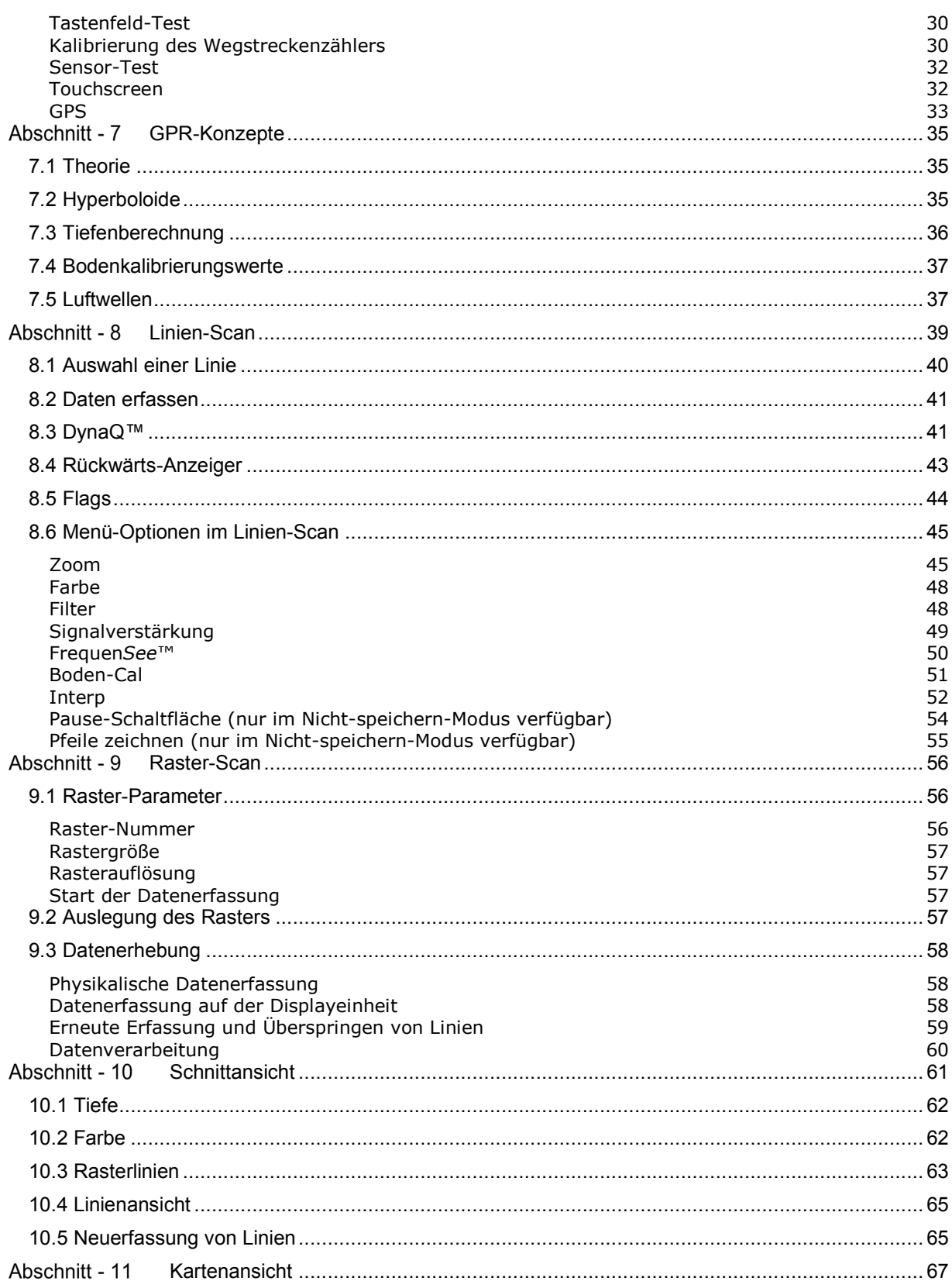

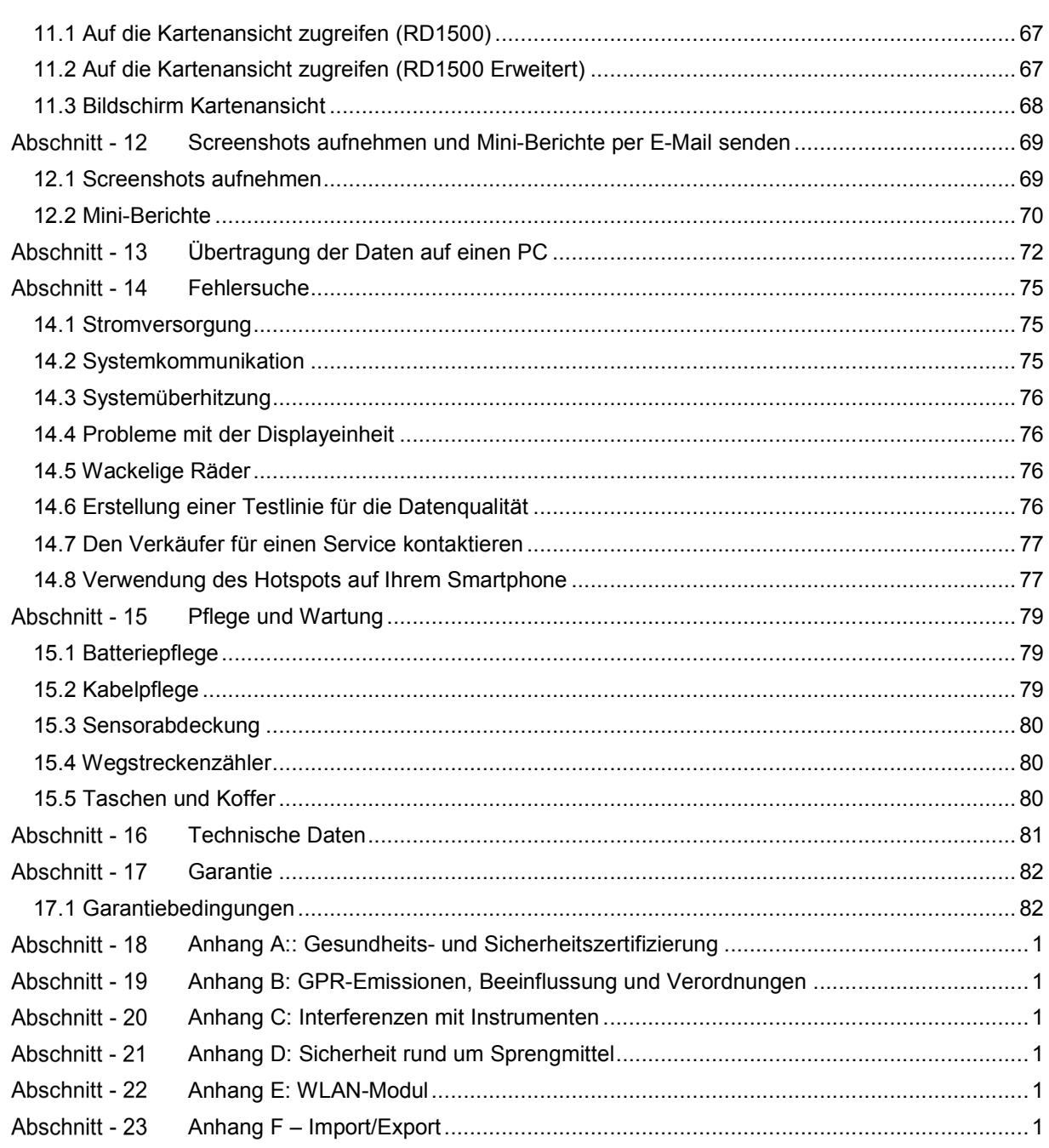

# Abschnitt - 1 **Vorwort**

### **Bevor Sie starten**

Vielen Dank für Ihr Interesse am RD1500 Boden-Radarsystem GPR.

Bitte lesen Sie diese Bedienungsanleitung in ihrer Gänze, bevor Sie versuchen, das RD1500 in Betrieb zu nehmen.

Radiodetection-Produkte, einschließlich dieser Bedienungsanleitung, unterliegen ständiger Weiterentwicklung. Die hierin enthaltenen Informationen sind zum Zeitpunkt der Veröffentlichung aktuell. Dennoch können sich das RD1500, diese Bedienungsanleitung und ihr gesamter Inhalt ändern.

Radiodetection behält sich das Recht vor, das Produkt ohne Vorankündigung zu ändern, und einige Produktänderungen können sich nach Veröffentlichung dieser Bedienungsanleitung ergeben haben.

Kontaktieren Sie Ihren Radiodetection-Händler vor Ort oder besuchen Sie die Webseite www.radiodetection.com für neueste Informationen zum RD1500, einschließlich dieser Bedienungsanleitung sowie die übrige Radiodetection Produktpalette, die zur Ortung erdverlegter Versorgungseinrichtungen entwickelt wurden.

#### **1.1 Wichtige Hinweise**

#### **Allgemein**

Dieses System bzw. ähnliche Systeme können durch angemessen vorhandene elektrostatische Entladungen nicht dauerhaft beschädigt werden und wurden nach den Richtlinien der IEC 801-2 geprüft. Dennoch kann es unter extremen Bedingungen zu einem vorübergehenden Ausfall kommen. Schalten Sie in diesem Fall das Gerät aus und nach kurzer Wartezeit wieder ein. Kann das Problem so nicht behoben werden, trennen Sie die Stromversorgung einige Sekunden lang, bevor Sie das Gerät erneut einschalten.

#### **Sicherheit**

A WARNUNG! Das Nichtbeachten von Sicherheitswarnungen kann ernste Verletzungen oder den Tod zur Folge haben.

VORSICHT: Das Nichtbeachten von Sicherheitshinweisen kann zu Geräte- oder Vermögensschäden führen.

Dieses Gerät soll ausschließlich von qualifiziertem und geschultem Personal benutzt werden, dies nur nach vollständigem Lesen dieser Bedienungsanleitung.

Verwenden Sie die Displayeinheit nur, wie in dieser Bedienungsanleitung angegeben. Andernfalls kann der Schutz, den die Einheit vorhält, beeinträchtigt werden.

#### **Vorwort**

Das Batterieladegerät/der AC-Adapter darf nur an eine Steckdose angeschlossen werden, die eine Schutzerdung (PE, Masse) enthält.

Schließen Sie das Netzkabel nur an solche Stromquellen an, die auf dem Batterieladegerät bzw. dem AC-Adapter angegeben sind.

Das Batterieladegerät bzw. der AC-Adapter dürfen nur in Innenräumen verwendet werden.

Ersetzen Sie abnehmbare Zuleitungen des Batterieladegeräts bzw. AC-Adapters niemals durch unzureichend sicher bewertete Zuleitungen.

Positionieren Sie die Displayeinheit nicht so, dass es schwierig ist, den 37-poligen GPR-Stecker zu trennen.

Die Außenseite des Produkts sollte nur mit einem feuchten Tuch gereinigt werden.

### **1.2 Geistiges Eigentum**

© 2016 Radiodetection Ltd. Alle Rechte vorbehalten. Radiodetection ist eine Tochtergesellschaft der SPX Corporation. Radiodetection und RD1500 sind eingetragene Markenzeichen von Radiodetection in den Vereinigten Staaten und/oder anderen Ländern.

# Abschnitt - 2 **Einleitung**

# **2.1 Über diese Bedienungsanleitung**

Diese Bedienungsanleitung bietet Ortungsexperten für Versorgungseinrichtungen und anderen Fachkräften eine umfangreiche Anleitung zum RD1500™ -System. Bevor Sie das RD1500- System in Betrieb nehmen, ist es sehr wichtig, dass Sie diese Bedienungsanleitung gelesen haben und alle Sicherheitshinweise und -verfahren einhalten.

### **2.2 Über das RD1500**

Das Radiodetection RD1500 ist ein bodendurchdringendes Radarsystem (GPR) auf dem neuesten Stand der Technik.

Speziell entwickelt für die Ortung von Versorgungseinrichtungen, ist das RD1500 ein fortschrittliches bodendurchdringendes Radar zur Ortung nichtleitender Rohre und Kanäle. Mit Hilfe eines rasterbasierten Datenerfassungssystems ist es möglich, sowohl horizontale als auch vertikale Tiefenkarten zu erstellen. Ein hochauflösender Bildschirm, Analyse-Tools an Bord und fortgeschrittene Fähigkeiten zur Berichterstattung mit WLAN-Datenübertragung ermöglichen Ortungsfachleuten und Vermessern, Artefakte zu markieren und Kunden-Feldberichte zu erstellen und zu liefern, während sie vor Ort sind.

### **2.3 Überblick über die Bedienungsanleitung**

Kapitel 1 enthält einen Überblick über Sicherheitsverfahren und -hinweise. Bitte arbeiten Sie diese durch, bevor Sie zum Abschnitt 2 und dem Rest dieser Bedienungsanleitung übergehen.

Abschnitt 3 bietet einen Überblick über das RD1500-System

Abschnitt 4 zeigt die Montage des RD1500-Systems

Abschnitt 5 beschreibt die Inbetriebnahme

Abschnitt 6 deckt Tools und Systemeinrichtung ab

Abschnitt 7 gibt einen Überblick über GPR-Konzepte

Abschnitt 8 stellt den Linien-Scan-Modus vor

Abschnitt 9 umfasst den Raster-Scan-Modus

Abschnitt 10 beschreibt den Schnittansicht-Modus

Abschnitt 11 bietet eine Beschreibung des Kartenansicht-Modus

Abschnitt 12 zeigt das Erstellen von Screenshots und das Versenden von Mini-Berichten per E-Mail

Abschnitt 11 stellt den Datentransfer an einen PC vor

Abschnitt 14 gilt der Fehlerbehebung

#### **Einleitung**

Abschnitt 15 befasst sich mit Pflege und Wartung

Abschnitt 16 beinhaltet die technischen Spezifikationen des RD1500

Abschnitt 17 erläutert die Garantie

Abschnitte 18 bis 23 sind Anhänge, die Folgendes abdecken:

- Anhang A: Gesundheits- und Sicherheitszertifizierung
- Anhang B: GPR-Emissionen, Beeinflussung und Verordnungen
- Anhang C: Interferenzen mit Instrumenten
- Anhang D: Sicherheit rund um Sprengmittel
- Anhang E: WLAN-Modul
- Anhang F: Import/Export

#### **2.4 Sicherheit**

Lesen Sie diese Bedienungsanleitung in ihrer Gänze, bevor Sie das RD1500 in Betrieb nehmen. Beachten Sie alle Sicherheitshinweise im Vorwort und in dieser Bedienungsanleitung.

Befolgen Sie die staatlichen Sicherheitsverfahren und/oder -anforderungen bzw. die Ihres Unternehmens beim Einsatz dieses Geräts in jedweder Umgebung oder am Arbeitsort. Sollten Sie sich nicht sicher sein, welche Grundsätze oder Verfahren anwendbar sind, kontaktieren Sie den Gesundheits- und Sicherheitsbeauftragten Ihres Unternehmens oder die lokalen öffentlichen Stellen zwecks weiterer Informationen.

Benutzen Sie dieses Gerät nicht, wenn Sie vermuten, dass eine Komponente oder Zubehör beschädigt oder fehlerhaft ist.

Verwenden Sie nur zugelassenes Zubehör. Inkompatibles Zubehör kann das Gerät beschädigen oder unsichere Messungen ergeben.

Halten Sie das Gerät sauber und sorgen Sie für regelmäßige Wartung in einem zugelassenen Radiodetection Servicecenter. Weitere Informationen erhalten Sie im Anhang oder von ihrem lokalen Radiodetection Händler.

Versuchen Sie nicht, einen Teil des Geräts zu öffnen oder demontieren, sofern dies nicht ausdrücklich in dieser Bedienungsanleitung angegeben ist. Derartiges Vorgehen kann das Gerät beschädigen und zur Ungültigkeit der Herstellergarantie führen.

#### **2.5 Schulung**

Radiodetection bietet Ihnen Produkt-Schulungen an seinen Systemen an. Unsere qualifizierten Dozenten schulen Ihre Anwender oder anderes Personal an einem Ort Ihrer Wahl oder in der Hauptniederlassung von Radiodetection.

Weitere Informationen finden Sie unter www.radiodetection.com oder bei Ihrem regionalen Vertragshändler.

# Abschnitt - 3 **Überblick über das System**

# **3.1 Einleitung**

Diese Bedienungsanleitung bezieht sich auf die eingebettete Software-Version V1R1. Zum Ablesen der installierten Software auf Ihrem System siehe **Abschnitt 5.4 Wisch-Menü**.

Das RD1500 ist ein komplettes bodendurchdringendes Radarsystem, das für die Erfassung von Daten zwei Modi bietet: Linien-Scan und Raster-Scan. Ist das System einmal montiert und eingeschaltet, können Sie eine GPR-Untersuchung in weniger als einer Minute ausführen.

Die Funktionen des RD1500 umfassen:

- Hohe Ablesbarkeit, Touchscreen-Display
- Anzeige von Tiefenschnitten aus erfassten Rastern, direkt vor Ort
- UWB-Antenne für hohe Datenqualität
- Frequen*See*™, erlaubt dem Nutzer, selektiv kleine, mittlere oder große unterirdische Ziele zu finden
- Leichter Glasfaser-Wagenrahmen
- Integriertes WLAN (WiFi)
- Integrierter GPS-Empfänger mit optionalem externen GPS für verbesserte Positionsgenauigkeit für Georeferenzierungsdaten
- Fähigkeit, Oberflächen-Flags zu setzen und Interpretationen "unter der Oberfläche" zu erstellen
- Anzeige Ihres zurückgelegten Weges und von Zielen in der Kartenansicht
- Reibungsloser Datenexport in die EKKO\_Project Software zur weiteren Datenanalyse

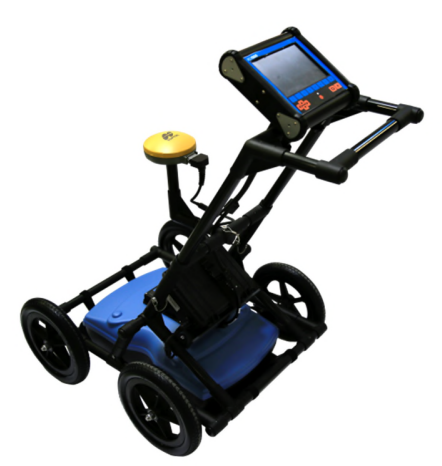

Das RD1500 ist außerdem in einer erweiterten Konfiguration erhältlich. Die nachstehende Grafik fasst die Unterschiede der beiden Konfigurationen zusammen:

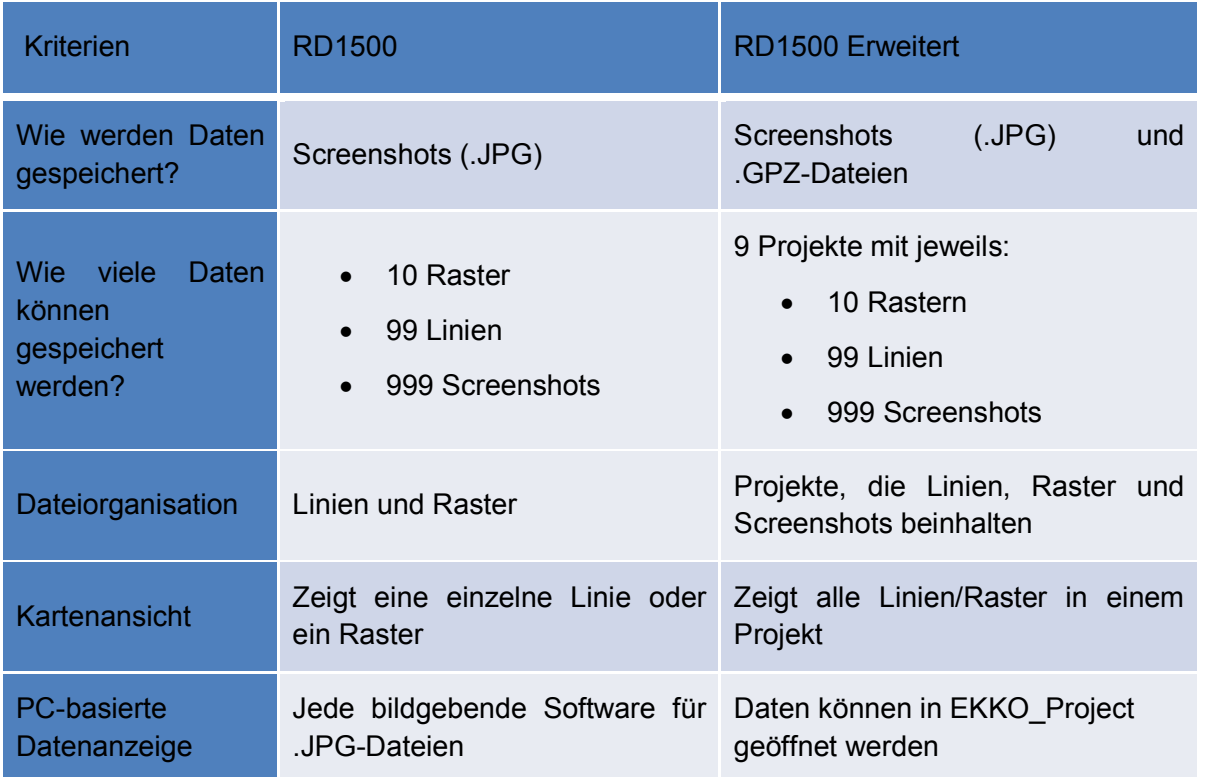

# Abschnitt - 4 **Montage**

# **4.1 Aus der Verpackung**

In Ihrem RD1500-Paket sind folgende Komponenten enthalten. Einige davon sind möglicherweise bereits vormontiert.

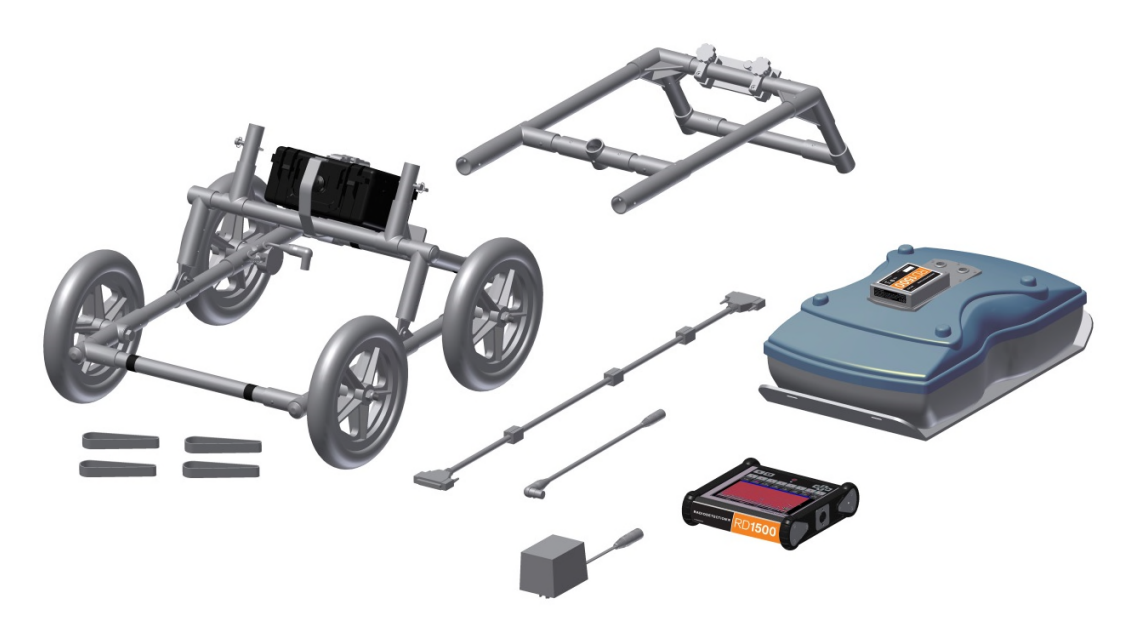

Befestigen Sie den Wagengriff mit Hilfe der Griffverriegelungen am Wagenrahmen. Die Halterung der Displayeinheit sollte in Richtung Bediener zeigen.

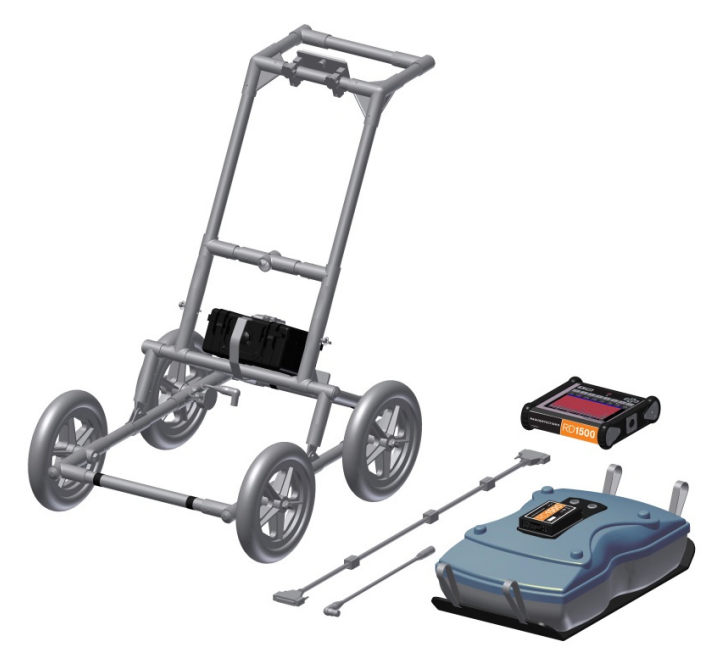

Befestigen Sie den GPR-Sensor mit Hilfe der Haltegurte am Wagenrahmen. Achten Sie auf darauf, dass der Sensor mit den Anschlussbuchsen am Wagen nach hinten zeigt. Mit den mitgelieferten Haltegurten justieren Sie die Höhe des Senders auf ca. 1-2 cm (US: ½ – ¾ inch) über dem Boden. Der beste Weg, eine einheitliche Sensorhöhe zu erhalten ist, mehrere Bögen aus dickem Karton, Hartschaumplatten oder Styropor auf einer ebenen Fläche unter dem Sensor auszulegen, bevor Sie ihn mit den Haltegurten sichern.

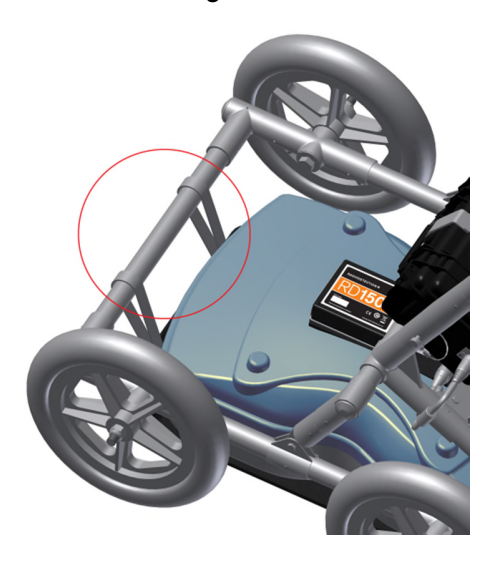

Befestigen Sie die Displayeinheit in der Halterung auf dem Wagen. Die Displayeinheit wird in ihre Halterung geschoben, indem sie auf beiden Seiten in der Halterung eingefasst wird, und mit der Zug-Verriegelung in Position gehalten wird. Sobald ein Klicken zu hören ist, befindet sich die Displayeinheit fest an ihrem Platz. Stellen Sie den Winkel der Displayeinheit nach Lösen der darunter liegenden Handschrauben ein. Ziehen Sie diese nach dem Einstellen wieder an. Zum Abnehmen der Displayeinheit trennen Sie alle Kabel, ziehen die Zug-Verriegelung und heben die Displayeinheit an.

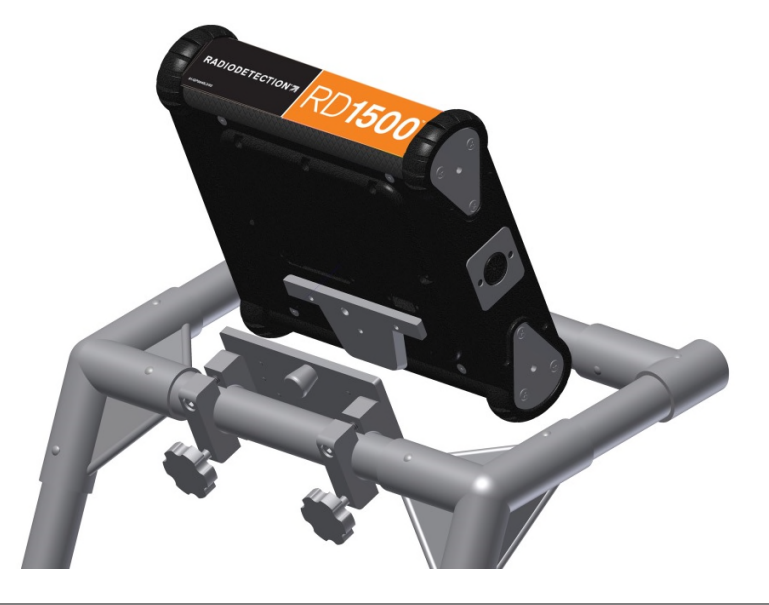

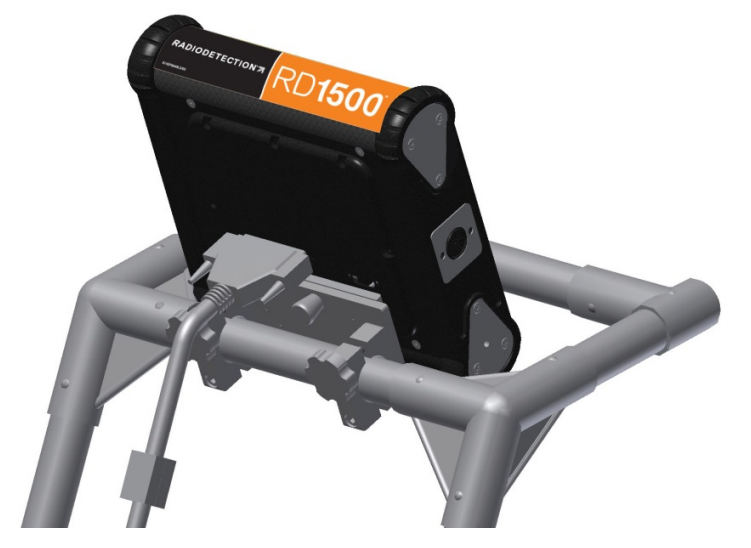

Befestigen Sie das Display-Kabel an der Rückseite der Displayeinheit mit den Halteschrauben.

Verbinden Sie das andere Ende des Kabels mit dem Sensor. Führen Sie das Kabel wie unten abgebildet.

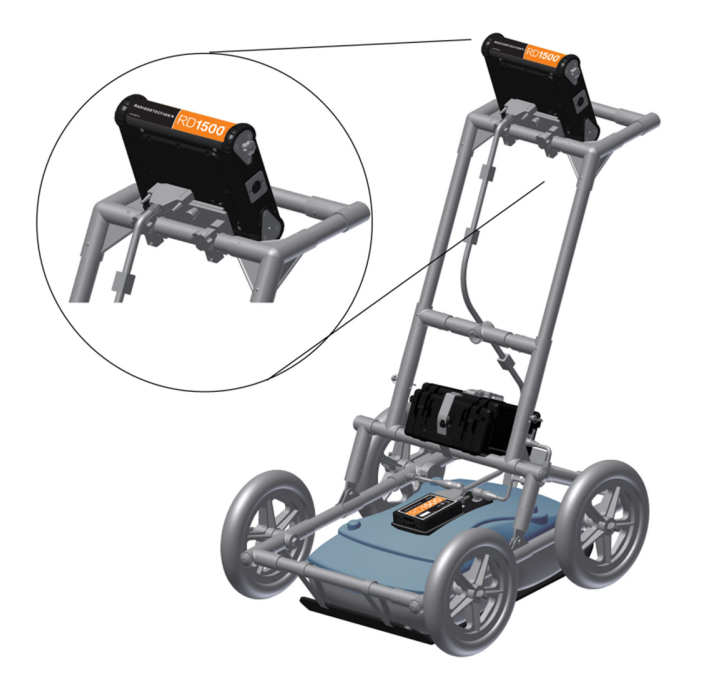

Schließen Sie die Wegstreckenzähler- und Batteriekabel an. Der Wegstreckenzähler wird in die nächstliegende Buchse am Sensor angeschlossen. Verbinden Sie das Batteriekabel mit dem Sensor und der Batterie. Das System ist nun aufgebaut und einsatzbereit.

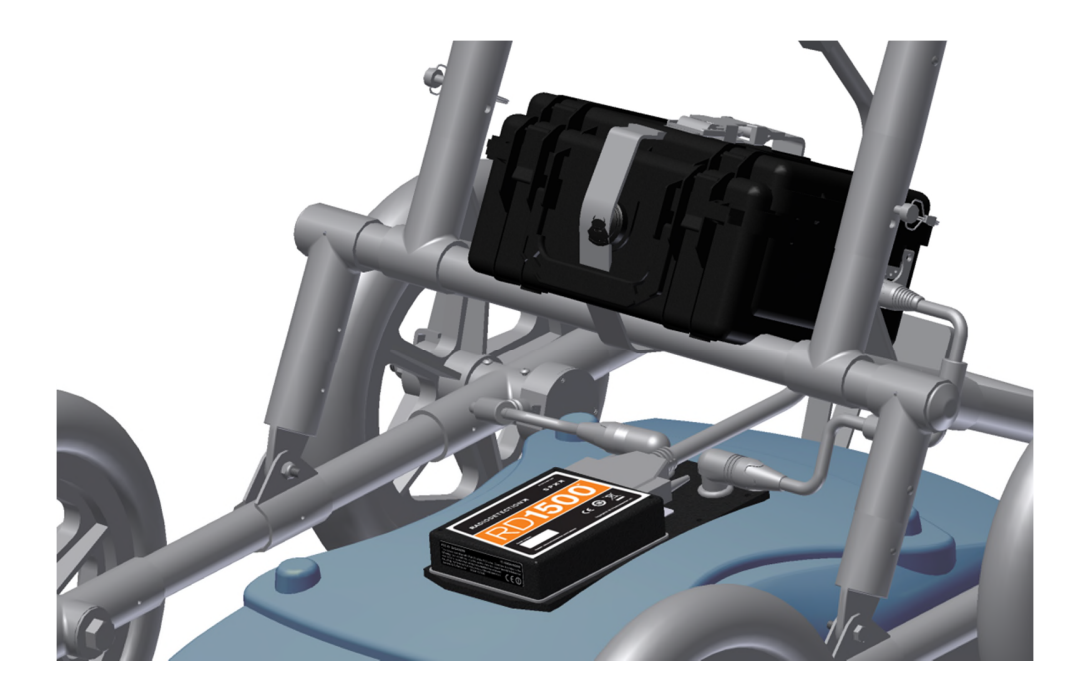

# **4.2 Externes GPS (optional)**

Die Anweisungen für den Anschluss des GPS, der Halterung und der Kabel finden Sie unten:

GPS-Halterung – Die GPS-Halterung wird an den Querholm oberhalb der Batterie mit einem Schnellverriegelungsstift angebracht. Bitte entfernen Sie zunächst den Stopfen am Querholm.

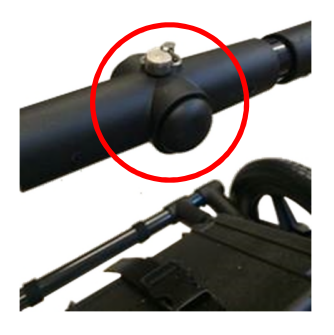

Setzen Sie die GPS-Halterung in die entstandene Öffnung mit dem Mast aufwärts ein und sichern Sie sie mit dem Schnellverriegelungsstift. So befindet sich das GPS direkt über der Mitte des GPR-Sensors. Die Halterung wird mit 5/8-11 UNC-1A-Gewinde am Ende ausgeliefert, das Standard für viele GPS-Empfänger ist.

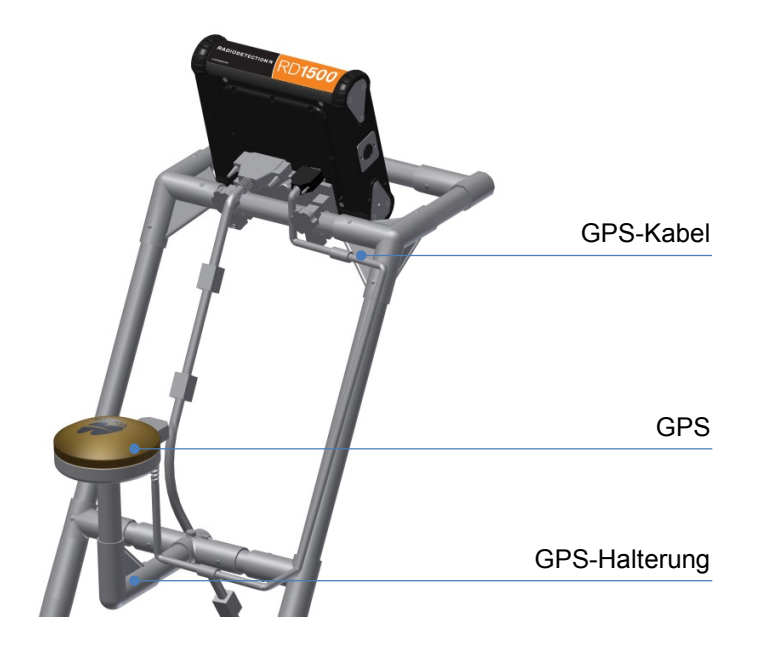

GPS – Wenn Sie das Topcon GPS von Radiodetection erworben haben, lässt sich dies auf die Gewinde am Ende der GPS-Halterung schrauben. Verbinden Sie ein Ende des GPS-Kabels mit dem GPS-Empfänger und das andere mit der seriellen Schnittstelle auf der Rückseite der Displayeinheit. Dieses einzelne Kabel versorgt das GPS mit Strom und empfängt Daten.

VORSICHT! Stellen Sie sicher, dass die Displayeinheit ausgeschaltet ist, wenn Sie das GPS-Kabel anschließen oder trennen.

Wenn Sie den Empfänger eines Drittanbieters anschließen möchten, müssen Sie sicherstellen, dass dort die folgenden Parameter eingestellt sind, damit das GPS mit der Displayeinheit kommunizieren kann:

- Baud-Rate =  $19200$  bps
- Ausgabe-String = NMEA
- NMEA-String muss \$##GGA enthalten
- Parität = Keine
- Stopp-Bits = 1
- Daten-Bits =  $8$

VORSICHT! Die serielle Schnittstelle der Displayeinheit gibt Strom zur Versorgung aus (Strom=1A, Spannung=12V). Seien Sie beim Anschließen anderer GPS-Geräte an die serielle Schnittstelle besonders vorsichtig. Überprüfen Sie die Pins anhand der Skizze unten.

**Montage**

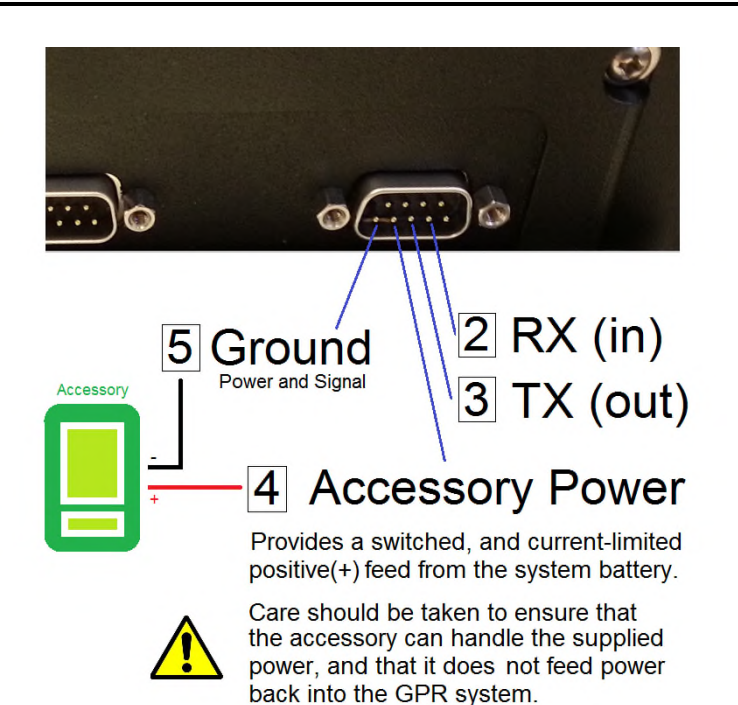

# **4.3 Vollständig montiert**

Das vollständig montierte RD1500 soll folgendermaßen aussehen. Kehren Sie die Vorgehensweise einfach um, um das Gerät für den Transport zu zerlegen.

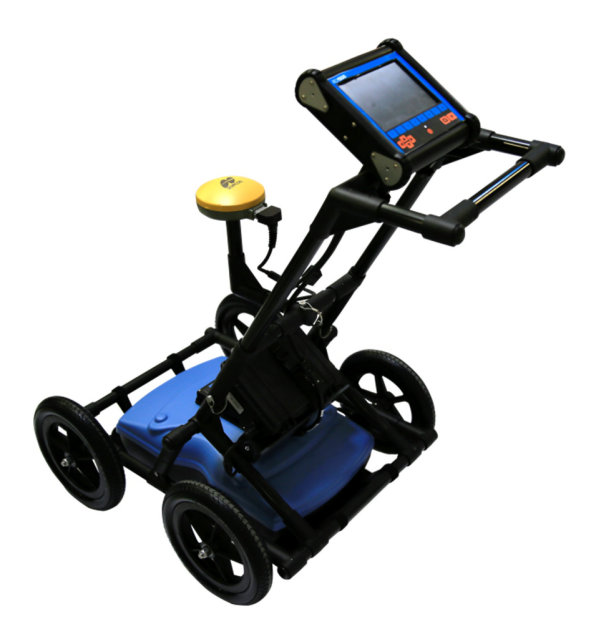

# Abschnitt - 5 **Erste Schritte**

# **5.1 Einschalten**

- 1. Wenn die Batterie zum ersten Mal eingesteckt wird, leuchtet die LED 5 Sekunden lang grün und erlischt dann.
- 2. Zum Starten des Systems drücken Sie die Ein-/Aus-Taste auf der Displayeinheit. Die LED an der Vorderseite leuchtet rot.

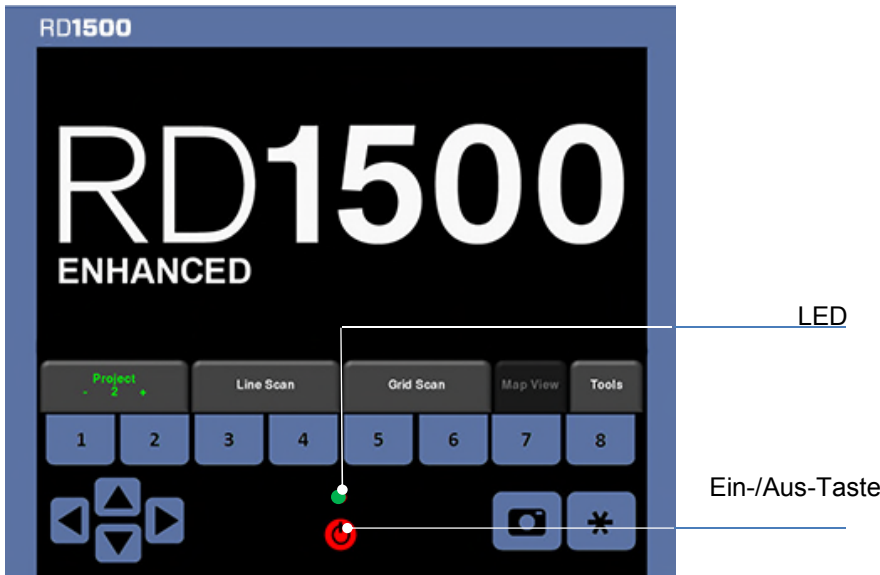

*Abbildung 5-1: Vorderseite der Displayeinheit*

Nach Abschluss des Boot-Vorganges gibt die Farbe der LED die verbleibende Batterieladung an:

- $100\%$  bis 20% = grün
- $\bullet$  20% bis 10% = orange
- $\bullet$  10% bis 0% = rot

Ist das System hochgefahren, erscheint der Hauptbildschirm (Abbildung 5-2). Wenn Sie das System RD1500 Erweitert erworben (oder darauf hochgerüstet) haben, sehen Sie den Hauptbildschirm, wie in Abbildung 5-3 dargestellt.

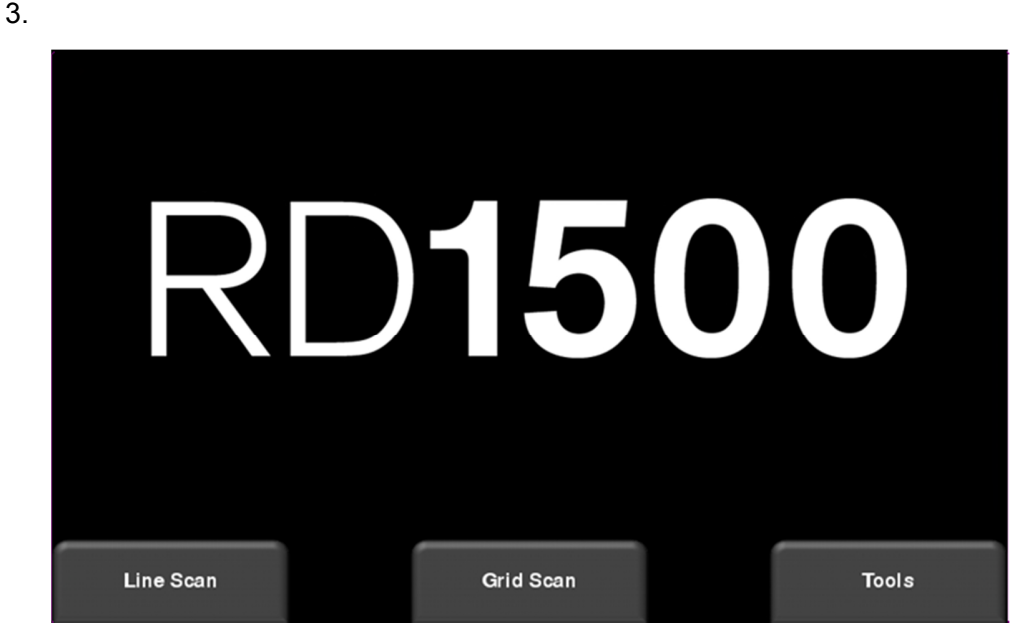

*Abbildung 5-2: Hauptbildschirm für RD1500*

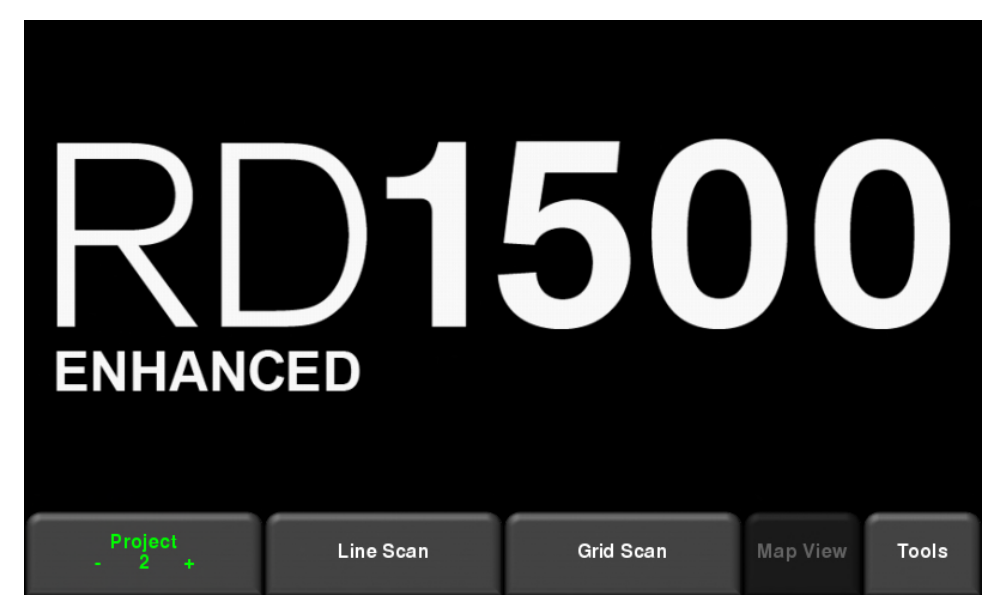

*Abbildung 5-3: Hauptbildschirm für RD1500 Erweitert*

Die Unterschiede zwischen den beiden Konfigurationen sind in Abschnitt 3 beschrieben. In der integrierten Software bleibt alles beim Alten, außer beim erweiterten System, bei dem der Hauptbildschirm Sie Ihre Daten in Projekten organisieren lässt. Innerhalb jedes einzelnen Projekts können Sie eine Reihe an Linien- und/oder Rasterscans anlegen.

Vom Hauptmenü des erweiterten Systems aus wählen Sie die Projektnummer an, in der Sie arbeiten möchten. Projekte, die Daten enthalten werden rot, Projekte ohne Dateninhalt grün dargestellt. Soweit Sie Projekte ändern, zeigt der Hauptbildschirm auch die Anzahl der Linien

#### **Erste Schritte**

und Raster, die in jedem Projekt erfasst sind. Diese erscheinen jeweils unter den Schaltflächen Linien-Scan und Raster-Scan.

### **5.2 Ausschalten**

4. Zum Abschalten des Systems drücken Sie die rote Ein-/Aus-Taste auf der Displayeinheit einmal. Eine Bestätigungsmeldung erscheint, nach der Sie **Ja** drücken können, um fortzufahren. Falls nötig, erfolgt ein harter Neustart über Drücken und Halten der roten Ein- /Aus-Taste, bis sich das Gerät ausschaltet.

### **5.3 Interaktion mit der Displayeinheit**

Die Datenerfassung wird über die Displayeinheit gesteuert. Die Displayeinheit enthält eine eingebettete Software zum Einstellen der Untersuchungsparameter und zum Sammeln, Anzeigen und zu Speichern der Daten.

Die Displayeinheit wird über Touchscreen sowie über ein wasserdicht beschichtetes Tastenfeld mit einer Anzahl von Schaltflächen zum Ausführen der einzelnen Aufgaben bedient. Die meisten Tätigkeiten können entweder über den Touchscreen oder das über Tastenfeld ausgeführt werden.

5. Verwenden Sie die folgende Tabelle als Leitfaden für die Bedienung des Tastenfeldes der Displayeinheit:

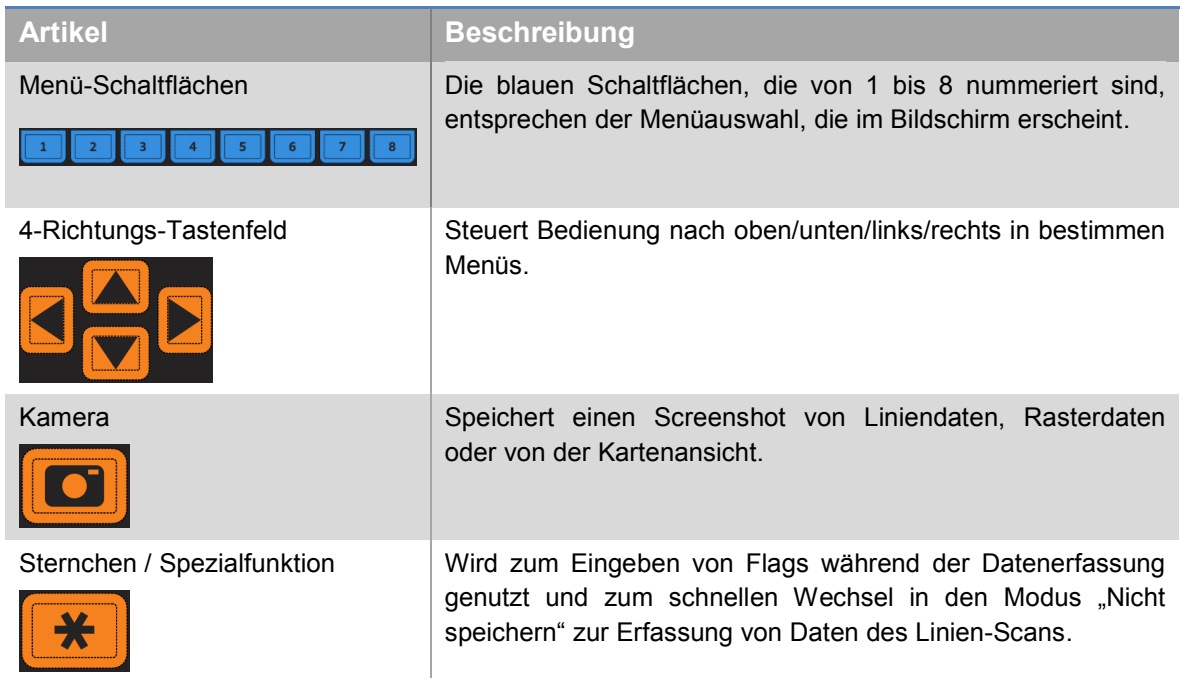

6.

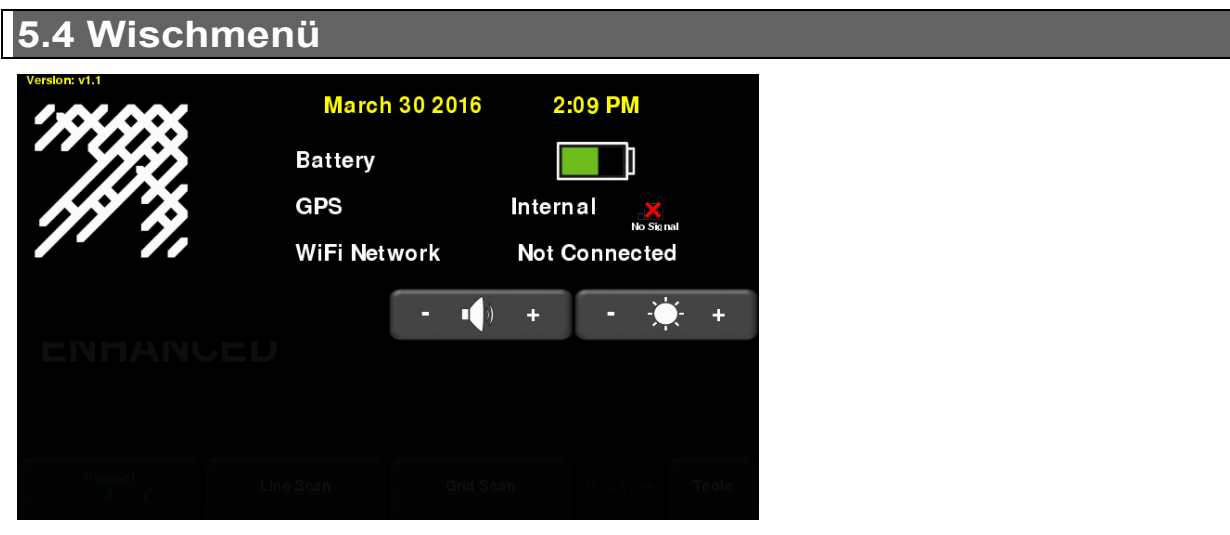

*Abbildung 5-4: Wischmenü*

Ist die Displayeinheit eingeschaltet (außer während der Datenerfassung), können Sie mit Ihrem Finger von oben nach unten über den Bildschirm "wischen", um ein Dropdown-Menü aufzurufen (Abbildung 5-4), das folgende Punkte enthält:

**Datum und Uhrzeit:** Das aktuelle Datum und die Uhrzeit (12 Stunden-Uhr).

HINWEIS: Die Uhrzeit muss in Gebieten mit Sommer- und Winterzeit angepasst werden.

**Batterie:** Das Batterie-Icon zeigt den verbleibenden Batteriestand an. Wenn die Batterieladung schwach wird, ändert das Icon seine Farbe in Orange und Rot, korrespondierend mit der LED auf dem Tastenfeld.

**GPS:** Gibt an, welches GPS (intern oder extern) verwendet wird und zeigt die Signalstärke.

**WLAN:** Gibt an, ob das System mit WLAN verbunden ist und wenn ja, den Namen dieses Netzwerks. Siehe **WLAN-Einstellungen** in **Abschnitt 6.2** für Einzelheiten zur Verbindung des Systems mit einem drahtlosen Netzwerk.

**Volume:** Die Schaltflächen **Volume +** und **-** dienen dazu, die Lautstärke des Lautsprechers zu erhöhen oder zu senken.

**Helligkeit:** Die Schaltflächen **Brightness +** und **–** dienen dazu, die Helligkeit des Bildschirms zu erhöhen oder zu senken. Eine Erhöhung der Helligkeit kann z. B. zur Verbesserung der Ablesbarkeit des Bildschirms in hellem Sonnenlicht führen.

#### **Erste Schritte**

HINWEIS: Die Erhöhung der Helligkeit führt auch zu einem höheren Stromverbrauch und somit zu einer kürzeren Batterielaufzeit.

Um das Wischmenü zu schließen, berühren Sie den Bildschirm an einer beliebigen Stelle unter dem Wischmenü.

# Abschnitt - 6 Tools und Setup

Vom Hauptbildschirm aus, dargestellt in Abbildung 5-2 oder Abbildung 5-3, drücken Sie **Tools**, um in dieses Untermenü zu gelangen. Hier können Sie Präferenzen einstellen, Systemeinstellungen ändern, Systemtests durchführen und Dateien verwalten. Sie sehen den Bildschirm, wie in Abbildung 6-1 dargestellt:

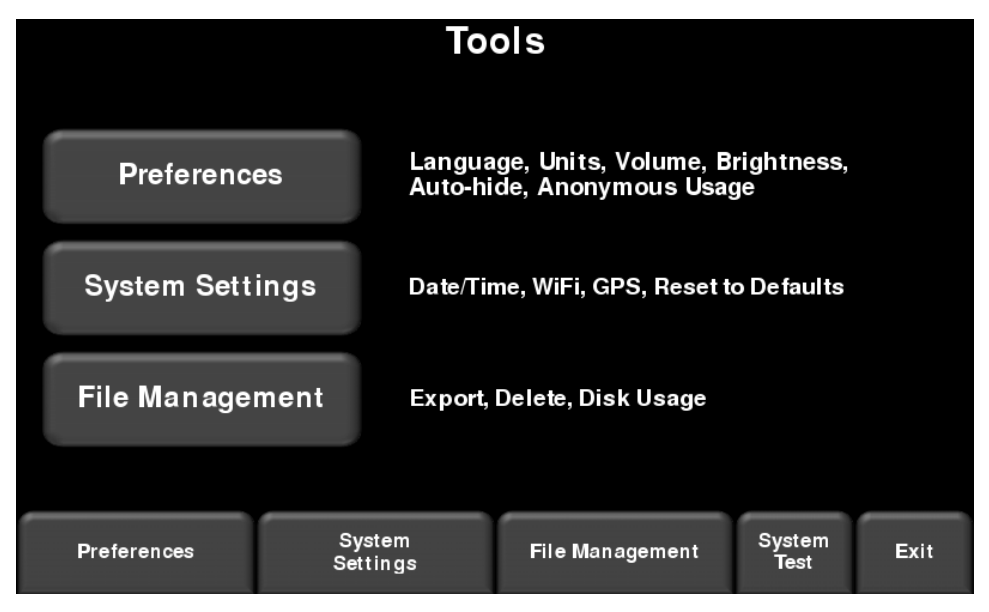

*Abbildung 6-1: Menü Tools*

# **6.1 Voreinstellungen**

Durch Auswahl der Option Voreinstellungen gelangen Sie in das Untermenü, das in Abbildung 6-2 dargestellt ist.

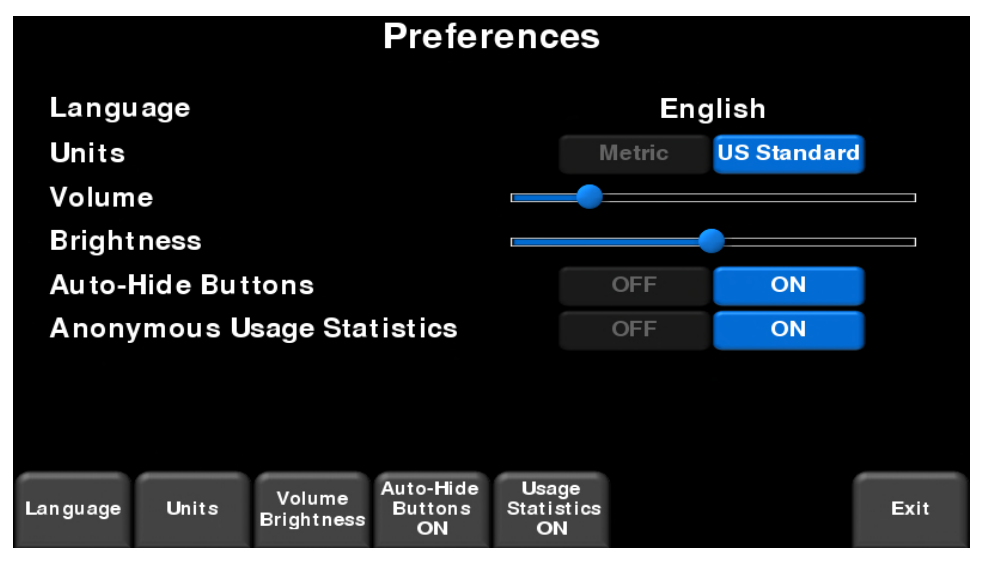

*Abbildung 6-2: Einstellung der Voreinstellungen*

#### **Tools und Setup**

Von hier aus können Sie Folgendes auswählen:

#### **Sprache**

Durch Drücken auf **Sprache** blättern Sie durch die verfügbaren Sprachen.

### **Einheiten**

Durch Drücken auf **Einheiten** wechseln Sie zwischen dem US-Standard- und dem metrischen Maßsystem.

#### **Volumen**

Scrollbalken zur Einstellung der Lautstärke von Klicks und Signaltönen, die während des Betriebs hörbar sind. Diese Einstellung kann auch jederzeit über das Wischmenü (Abschnitt 5.4) geändert werden, wenn das System keine Daten sammelt.

# **Helligkeit**

Scrollbalken für die Einstellung der Bildschirm-Helligkeit. Diese Einstellung kann auch jederzeit über das Wischmenü (Abschnitt 3.4) geändert werden, wenn das System keine Daten sammelt.

HINWEIS: Die Erhöhung der Helligkeit führt auch zu einem höheren Stromverbrauch und somit zu einer kürzeren Batterielaufzeit.

#### **Schaltflächen Automatisch verbergen**

Ist diese EIN geschaltet, verschwinden die Schaltflächen des Bildschirms im Linien-Scan-Modus kurz nachdem die Datenerfassung beginnt. Somit wird der Bereich für die Datenanzeige effektiv vergrößert. Die Schaltflächen erscheinen wieder, wenige Sekunden nachdem der Sensor sich nicht mehr bewegt, sich im Rückwärts-Modus befindet oder eine Taste des Tastenfelds gedrückt wird.

#### **Anonyme Nutzungsstatistiken**

Diese Option ist standardmäßig auf OFF gestellt. Wenn diese auf ON gestellt wird und der Benutzer mit WLAN verbunden ist, löst eine Fehlfunktion des Systems automatisch eine Benachrichtigung an den Hersteller aus. Dies dient zur Unterstützung bei der Sammlung von Informationen zu Unregelmäßigkeiten des Systems. Wie der Name vermuten lässt, sind diese Benachrichtigungen vollständig anonym und es werden keinerlei persönliche Daten übermittelt.

# **6.2 Systemeinstellungen**

Drücken Sie **Systemeinstellungen**, um in das Menü, in Abbildung 6-3 dargestellt, zu gelangen.

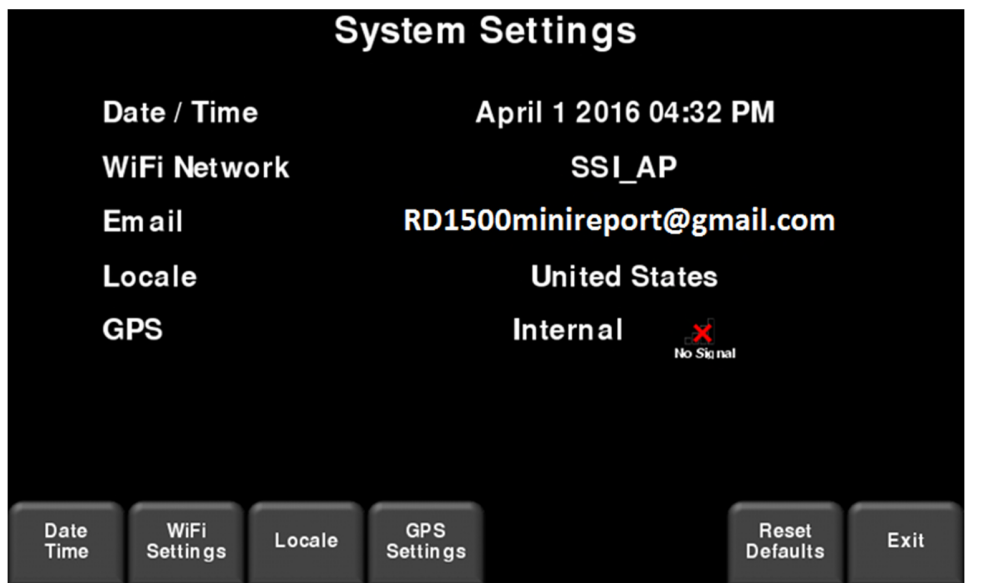

*Abbildung 6-3: Systemeinstellungen*

Von hier aus können folgende Einstellungen geändert werden:

#### **Datum/Uhrzeit**

Stellen Sie das Datum und die Uhrzeit durch Drücken dieser Schaltfläche ein.

#### **WLAN-Einstellungen**

Die Verbindung zu einem drahtlosen Netzwerk ermöglicht Ihnen, einen Mini-Bericht per E-Mail zu versenden. Um Berichte an eine E-Mail-Adresse zu senden, sind 2 wesentliche Schritte erforderlich.

Zunächst muss der Nutzer online ein Gmail™-Konto einrichten. Dieses Konto wird als das Konto verwendet, das die Nachricht an den gewünschten Empfänger versendet. Alle Mini-Berichte, die vom Empfänger erhalten werden, sehen aus, als kämen Sie von diesem Konto. Dieses Konto enthält alle *GESENDETEN* Nachrichten in seinem Postausgang.

Der zweite Schritt ist, die Verbindung zu einem drahtlosen Netzwerk herzustellen. Diese Verbindung stellt den Internetzugang her, um sich mit Ihrem Gmail-Konto zu verbinden. Diese Verbindung kann über ein Standardnetzwerk oder, während Sie vor Ort sind, über einen Hotspot auf Ihrem Mobiltelefon erfolgen.

#### **Tools und Setup**

Wenn Sie bereits mit WLAN verbunden sind, wird der Name des Netzwerks neben dem WLAN-Feld aufgelistet. Durch Drücken der Schaltfläche **WLAN-Einstellungen** unten am Bildschirm gelangen Sie in ein Untermenü (Abbildung 6-4) für die Verbindung und die Konfiguration von WLAN-Einstellungen sowie die Einrichtung einer E-Mail-Adresse.

| <b>Wireless Configuration</b> |        |      |                |             |   |                |             |
|-------------------------------|--------|------|----------------|-------------|---|----------------|-------------|
| <b>Network</b>                |        |      | <b>Status</b>  |             |   |                |             |
| <b>SSI AP</b>                 |        |      |                |             |   |                |             |
| <b>BELL811</b>                |        |      |                |             |   |                |             |
| <b>BELL442</b>                |        |      |                |             |   |                |             |
| <b>ELEMECH1</b>               |        |      |                |             |   |                |             |
| <b>BELL354</b>                |        |      |                |             |   |                |             |
| Connect                       | Forget | Scan | Setup<br>Email | Page<br>1/2 | ÷ | <b>Details</b> | <b>Back</b> |

*Abbildung 6-4: Konfiguration der Drahtlos-Einstellungen und der E-Mail-Adresse*

Die Farbe des Netzwerknamens gibt seinen Status an:

- Grün = Verbunden
- Gelb = Im Augenblick nicht verbunden, jedoch gespeichert, als Sie zuvor damit verbunden waren und ein Passwort eingegeben haben.
- $\bullet$  Weiß = Nicht verbunden

HINWEIS: Das RD1500 **KANN SICH NICHT** mit öffentlichen Hotspots verbinden, wie in Restaurants, Hotels und Flughäfen, da diese eine internetbasierte Anmeldung und eine Annahme der allgemeinen Geschäftsbedingungen erfordern. Es kann sich **AUCH NICHT** mit ungesicherten Netzwerken verbinden (Netzwerken, die kein Passwort benötigen).

o **Verbinden** – Stellt die Verbindung mit dem gewünschten Netzwerk her.

Wenn die Verbindung erfolgreich ist (dies kann etwa eine Minute dauern), erscheint ein Bildschirm, der Sie zur Eingabe des Passworts für das Netzwerk auffordert. Wenn der Netzwerkname in Gelb angezeigt wird (aus einer vorherigen Verbindung mit diesem Netzwerk), wird keine Passworteingabe erforderlich, da es sich um ein gespeichertes Netzwerk handelt. Sobald die Verbindung steht, wird der Netzwerkname grün.

- o **Vergessen –** Löscht das Passwort für verbundene oder gespeicherte Netzwerke (Text in grün oder gelb). Verwenden Sie die 4-Richtungspfeile oder berühren Sie den Bildschirm, um das Netzwerk auszuwählen. Sobald die Schaltfläche "Vergessen" in einem ausgewählten Netzwerk gedrückt wurde, wird das Passwort gelöscht und der Netzwerkname wird weiß.
- o **Scan –** Sucht nach verfügbaren Netzwerken im Bereich und zeigt diese in der Reihenfolge der Signalstärke an.
- o **Details –** Zeigt die Sicherheitseinstellungen in Bezug auf das ausgewählte Netzwerk an.
- o **E-Mail einrichten –** Speichert Ihr Gmail-Konto (E-Mail-Adresse und Passwort) im RD1500 und ermöglicht so, dass Sie Mini-Berichte von direkt vor Ort per E-Mail versenden können. Bevor Sie diese Option auswählen:
	- 1. Sie müssen eine WLAN-Verbindung haben ein aufgelistetes Drahtlos-Netzwerk muss grün sein.
	- 2. Das Gmail-Konto muss eingerichtet sein, bevor es dem System hinzugefügt wird (gehen Sie auf https://accounts.google.com/SignUp).

Nach Eingabe der E-Mail-Adresse erscheint eine Meldung, die angibt, dass die E-Mail-Adresse gespeichert wurde oder dass die Einrichtung fehlgeschlagen ist.

Wenn die Adresse gespeichert wurde, können Sie Mini-Berichte senden.

Ist eine Einrichtung fehlgeschlagen, gibt es 3 mögliche Gründe dafür:

- 1. Die E-Mail-Adresse oder das Passwort wurden falsch eingegeben versuchen Sie, diese Felder erneut einzugeben.
- 2. Die Displayeinheit ist nicht mit dem Internet verbunden versuchen Sie, die Verbindung mit einem bekannten Netzwerk wiederherzustellen. Bitte beachten Sie, dass Netzwerke, die eine internetbasierte Anmeldung erfordern, auf der Displayeinheit nicht funktionieren.
- 3. Ihre E-Mail-Sicherheitseinstellungen **müssen möglicherweise** angepasst werden, wie unten angegeben.

HINWEIS: Die folgenden Abbildungen waren bei der Erstellung dieser Bedienungsanleitung aktuell. Allerdings können sich diese im Laufe der Zeit geändert haben, wenn Google sein Menü-Layout aktualisiert hat.

> Um die Sicherheitseinstellungen zu bearbeiten, gehen Sie auf https://myaccount.google.com/ und melden Sie sich bei Ihrem Konto an. Sie sehen dann den Bildschirm, wie unten abgebildet. Klicken Sie auf "Verbundene Apps und Seiten"

#### **Tools und Setup**

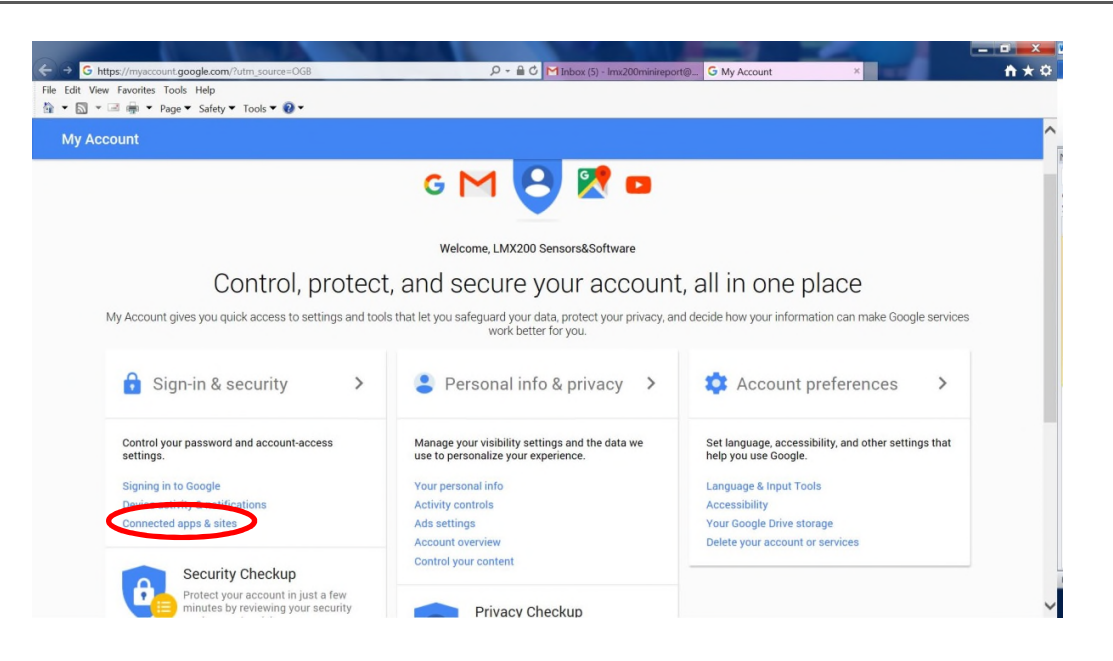

Auf der nächsten Seite stellen Sie sicher, dass die Einstellung "Weniger sichere Apps zulassen" auf ON gestellt ist.

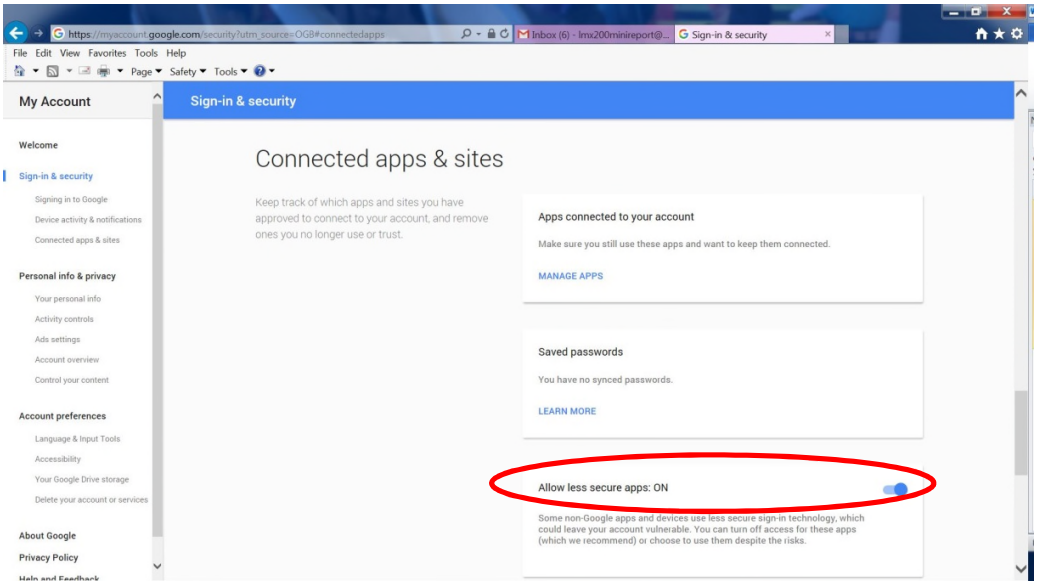

#### **Locale**

Durch Drücken auf Locale können Sie das Land oder die Region einstellen, in der Sie tätig sind. Verwenden Sie die Schaltflächen **+** und **–**, um alphabetisch zum nächsten oder vorherigen Land oder Region zu gehen. Drücken Sie auf Übernehmen, um die Änderung anzunehmen und zum vorherigen Bildschirm zurückzukehren.

# **GPS**

Durch Drücken auf **GPS** vom Menü Systemeinstellungen aus, gelangen Sie in das GPS-Untermenü (Abbildung 6-5). Die im Untermenü angezeigten Optionen sind nachstehend aufgeführt:

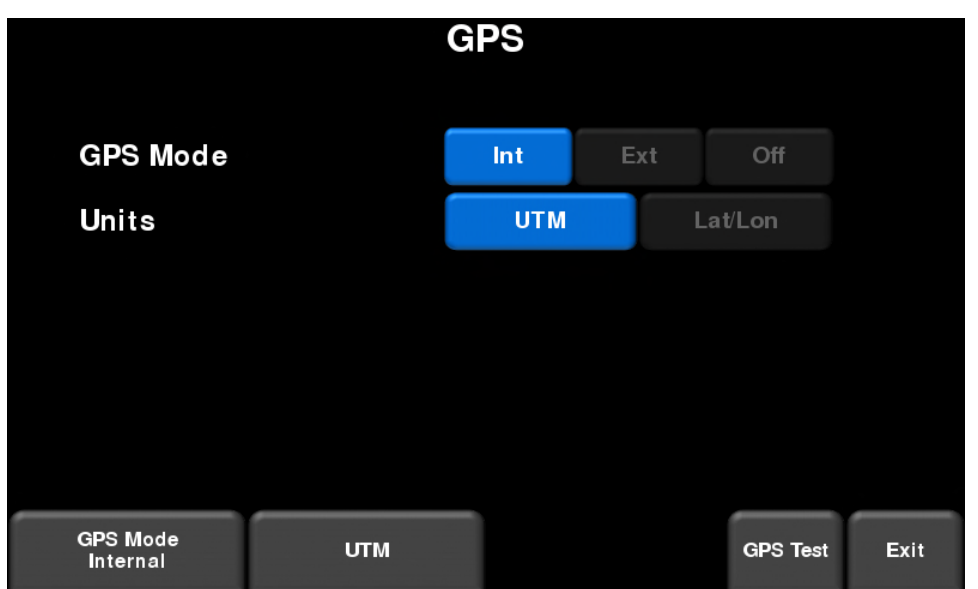

*Abbildung 6-5: GPS-Untermenü*

- o **GPS-Modus** –Wählen Sie aus zwischen internem GPS, externem GPS oder GPS aus.
- o **Einheiten** GPS-Einheiten können entweder UTM- (Universal Transverse Mercator) oder Längen-/Breiten-Koordinaten liefern.
- o **GPS-Test** siehe **Abschnitt 6.4 GPS**

# **Auf Werkseinstellung zurücksetzen**

Dies setzt alle Einstellungen und Voreinstellungen auf die ursprünglichen Einstellungen des Systems bei seinem Versand zurück. Wenn Sie diese Schaltfläche drücken, werden Sie aufgefordert, das Zurücksetzen auf Werksteinstellungen zu bestätigen. Wenn Sie **Ja** auswählen, fragt Sie der nächste Bildschirm, ob Sie alle gespeicherten Drahtlos-Netzwerke und E-Mail-Adressen löschen möchten.

#### **Tools und Setup**

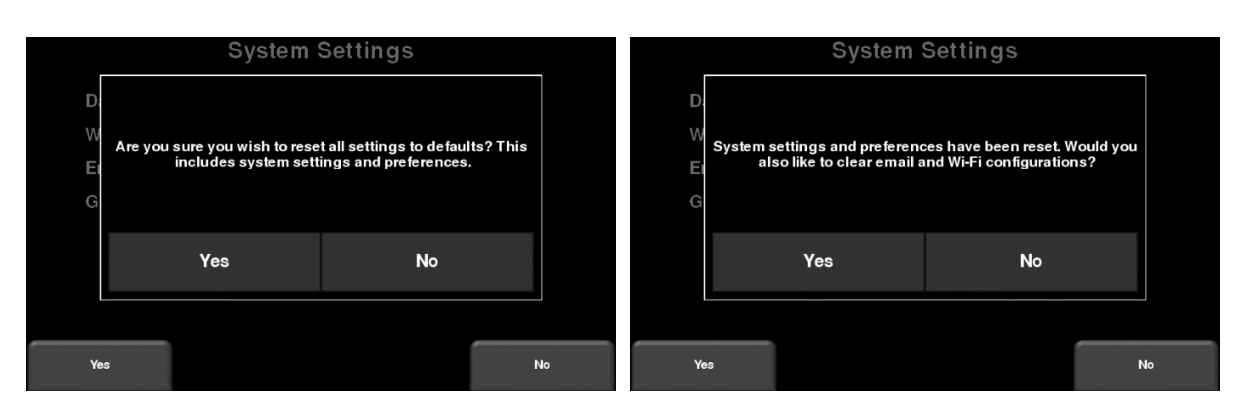

*Abbildung 6-5: Auf Werkseinstellungen zurücksetzen, a) Das Bild links ist der erste Bestätigungsbildschirm. b) Wenn Sie Ja drücken, sehen Sie den zweiten Bestätigungsbildschirm rechts, der Sie fragt, ob Sie alle E-Mail-Adressen und WLAN-Einstellungen löschen möchten.*

#### **6.3 Dateiverwaltung**

Drücken Sie auf **Dateiverwaltung**, um in dieses Untermenü zu gelangen. Von hier aus kann der Benutzer Screenshots anzeigen, Daten exportieren und alle Daten löschen. Wenn Sie die normale Ausführung des RD1500 besitzen, sehen Sie das Bild in Abbildung 6-6a. Wenn Sie das RD1500 Erweitert besitzen, sehen Sie das Bild in Abbildung 6-6b.

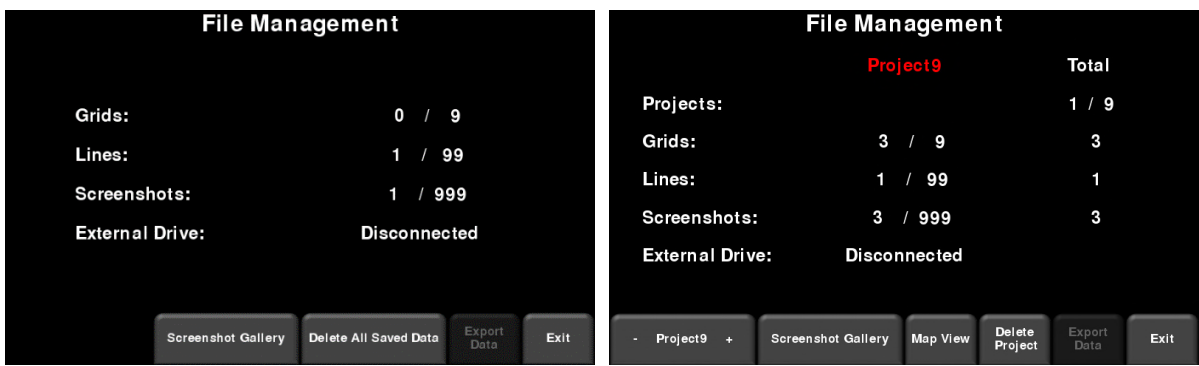

Abbildung 6-6: a) RD1500-System links, Anzeige der Gesamtanzahl der Linien, Raster und Screenshots, die im System gespeichert sind. b) Das RD1500 erweiterte System rechts zeigt die Linien, Raster und Screenshots für ein bestimmtes Projekt in der mittleren Spalte an. Die rechte Spalte zeigt die Summe für jedes im System gespeicherte Projekt an.

Eine Beschreibung der einzelnen Schaltflächen finden Sie weiter unten:

#### **Screenshot-Galerie**

Diese ermöglicht dem Benutzer, alle gespeicherten Screenshots anzuzeigen, indem die Kamera-Schaltfläche gedrückt wird (siehe **Abschnitt 12.1 Screenshots aufnehmen**). Das Display zeigt eine Kachelansicht von vier Screenshots pro Seite (Abbildung 6-7). Wenn mehr als vier Screenshots gespeichert wurden, wischen Sie von rechts nach links über den Bildschirm, um die restlichen anzuzeigen. Alternativ können Sie auch die Pfeiltasten **Links** und **Rechts** auf dem 4-Wege Tastenfeld verwenden.

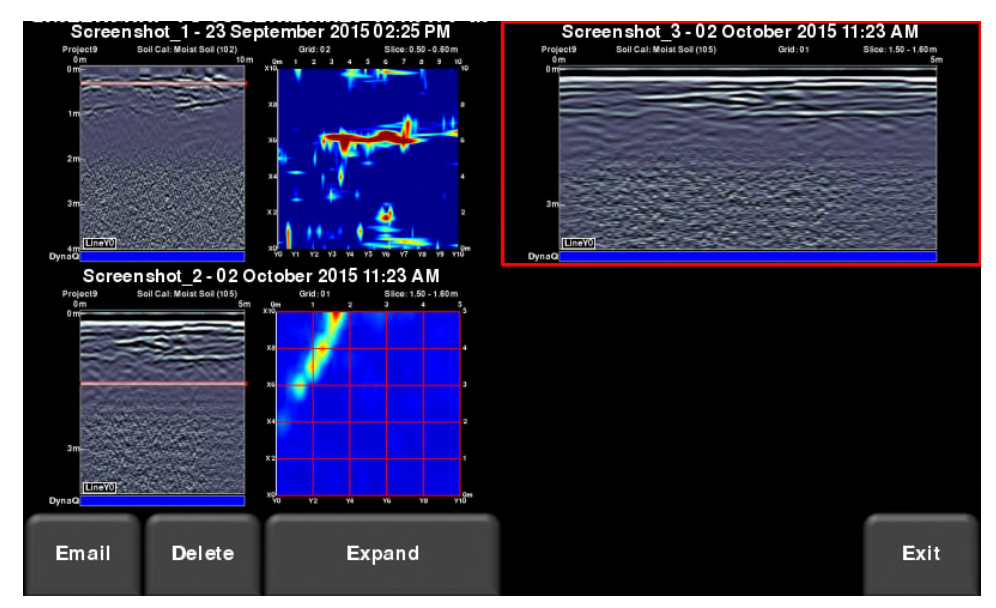

*Abbildung 6-7: Kachelansicht in der Screenshot-Galerie*

Von der Kachelansicht aus hat der Benutzer folgende Optionen:

- **E-Mail** Sendet den ausgewählten Screenshot (vorausgesetzt, dass Sie mit WLAN verbunden sind und ein Gmail-Konto eingerichtet haben, von dem aus Sie E-Mails versenden können, siehe **Abschnitt 6.2. WLAN-Einstellungen** für Einzelheiten). Sie werden aufgefordert, eine E-Mail-Adresse einzugeben oder Sie nutzen eine der zuletzt verwendeten, standardmäßig aufgelisteten Adressen.
- **Löschen** Löscht den angezeigten Screenshot.
- **Vergrößern** Zeigt den ausgewählten Screenshot als Vollbild. In der darauffolgenden Vollansicht drücken Sie auf Kachelansicht, um zum Bildschirm mit vier Screenshots pro Seite zurückzukehren.

# **Alle gespeicherten Daten löschen**

Durch Drücken dieser Schaltfläche werden alle im System gespeicherten Daten gelöscht. Es folgt ein Bestätigungsfenster, das Sie fragt, ob Sie sicher sind; drücken Sie **Ja**, um mit dem Löschen fortzufahren, drücken Sie **Nein**, um den Vorgang abzubrechen.

#### **Projekt löschen (Erweitertes System)**

Das Drücken dieser Schaltfläche löscht die aktuelle Projektnummer. Es folgt ein Bestätigungsfenster, das Sie fragt, ob Sie sicher sind; drücken Sie **Ja**, um mit dem Löschen fortzufahren, drücken Sie **Nein**, um den Vorgang abzubrechen.

#### **Kartenansicht (Erweitertes System)**

Durch Drücken dieser Schaltfläche wird eine Kartenansicht für alle Daten (Linien und Raster) in einem gegebenen Projekt angezeigt (Abbildung 6-8). Die Kartenansicht wird nur aktiviert, soweit GPS während der Datenerfassung aktiviert war. Die Kartenansicht zeigt den zurückgelegten Weg der Ortung sowie alle Flags oder Interpretationen ("Interps"), die zu den Daten hinzugefügt wurden. Die Kartenansicht wird in **Abschnitt 11** vollständig erklärt. Während die Kartenansicht in beiden Konfigurationen verfügbar ist, steht die Schaltfläche der Kartenansicht in der Dateiverwaltung nur in der erweiterten Version zur Verfügung.

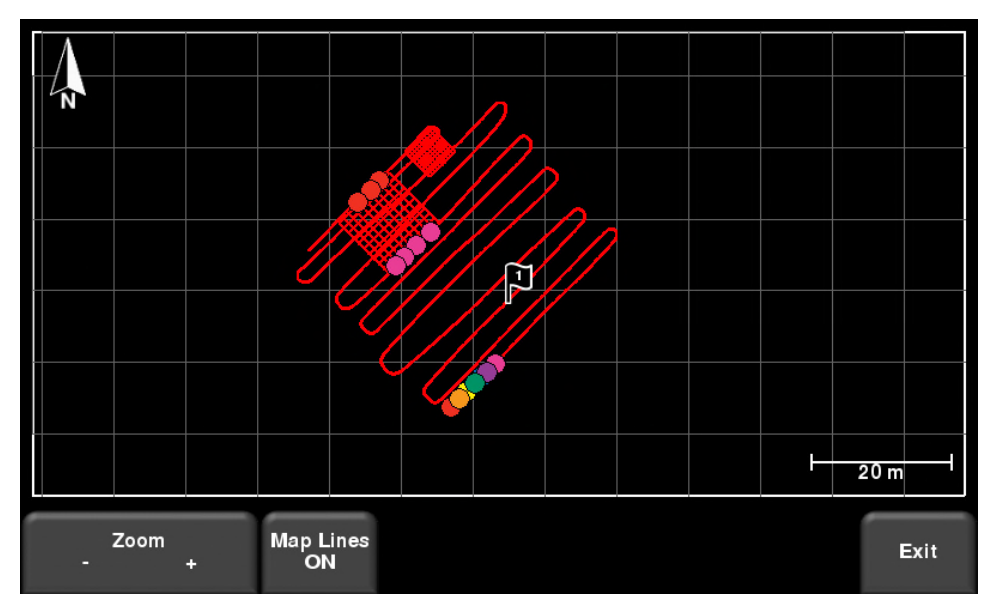

*Abbildung 6-8: Die Kartenansicht zeigt zwei Raster und eine lange Linie mit Interpretationen. Die Kartenansicht ist aktiviert, da die Daten mit GPS erfasst wurden.*

#### **Daten exportieren**

Screenshots und Daten werden immer im internen Speicher der Displayeinheit gespeichert. Wenn ein USB-Laufwerk (Speicher-Stick) in den USB-Anschluss der Displayeinheit eingesteckt ist, werden durch Drücken der Schaltfläche **Daten exportieren** alle Daten-Dateien auf das USB-Laufwerk kopiert. Wenn kein USB-Stick eingesteckt ist, ist diese Option nicht verfügbar.

#### **6.4 Systemtest**

Das Untermenü Systemtest (Abbildung 6-9) ermöglicht dem Benutzer bestimmte Tests durchzuführen, um den ordnungsgemäßen Betrieb des Systems sicherzustellen. Wählen Sie Komponente aus, die getestet werden soll, und drücken Sie **Start**. Nach Abschluss eines Tests wird ein Hinweis angezeigt, ob das System den Test bestanden hat oder nicht. Jeder Test ist nachstehend im Detail beschrieben.

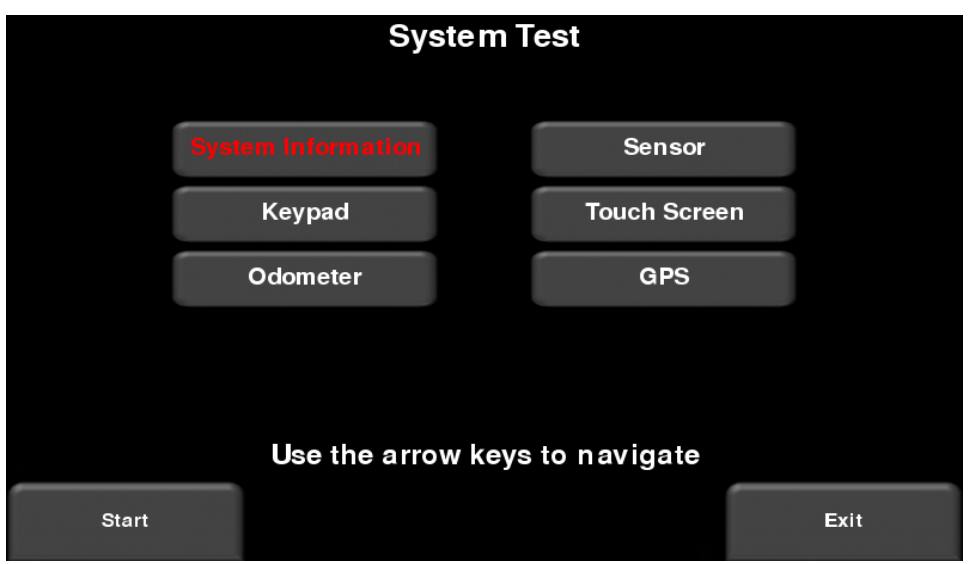

*Abbildung 6-9: Systemtest-Menü*

# **Systeminformationen**

Systeminformationen ist die einzige Option im Systemtest, die kein richtiger Test ist. Hier werden Informationen wie die Version, Seriennummern, Temperatur und Batterieladung angezeigt. (Abbildung 6-10).

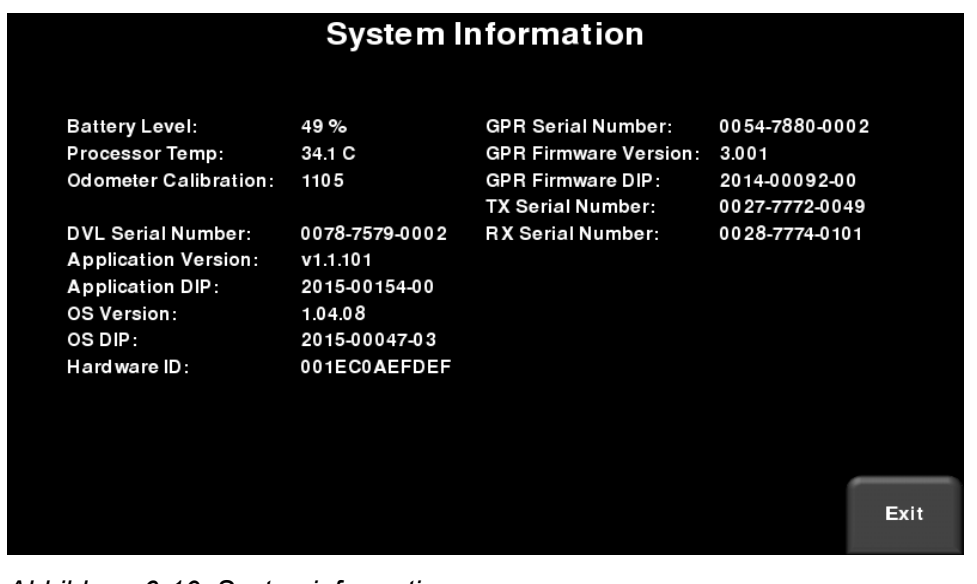

*Abbildung 6-10: Systeminformationen*

#### **Tastenfeld-Test**

Der Tastenfeld-Test stellt sicher, dass alle Schaltflächen des Membran-Tastenfelds funktionieren. Drücken Sie **Start**, um den Test zu beginnen, der erfordert, dass der Benutzer jede Taste innerhalb von 20 Sekunden einmal drückt (Abbildung 6-11).

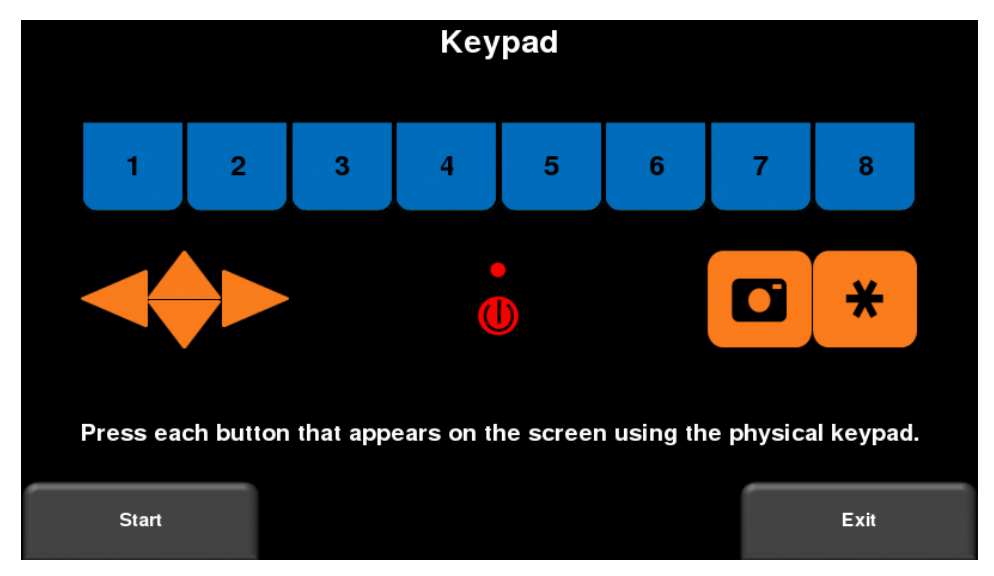

*Abbildung 6-11: Tastenfeld-Test*

Die **Test LED**-Schaltfläche testet nur die LED und stellt sicher, dass die Farbe der Leuchtfläche im Bildschirm der Farbe der LED selbst entspricht.

#### **Kalibrierung des Wegstreckenzählers**

Dieser Test stellt sicher, dass der Wegstreckenzähler für die Distanz korrekt kalibriert ist. Obwohl der Wegstreckenzähler im Werk kalibriert wurde, müssen Sie ihn regelmäßig kalibrieren, um Akkuratesse zu gewährleisten.

Wählen Sie eine festgelegte Strecke von Bildschirm, drücken Sie **Start** und bewegen Sie das System dann exakt über diese Strecke. Verwenden Sie hierzu ein Bandmaß oder einen anderen bekannten Distanzanzeiger. Drücken Sie **Fertigstellen**, wenn Sie diese Strecke zurückgelegt haben (Abbildung 6-12).

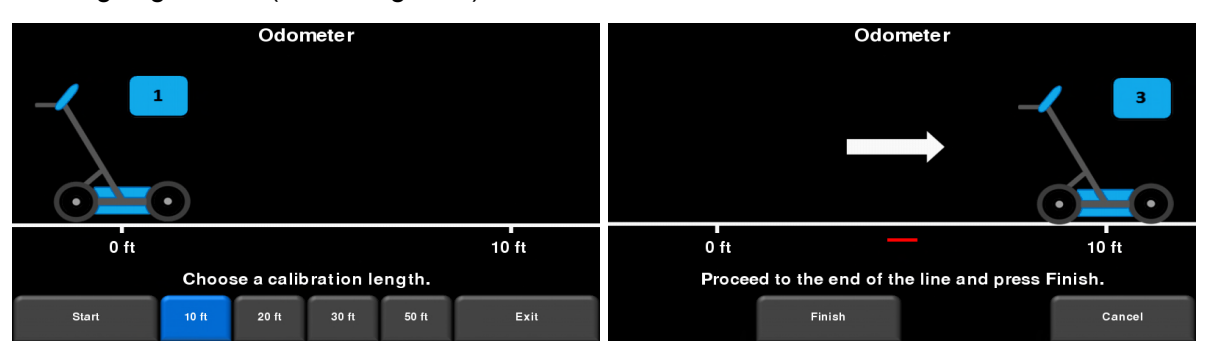

*Abbildung 6-12: Wegstreckenzähler-Test. Das Bild links zeigt den Bildschirm, in dem der Benutzer eine Strecke anwählen muss. Das Bild rechts weist Sie an, diese Strecke zurückzulegen, und dann Fertigstellen zu drücken.*

Nach Fertigstellung zeigt das Display den Bildschirm in Abbildung 6-13. Der neue Kalibrierungswert wird auf der rechten Seite des Pfeils in Nummer 1 angezeigt. Sie können entweder den neuen Wert akzeptieren (durch Drücken von '**1**' auf dem Tastenfeld) oder zum vorherigen Wert zurückkehren (durch Drücken von '**8**' auf dem Tastenfeld). Wenn der neue Wert deutlich außerhalb des zulässigen Bereichs liegt, ist der Test fehlgeschlagen.

Der Kalibrierungswert des Wegstreckenzählers wird in der Displayeinheit gespeichert. Wird die Displayeinheit ausgetauscht oder gewechselt, muss der Wegstreckenzähler-Kalibrierungstest erneut ausgeführt werden.

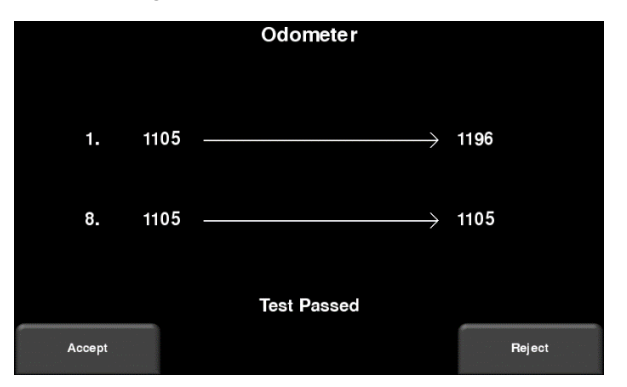

*Abbildung 6-13: Ergebnisse des Wegstreckenzähler-Tests*
#### **Tools und Setup**

## **Sensor-Test**

Dieser Test prüft die ordnungsgemäße Funktion des GPR-Sensors, einschließlich der Impulsamplitude. Sobald der Wagen nach hinten gekippt und Start gedrückt wird, wird der Test durchgeführt (Abbildung 6-14). Bei Unregelmäßigkeiten zeigt der Test einen Fehler an.

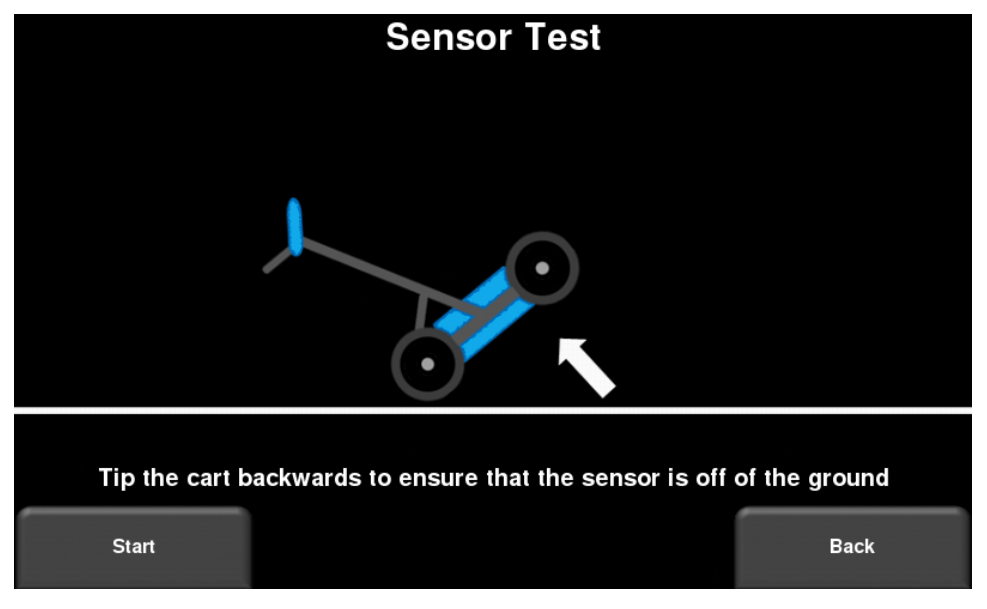

*Abbildung 6-14: Sensor-Test*

## **Touchscreen**

Dieser Test prüft die ordnungsgemäße Funktion des Touchscreens (Abbildung 6-15). Er ermöglicht Ihnen, den Bildschirm zu testen (durch Drücken der Schaltfläche **Test**) oder eine schnelle Kalibrierung gefolgt von einem Test (durch Drücken von **Kalibrieren**) durchzuführen. Beide Tests involvieren die Ziele auf dem Bildschirm in der vorgegebenen Zeit.

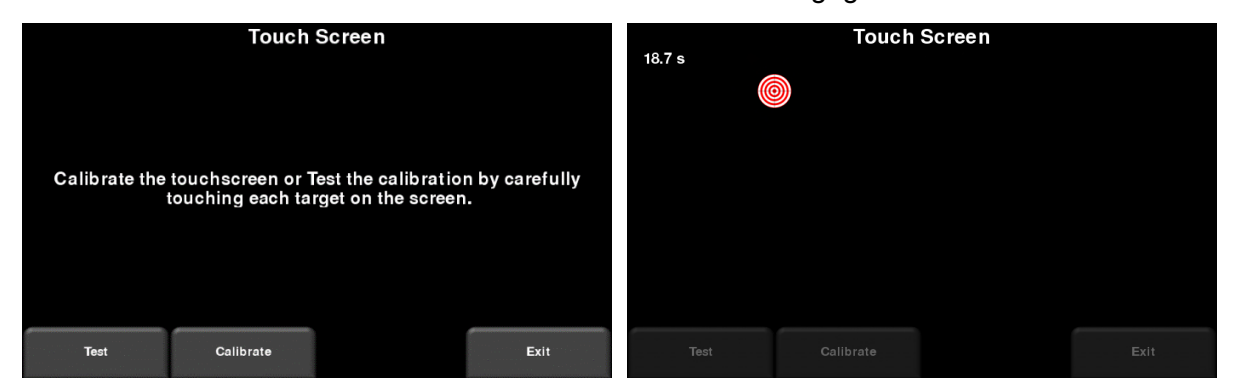

*Abbildung 6-15: Touchscreen-Test links, Touchscreen-Kalibrierungstest rechts*

# **GPS**

Der GPS-Test stellt sicher, dass das System ordnungsgemäß mit dem GPS kommuniziert und Daten empfängt. Der in den Systemeinstellungen (6.2.3) ausgewählte GPS-Modus wird für den Test verwendet. Durch Drücken von **GPS** wird der Bildschirm in Abbildung 6-16 angezeigt.

| <b>GPS Test</b>                                                                          |                                                      |             |
|------------------------------------------------------------------------------------------|------------------------------------------------------|-------------|
|                                                                                          |                                                      |             |
| UTC Time:<br><b>Number of Satellites:</b><br>Fix Type:<br>Easting:<br>Northing:<br>Zone: | 15:28:22<br>0<br>No Signal<br>166021.4<br>0.0<br>31N |             |
| <b>Strings</b>                                                                           | Clear                                                | <b>Exit</b> |

*Abbildung 6-16: GPS-Test*

Die grundlegenden Positions- und Zeitinformationen werden am Bildschirm angezeigt. Auf dem Bildschirm notiert Fix-Typ, wenn Korrekturen wie DGPS angewendet werden.

Durch Drücken von **Strings** werden die Rohdaten-Strings angezeigt, die vom GPS ausgegeben werden (Abbildung 6-17), während diese über den Bildschirm laufen. Der Benutzer kann diese Option auswählen, um zu überprüfen, ob das GPS das richtige NMEA-String-Format ausgibt.

#### **Tools und Setup**

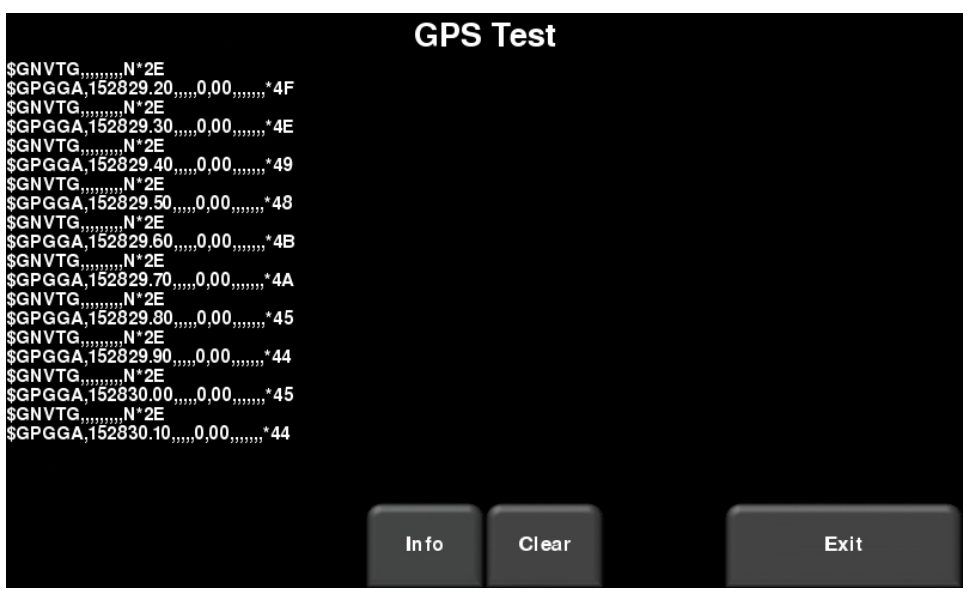

*Abbildung 6-17: GPS-Strings*

Drücken von **Löschen** löscht die Strings. Durch Drücken von **Info** kehren Sie zum GPS-Test-Hauptmenü zurück.

# Abschnitt - 7 **GPR-Konzepte**

# **7.1 Theorie**

Die bodendurchdringende Radartechnologie (Ground Penetrating Radar, GPR) verwendet Funkwellen, um Objekte im Untergrund anzuzeigen. GPR-Systeme geben hochfrequente Funkwellen-Impulse ab und erfassen die Echos, die von Objekten im Untergrund zurückkommen. Echos werden produziert, wenn sich das Zielmaterial vom umgebenden Trägermaterial unterscheidet (z. B. PVC-Rohr in Kies).

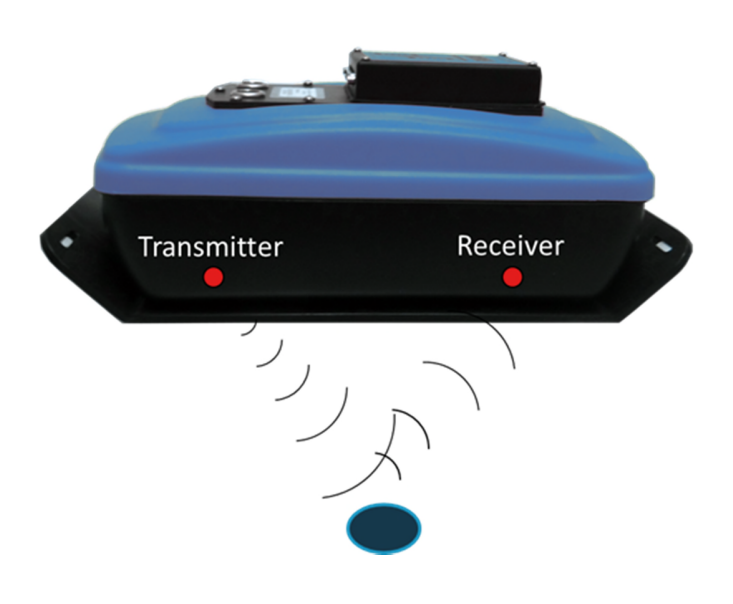

# **7.2 Hyperboloide**

Das GPR-Display zeigt die Signalamplitude im Vergleich mit der Tiefe (Zeit) und der Sensorposition entlang der Linie. Dies wird als "Linien-Scan" bezeichnet. Da die Radarenergie in einer 3D-Kegelform anstelle eines dünnen Strahls abstrahlt, ist ein *Hyperboloid* (oder ein umgekehrtes U) die GPR-Antwort eines kleinen Punktzieles, wie eine Rohr-Leitung, Fels oder eine Baumwurzel. Die Funkwelle trifft das Objekt bevor und nachdem sie es passiert und formt eine hyperbolische Reflexion, die in der Aufzeichnung erscheinen kann, obwohl sich das Objekt nicht direkt unter dem Radar befindet:

#### **GPR-Konzepte**

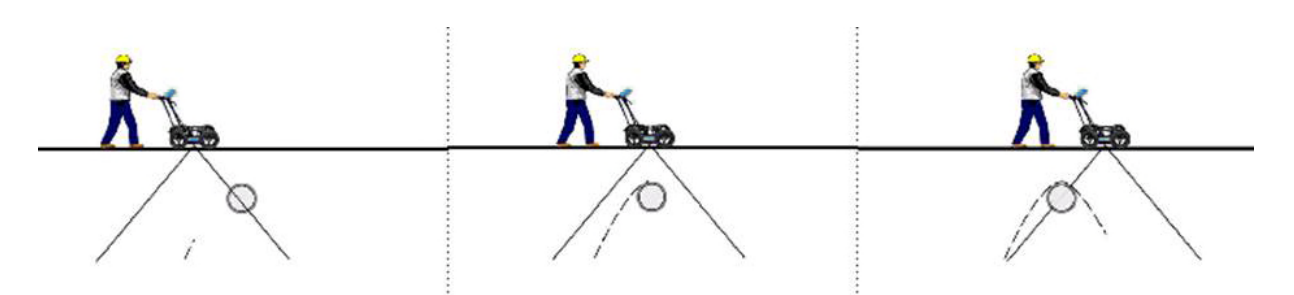

Hyperboloide werden am besten angezeigt, wenn Untergrundziele lotrecht oder im rechten Winkel passiert werden. Die tatsächliche Position des Objekts befindet sich am Scheitelpunkt des Hyperboloids.

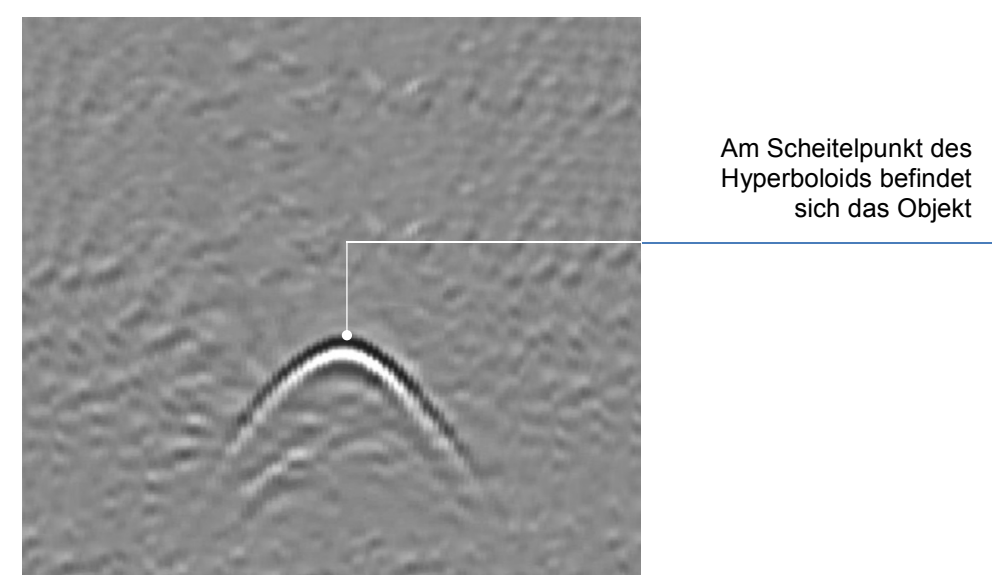

## **7.3 Tiefenberechnung**

Das bodendurchdringende Radar zeichnet die Zeit auf, die eine Funkwelle benötigt, um zum Ziel und zurück zu reisen; es misst nicht direkt die Tiefe zum Ziel. Die Tiefe zum Ziel wird auf Grundlage der Geschwindigkeit berechnet, mit der die Welle zum Ziel und zurück reist.

Um die Tiefe zu berechnen:

 $D = V x T/2$ 

Where D is Depth

V is Velocity

#### $T$  is the  $Two-way travel time$

Beim RD1500 wird die Tiefe mit dem Bodenkalibrierungswert, bezeichnet als Boden Cal, angezeigt. Sobald die Boden-Cal-Werte eingestellt sind, werden die gemessenen Tiefen akkurat bestimmt. (Abschnitt 8.6.6)

## **7.4 Bodenkalibrierungswerte**

Nachstehend finden Sie eine Tabelle mit gängigen Untergrundmaterialien und deren entsprechenden Boden Cal. Dies dient nur als Richtlinie und es sind Schwankungen auf Grundlage der Tatsache möglich, dass es sich um ein Gemisch aus verschiedenen Materialien im Untergrund handeln kann. Der Wassergehalt im Boden hat bei weitem den größten Einfluss auf die Boden-Cal-Werte.

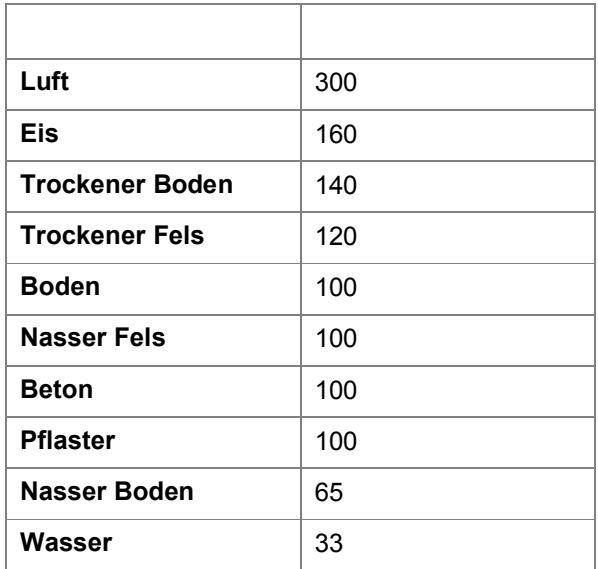

## **7.5 Luftwellen**

Einige Hyperboloide werden durch Luftwellen-Reflexionen von Objekten über dem Boden, wie Masten/Pfosten, Zäune, Oberleitungen und Bäume verursacht.

Das folgende Bild zeigt, wie Luftwellenreflexionen die Daten beeinflussen:

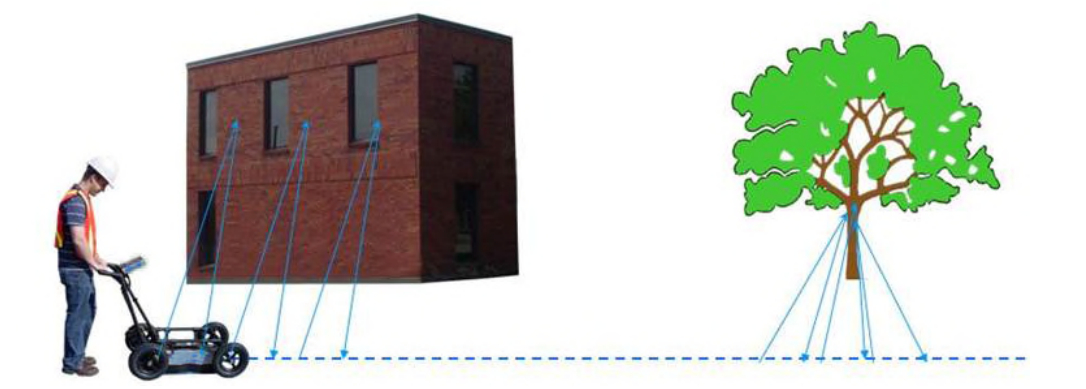

#### **GPR-Konzepte**

Ein wichtiger Teil zum Verständnis des Datenbilds ist die Unterscheidung zwischen den unerwünschten "Luftsignalen" und den Zielen aus dem Erdreich. Gute Feldnotizen sind unabdingbar, um unerwünschte Ereignisse in den Daten zu identifizieren.

Die beste Möglichkeit, Luftreflexionen zu identifizieren, ist die Ziel-Hyperboloid-Methode. Hyperboloide von oberirdischen Objekten sind breiter als die von Objekten im Boden und haben eine Boden-Cal von etwa 300.

Für weitere Informationen, siehe **Boden Cal** in **Abschnitt 8.6**.

# Abschnitt - 8 Linien-Scan

Der Linien-Scan-Modus ermöglicht es dem Bediener, Daten entlang einer geraden Linie zu erfassen und sie als Querschnittsbild zu untersuchen. Der Bediener kann ein Ereignis orten und einfach zurückziehen und die Lage des Objekts auf dem Boden markieren. Der Linien-Scan-Modus kann verwendet werden, um die Oberflächeneigenschaften zu identifizieren, auf Linearität zu prüfen und exakte Tiefenmessungen zu erhalten.

Wenn Sie das RD1500 Erweitert besitzen, stellen Sie sicher, dass Sie sich im richtigen Projekt befinden, bevor Sie in diesen Modus einsteigen.

Vom Hauptbildschirm aus drücken Sie die Taste **Linien-Scan** ; Sie sehen den in Abbildung 8-1 abgebildeten Bildschirm.

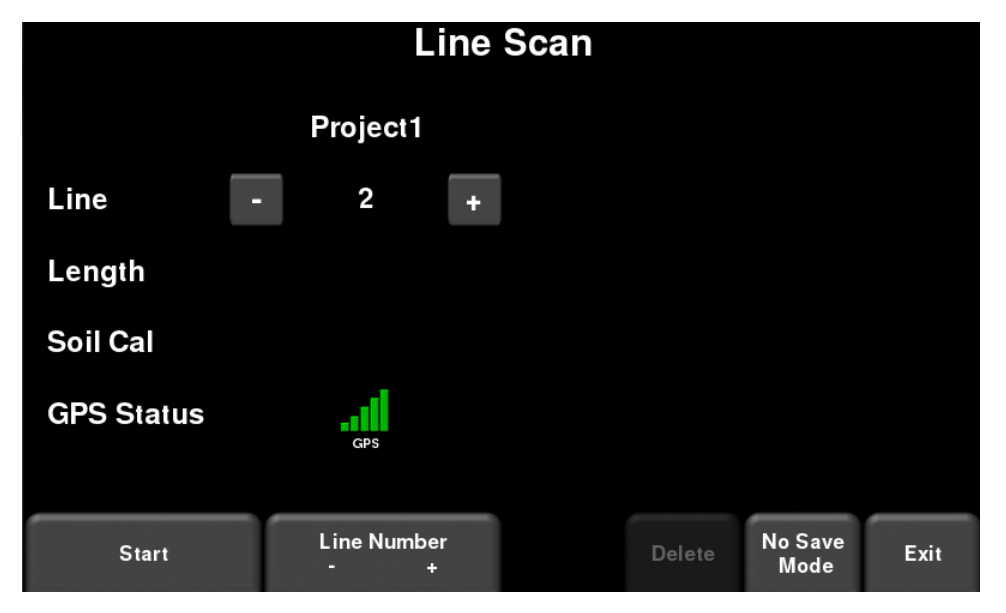

*Abbildung 8-1: Linien-Scan-Modus*

Der GPS-Status zeigt die Qualität des GPS-Signals, das auf der Anzahl der Satelliten basiert, die das System sieht. Die nachstehende Tabelle erklärt die Bedeutung der Farben und Balken:

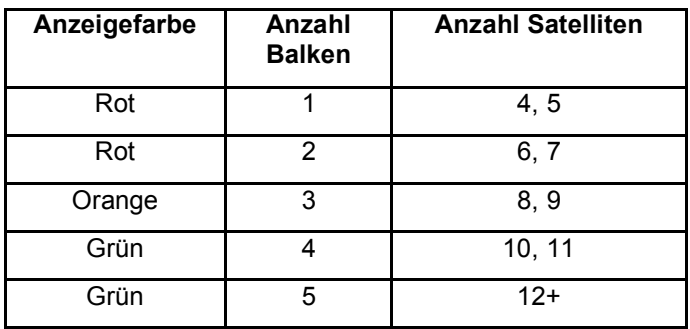

## **8.1 Auswahl einer Linie**

Um die gewünschte Linie auszuwählen, drücken Sie die Schaltflächen **+** und **-** unter der **Liniennummer** unten am Bildschirm. Alternativ können Sie auch die Schaltflächen **+** und  neben dem Wort **Linie** im oberen Teil des Bildschirms verwenden. Ist eine Liniennummer weiß dargestellt, ist diese Linie leer. Linien die bereits Daten enthalten werden rot dargestellt.

Um Daten zu erfassen ohne sie zu speichern, drücken Sie **Nicht-speichern-Modus**. Alle erfassten Daten werden dann NICHT gespeichert, es können jedoch weiterhin Screenshots über die Schaltfläche **Kamera** aufgenommen werden. Diese Screenshots werden im aktuell ausgewählten Projekt platziert. Zwei Funktionen, die nur im Nicht-speichern-Modus verfügbar sind (die Pause-Schaltfläche und die Möglichkeit, Pfeile zu zeichnen), werden in Abschnitt 8.6 beschrieben.

Wenn die Liniennummer weiß ist (Abbildung 8-1), drücken Sie **Start**, um in die Datenerfassung zu gelangen. Alle erfassten Daten werden unter dieser Liniennummer gespeichert.

Wenn eine Liniennummer rot dargestellt ist (Abbildung 8-2), sehen Sie die Datenvorschau auf der rechten Seite des Bildschirms. Wenn es sich um eine lange Linie handelt, wird nur der letzte Teil der Daten angezeigt. Von diesem Bildschirm aus haben Sie folgende Optionen zur Verfügung:

- **Ansicht** drücken Sie diese Schaltfläche, um die vorher erfasste Linie zu überprüfen. Siehe Abschnitt 6.6 zu den Menüoptionen des Linien-Scans
- **Löschen** durch Drücken dieser Schaltfläche wird die Linie gelöscht. Sie werden aufgefordert, den Löschvorgang zu bestätigen.

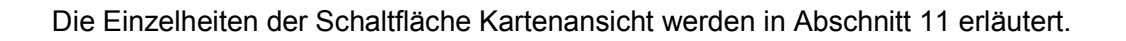

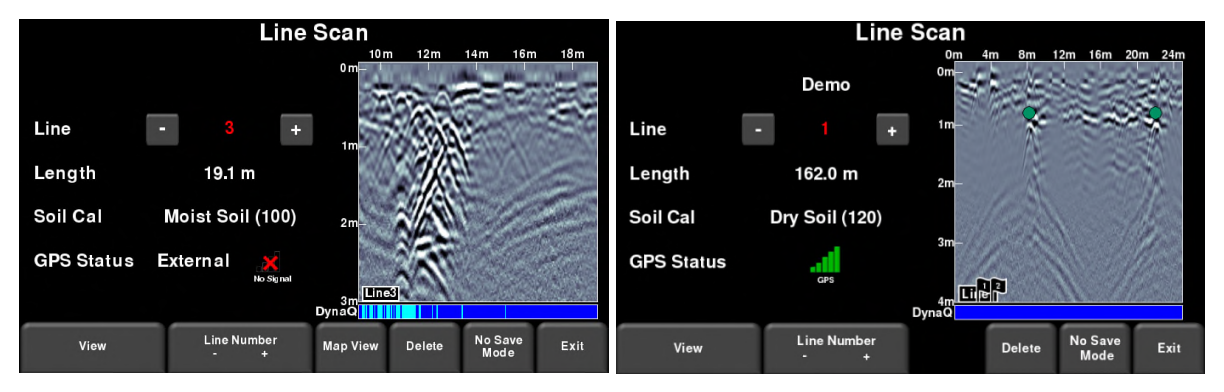

*Abbildung 8-2: Linien-Scan-Modus, der eine zuvor erfasste Linie zeigt (a) RD1500 links, (b) RD1500 erweitert rechts. Das RD1500 zeigt die Kartenansicht-Option in diesem Bildschirm.*

## **8.2 Daten erfassen**

Drücken Sie die Taste **Start,** um die Datenerfassung zu starten. Der Bildschirm wechselt in den Datenerfassungsbildschirm. Sobald das System eine gerade Linie entlang geführt wird, laufen die gesammelten GPR-Daten von rechts nach links über den Bildschirm (Abbildung 8-3).

Die Tiefenskala entlang der Seite der GPR-Linie und die Positionsskala entlang des oberen Bildrands zeigen metrische oder US-Maßeinheiten, je nach Einstellung im Menü "Voreinstellungen". (6.1.2)

Wenn **Schaltflächen automatisch verbergen** auf **ON** gestellt ist (Abschnitt 6.1.5), verschwindet das Menü unten am Bildschirm, sobald Sie mit der Erfassung neuer Daten beginnen, somit wird der Anzeigebereich des Displays maximiert. Wenn der Nutzer stoppt, rückwärts zieht oder eine Taste auf dem Tastenfeld drückt, wird das Menü erneut angezeigt.

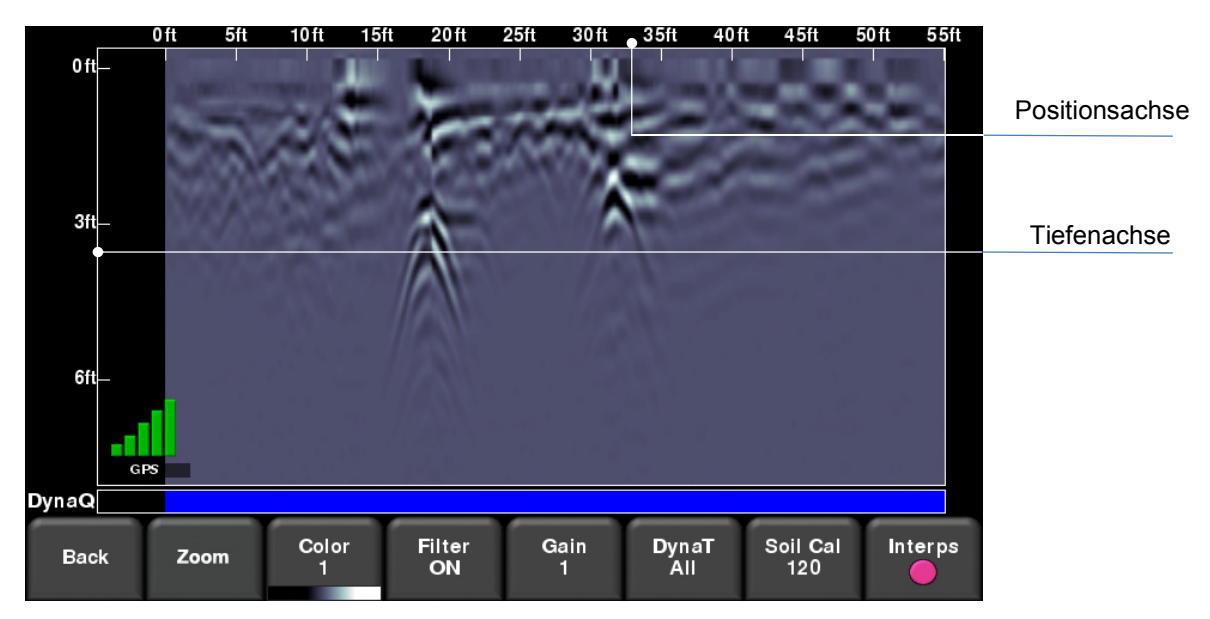

*Abbildung 8-3: Linien-Scan-Erfassungsmodus zeigt die erfassten Daten und Achsenbeschriftungen*

## **8.3 DynaQ™**

Das RD1500 verwendet DynaQ, eine fortschrittliche, patentierte Technologie, die die Datenqualität an das Tempo der Systembewegung anpasst. In den meisten Fällen erzeugt die Bewegung des Systems in bequemem Gehtempo Daten in guter Qualität. In Fällen, in denen die Zielauflösung oder die maximale Eindringtiefe kritisch sind, führt eine langsamere Bewegung zu einer erhöhten Datenqualität.

#### **Linien-Scan**

Während die Linien-Scan-Datenüber den Bildschirm laufen, wird die DynaQ-Indexleiste am unteren Rand des Bildschirms angezeigt (Abbildung 8-3). Die Farbe der Leiste zeigt die Qualität an diesem Punkt entlang der Linie an:

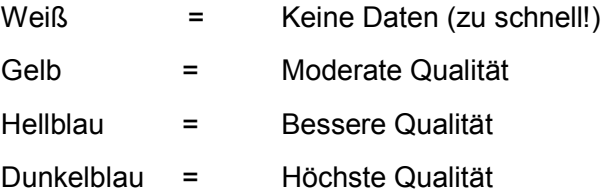

Im Allgemeinen sollten Sie die Erfassung von Daten bei extrem hohem Tempo vermeiden.

### **8.4 Rückwärts-Anzeiger**

Der Linien-Scan-Modus beinhaltet eine Rückwärts-Funktion, die es Ihnen ermöglicht, Ziele exakt zu orten und diese am Boden zu markieren. Nach Erfassung einiger Daten auf dem Bildschirm, ziehen Sie das System zurück. (Abbildung 8-4a). Während des Rückwärts-Modus gibt es zwei Anzeigen:

• **Positionsanzeiger**: Die rote vertikale Linie entspricht der momentanen Position des Mittelpunkts des GPR-Sensors. Sobald Sie den Wagen rückwärts ziehen, bewegt sich der Positionsanzeiger, um die aktuelle Position des Wagens im Bild anzuzeigen und ein Feld mit der Position bezogen auf den Start der Linie erscheint und wird als obere Ziffer aufgeführt.

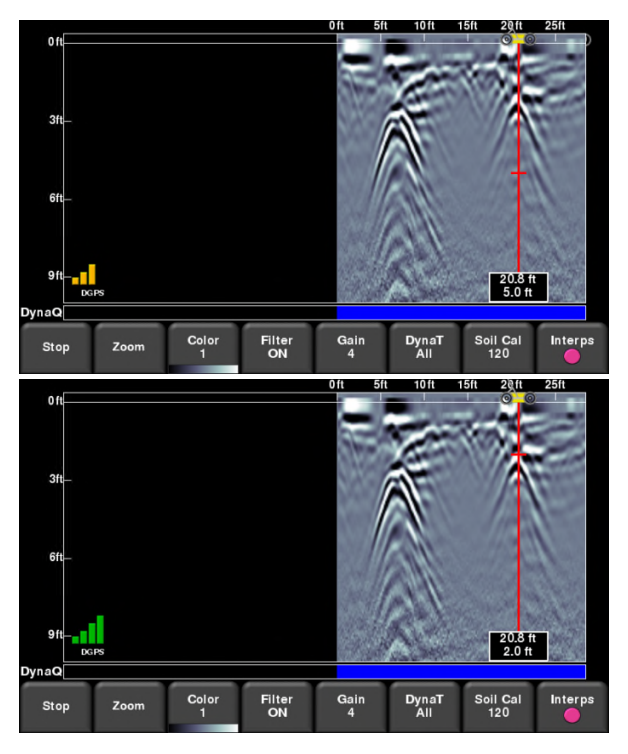

*Abbildung 8-4: a) Rückwärtsanzeiger, b) Bewegung des Tiefenanzeigers zur Spitze des Hyperboloids*

• **Tiefenanzeiger**: Eine kurze rote horizontale Linie entspricht dem aktuellen Tiefenwert, wie in der unteren Ziffer im Feld angezeigt. Um die Tiefe eines Objekts zu ermitteln, bewegen Sie den Anzeiger nach oben oder unten, indem Sie die horizontale Linie in die gewünschte Position ziehen (Abbildung 8-4b). Alternativ können Sie auch die Pfeiltasten **Nach oben** und **Nach unten** auf dem 4-Wege Tastenfeld verwenden.

HINWEIS: stellen Sie sicher, dass Sie eine Boden Cal durchgeführt haben, um die Tiefengenauigkeit zu gewährleisten (siehe **Abschnitt 8.6**).

Um ein Ereignis zu orten, ziehen Sie das System einfach entlang desselben Weges zurück, bis sich die vertikale rote Linie exakt über der Antwort befindet (in der Regel ein Hyperboloid). Sie können den Ort des Objekts auf der Oberfläche markieren und mit der Datenerhebung fortfahren. Sobald Sie den Punkt erreichen, von dem aus Sie ursprünglich mit der Rückwärtsfahrt begonnen haben, fährt das System mit der Erfassung neuer Daten fort.

Sie können auch die Tiefen- und Positionsinformationen einer beliebigen Stelle des Linien-Scans erhalten, indem Sie den Bildschirm berühren und eine Sekunde gedrückt halten. Ein Fadenkreuz wird an der Stelle angezeigt, an der Sie den Bildschirm berührt haben, mit einem Feld, das die Position und die Tiefe angibt (Abbildung 8-5). Um die Positions- und Tiefeninformationen zu einem bestimmten Punkt am Bildschirm zu erhalten, berühren Sie das Feld oder Fadenkreuz und ziehen Sie es in die gewünschte Position.

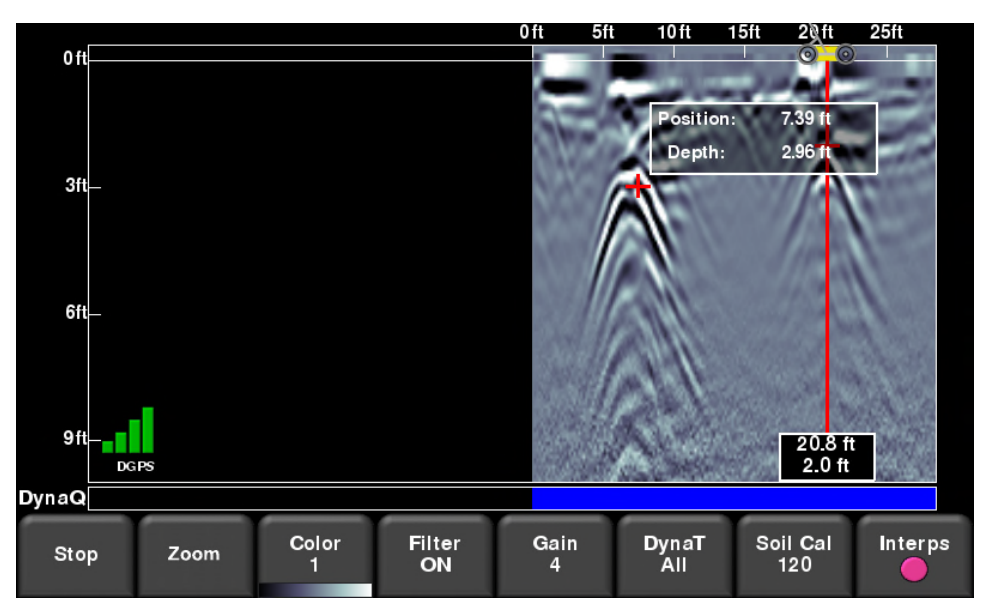

*Abbildung 8-5: Bildschirm berühren, um die Tiefe und horizontale Position an einer beliebigen Stelle zu erhalten*

Durch Drücken von Stopp wird die Linie beendet. Diese Linie wird intern im System gespeichert und kann nicht hinzugefügt werden.

## **8.5 Flags**

Flags werden häufig eingefügt, um bemerkenswerte Ereignisse an der Oberfläche, wie Pfosten/Masten, Gehwege, Änderungen im Gelände etc. zu markieren. Diese Markierungen können dabei helfen, unterirdische Ziele mit Ereignissen an der Oberfläche zu korrelieren.

Durch Drücken der Schaltfläche **Sternchen** auf dem Tastenfeld wird ein Flag an der aktuellen Position gesetzt – entweder während der Vorwärts-Datenerfassung oder beim Zurückziehen. Flags werden fortlaufend nummeriert (Abbildung 8-6).

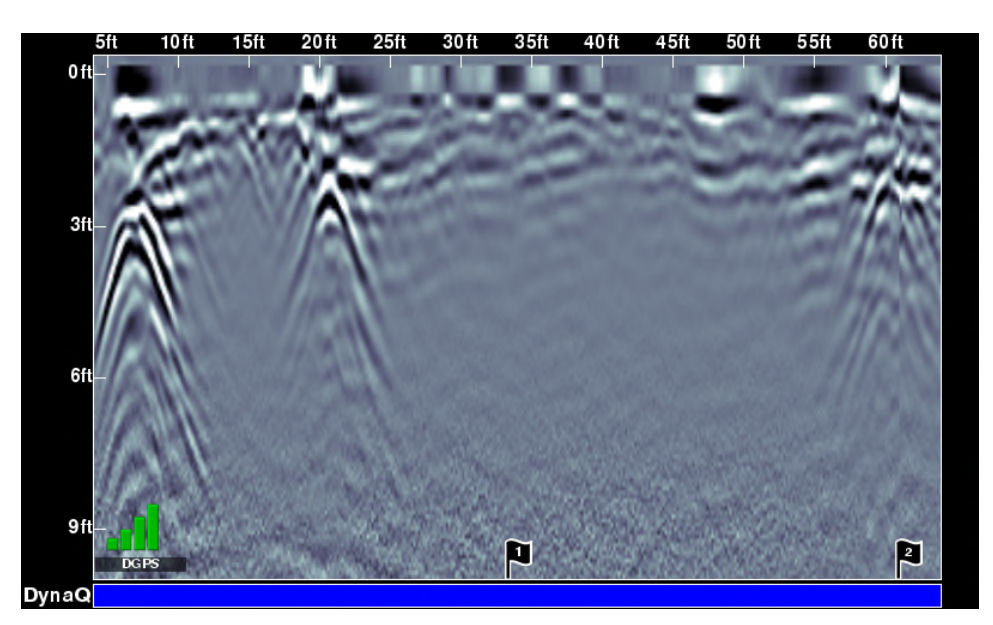

*Abbildung 8-6: Flags setzen*

# **8.6 Menü-Optionen im Linien-Scan**

Alle nachstehend beschriebenen Einstellungen ändern die Art der Datenansicht auf dem Bildschirm. Sie verändern die gespeicherten Daten in keiner Weise. Diese Einstellungen können geändert werden, während Sie noch Daten erfassen oder nachdem Sie Stopp gedrückt haben.

## **Zoom**

Diese Schaltfläche ändert das Seitenverhältnis der angezeigten GPR-Daten und ändert die Schaltflächen im unteren Menü wie folgt:

• **Tiefe** – Durch Drücken der Schaltflächen **+** und **-** unter der Schaltfläche **Tiefe**, können Sie die Tiefenanzeige der erfassten Daten ändern. Dies wird im Allgemeinen als Tiefenfenster bezeichnet. Die voreingestellten Werte reichen von 1 m bis 8 m (US: 3' bis 25'), siehe Abbildung 8-7.

Wenn Daten aus einer flacheren Tiefe erfasst wurden, kann die Tiefeneinstellung auch im Nachgang erhöht werden, wenn die Daten überprüft werden. Im Allgemeinen wird empfohlen, dass Sie die angezeigte Tiefe auf das 1,5- bis 2-fache der Tiefe einstellen, die Sie als tiefstes Zielereignis erwarten.

#### **Linien-Scan**

• **Position** – Durch Drücken der Schaltflächen **+** und **–** unter der Schaltfläche **Position**, können Sie die Strecke der Datenanzeige, die ein einzelner Bildschirm erfasst, ändern. Dies wird auch als horizontale Skalierung bezeichnet. Die voreingestellten Werte reichen von 10 m bis 30 m (US: 25' bis 100'), siehe Abbildung 8-8.

Ein Grund für die Einstellung dieses Wertes auf 30 m wäre, mehr Daten auf den Bildschirm einzupassen und nach Konsistenzen unter den gekreuzten Hyperboloiden zu suchen.

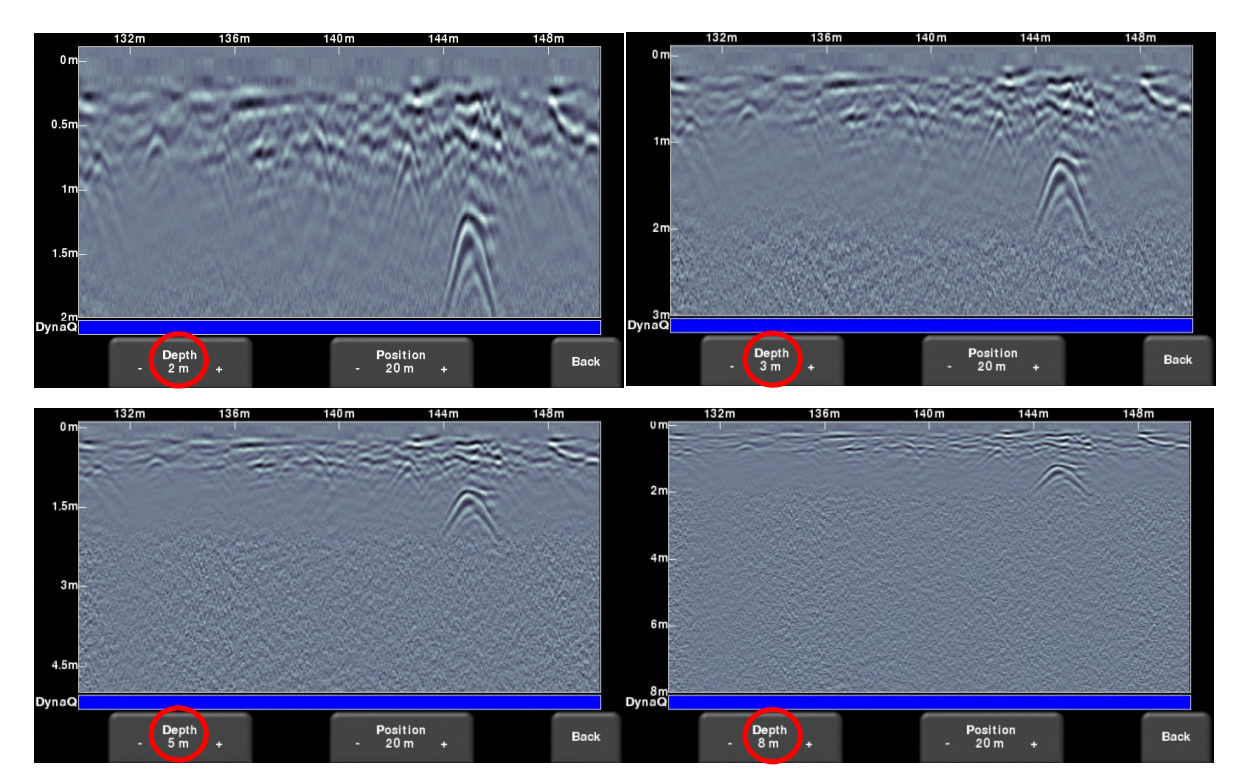

*Abbildung 8-7: Unterschiedlich angezeigte Tiefe*

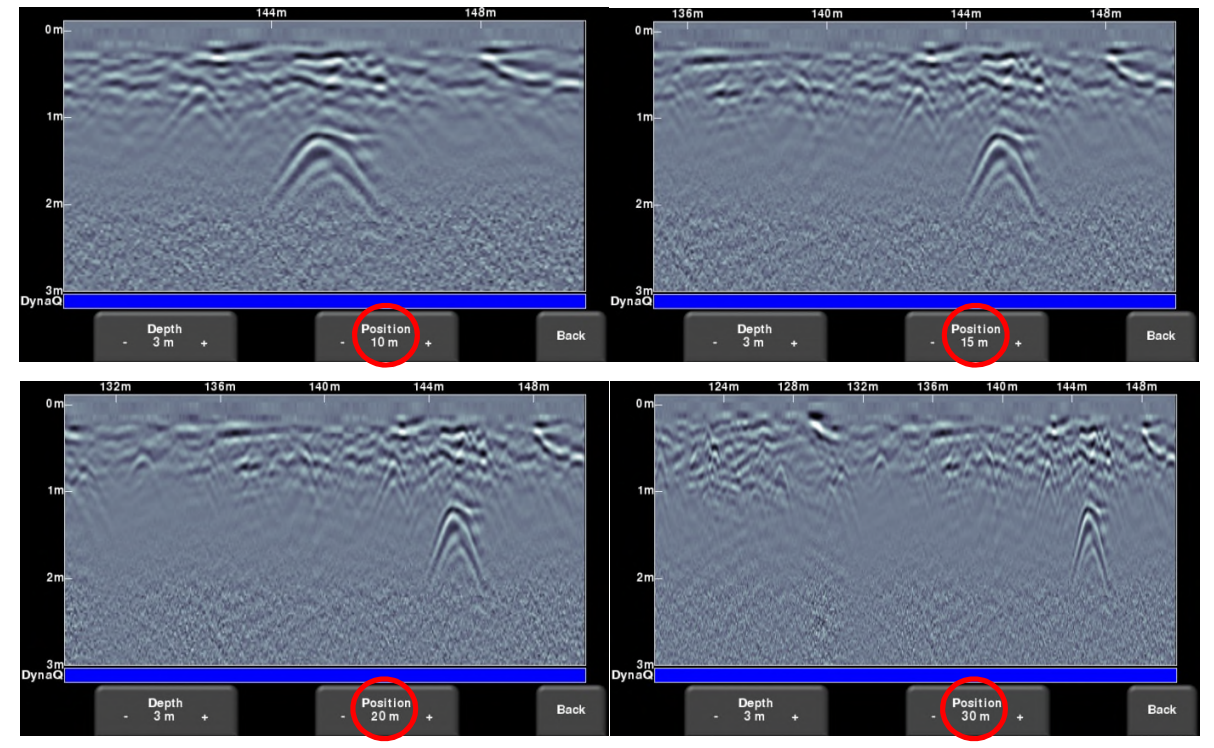

*Abbildung 8-8: Unterschiedlich angezeigte Position oder horizontale Skalierung*

#### **Linien-Scan**

## **Farbe**

Drücken der Schaltfläche **Farbe** ändert die Farbpalette für GPR-Linien. Es sind 8 verschiedene Farbpaletten möglich. Das Bild wird automatisch wieder in der neuen Farbpalette angezeigt. Einige Beispiele zu Farbpaletten sind in Abbildung 8-9 dargestellt.

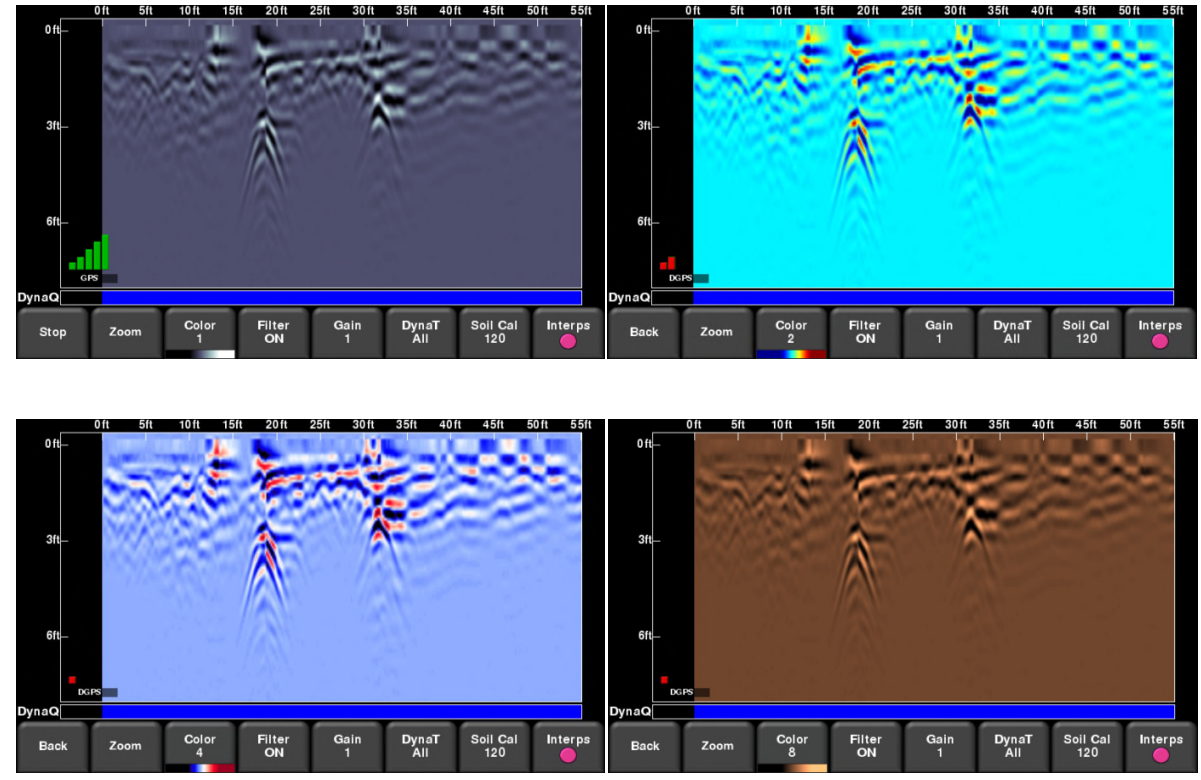

*Abbildung 8-9: Änderung der Farbpaletten*

## **Filter**

Ist der Filter **ON** geschaltet, werden flach liegende Antwort-Hyperboloide in den Daten herausgefiltert, sodass Antworten von Objekten verbessert werden (Abbildung 8-10). Die Filterung hilft auch dabei, flach liegende Ziele zu finden, die eventuell durch starke Signale am oberen Bildschirm verdeckt werden. Allerdings werden auch andere flach liegende Antworten herausgefiltert, wie Bodengrenzen. Seien Sie bei der Anwendung dieser Option vorsichtig, wenn Ihr Ziel flach liegt. Der Filter ist standardmäßig auf **ON** gestellt.

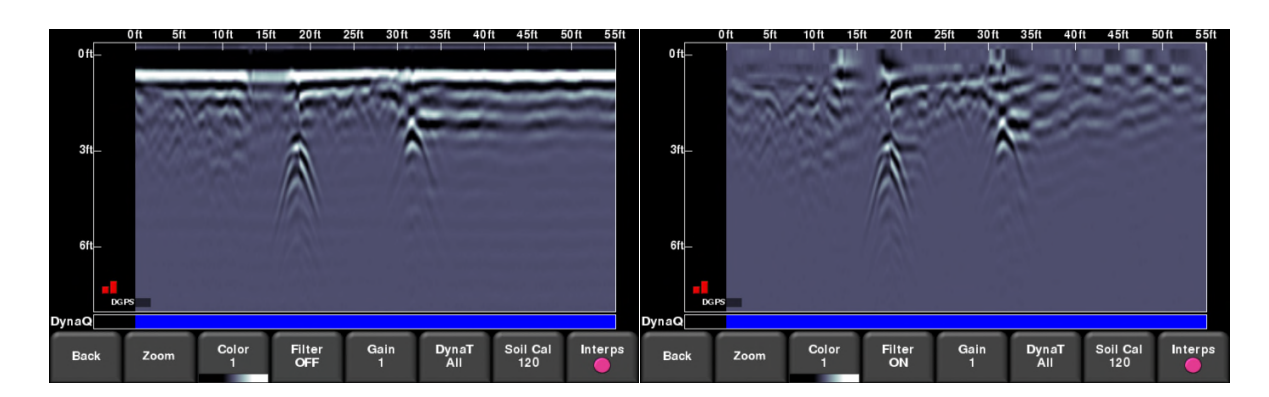

*Abbildung 8-10: Das Bild links zeigt Filter On, wohingegen das rechte Bild dieselben Daten mit der Einstellung Filter Off zeigt.*

## **Signalverstärkung**

Da gescanntes Material das GPR-Signal absorbiert, geben tiefer liegende Ziele schwächere Signalantworten. Die Signalverstärkung wirkt ähnlich einer Lautstärkenregelung, d. h. sie verstärkt die Signale, sodass tiefer liegende Ziele deutlicher im Bild erscheinen. Die Werte der Signalverstärkung variieren von 1 bis 9, wobei 1 bedeutet, dass eine minimale Verstärkung und 9 bedeutet, dass die maximale Verstärkung angewendet wurde. Das Drücken dieser Schaltfläche erhöht die Signalstufen; sobald Sie 9 erreicht haben geht der Wert zurück auf 1.

Vermeiden Sie eine übermäßige Verstärkung von Daten, da dies die Interpretation erschweren kann. Im Allgemeinen erfordern elektrisch leitfähigere Böden (z. B. Lehm) eine höhere Signalverstärkung als Böden, die elektrisch weniger leitfähig sind (z. B. Sand).

#### **Linien-Scan**

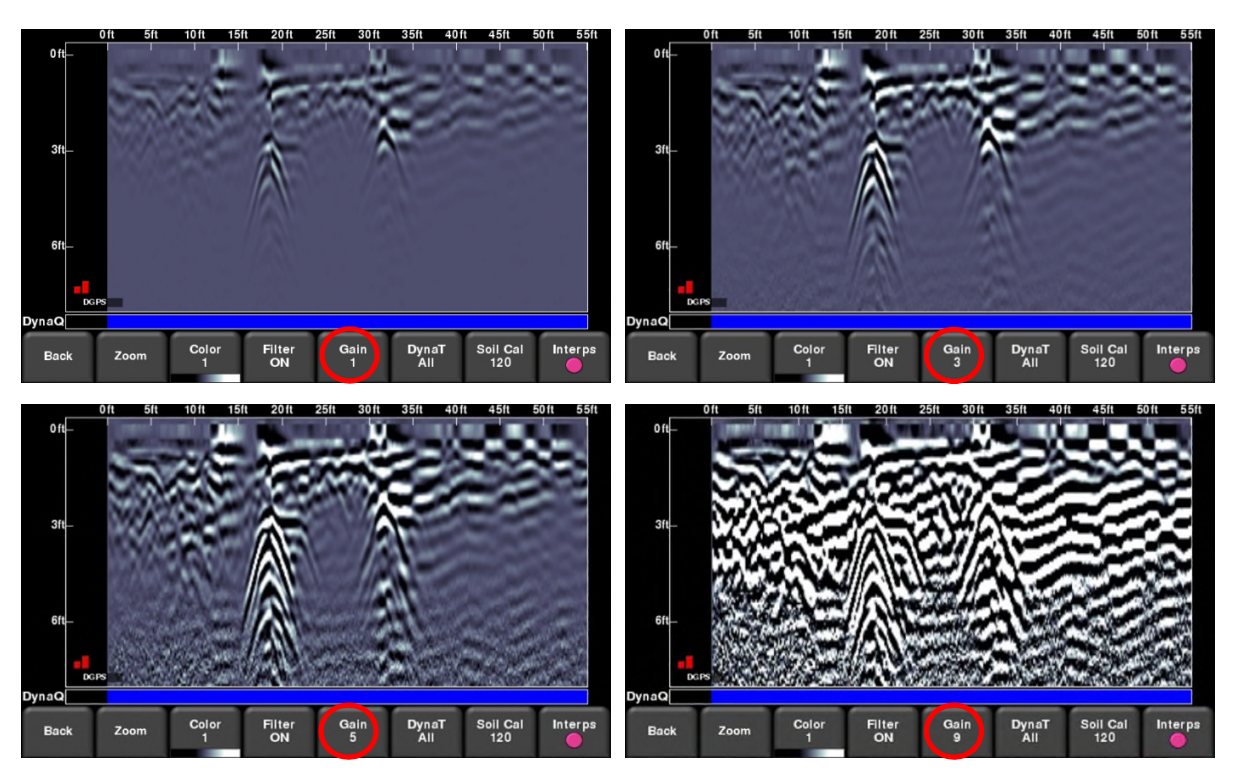

*Abbildung 8-11: Signalverstärkung ändern*

## **Frequen***See***™**

Frequen*See*™ ist eine Funktion, die selektiv kleine, mittlere oder große Ziele zur einfacheren Ansicht und Erfassung verbessern kann. Durch Drücken von **FrequenSee** (oder **DynaT** in einigen älteren Modellen) wechseln Sie zwischen folgenden Optionen: **Alle**, **Klein**, **Mittel** und **Groß**. Jede Option ermöglicht dem Benutzer, den Teil des Ultra-Breitband-Spektrums (UWB) für die Fokussierung auf diese gewünschten Eigenschaften zu verbessern.

Durch die Auswahl von **Klein** werden mehr der kleineren Hyperboloide und mehr Details angezeigt, wohingegen **Groß** sich mehr auf größere Ziele und bessere Tiefendurchdringung fokussiert. Die Auswahl von **Alle** zeigt eine Kombination aus kleinen, mittleren und großen Zielen.

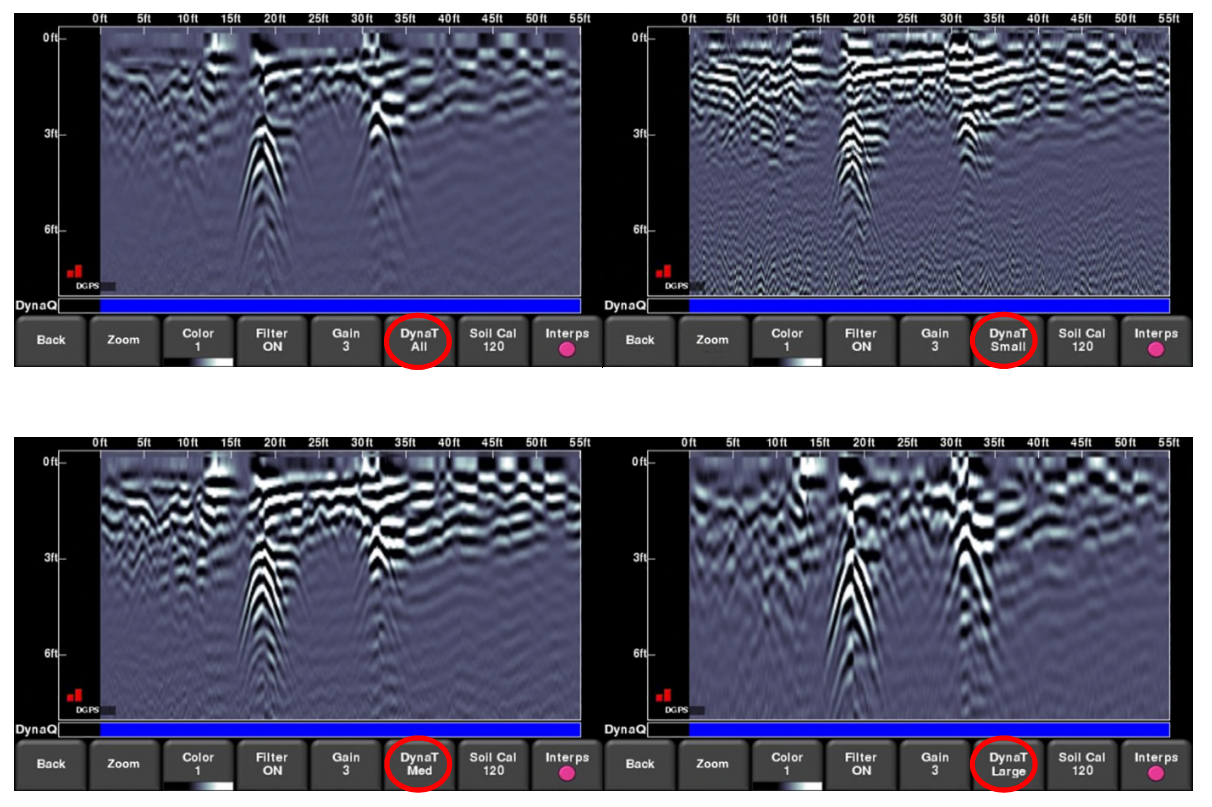

*Abbildung 8-12: FrequenSee™-Einstellungen a) Oben links zeigt Alle. b) Oben rechts zeigt die Einstellung auf Kleine Ziele. c) Unten links auf Mittlere Ziele. d) Unten rechts auf Große Ziele*

## **Boden-Cal**

Die Bodenkalibrierung (auch als (Signal-)Geschwindigkeit bezeichnet) ist ein Parameter, der verwendet wird, um sicherzustellen, dass die ermittelten Tiefen akkurat sind. Die beste Möglichkeit dies sicherzustellen ist, die Hyperboloid-Anpassungsmethode zu verwenden, da diese auf den im Erfassungsbereich gesammelten Daten basiert.

Das Kreuzen von langen geradlinigen Zielen wie Rohrleitungen oder Kabel im rechten Winkel kann ein Hyperboloid erzeugen, das zur Bodentypkalibrierung genutzt werden kann. Der ermittelte Boden-Cal-Wert wird verwendet, um eine Tiefenschätzung eines Ziels zu berechnen.

HINWEIS: Diese Tiefen sind *nicht richtig*, wenn der Bodentyp auf einem Ziel-Hyperboloid in einem beliebigen Winkel zum Ziel ermittelt wurde, anstelle rechtwinklig projiziert.

Drücken Sie **Boden-Cal**. Das Menü unten am Bildschirm ändert sich und bietet die Option, entweder einen Bodentyp anzugeben oder den Boden-Cal anzupassen/durchzuführen, für den die Hyperboloid-Anpassungsmethode verwendet wird.

Wenn auf kein Ziel zu kalibrieren ist, Sie aber den Bodentyp kennen, drücken Sie:

- **Bodentypen** um zwischen folgenden Medien zu wechseln (der voreingestellte Boden-Cal-Wert wird in Klammern angezeigt):
	- $\circ$  sehr nass (60)
	- $\circ$  nass (80)
	- o feucht (100)
	- o trocken (120)
	- o sehr trockener Boden (150)
	- o Luft (300)

Haben Sie einen geeigneten Hyperboloid von einem Untergrundziel auf dem Bildschirm, drücken Sie:

• **Boden-Cal** – um eine genauere Boden-Cal zu ermitteln. Berühren Sie den Bildschirm, um die rote Hyperbel (Abbildung 8-13a) so zu verschieben, dass sie über dem tatsächlichen Hyperboloid aus dem Boden liegt (Abbildung 8-13b). Verwenden Sie das 4-Wege-Tastenfeld, um die Bewegungen fein abzustimmen. Dann verwenden Sie die Schaltflächen **+** und **–** auf der Schaltfläche **Boden-Cal**, um den Umriss zu erweitern oder zu verengen. Sobald der Umriss wie abgebildet angeglichen ist, haben Sie die korrekte Boden-Cal und die gemessenen Tiefen sind am genauesten. Drücken Sie auf **Übernehmen**, um diesen Wert verwenden. Wenn Sie eine Boden-Cal Wert nahe 300 erhalten, kann dies eine Luftwelle sein (Abschnitt 7.5) und Sie sollten auf ein anderes Antwort-Hyperboloid kalibrieren.

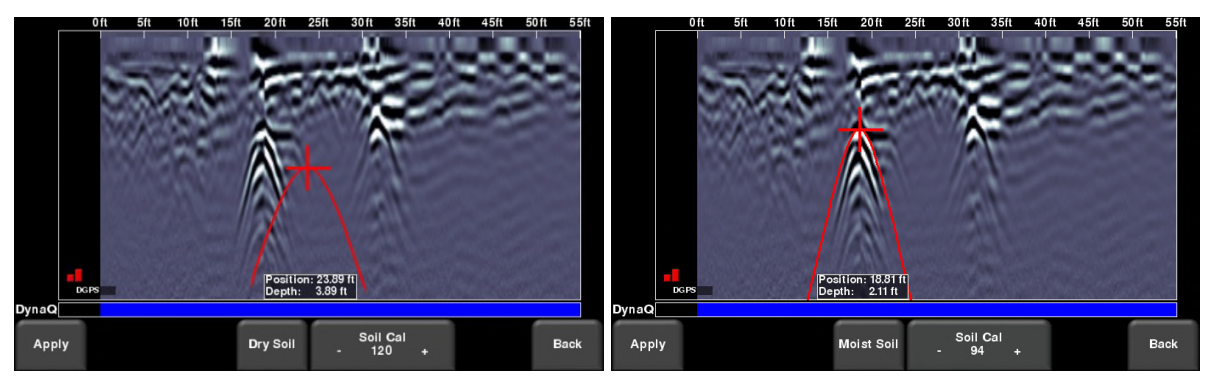

*Abbildung 8-13: Anpassung Boden-Cal, a) Startbildschirm. b) Bewegen der roten Hyperbel über ein Antwort-Hyperboloid von einem Untergrundziel*

## **Interp**

Kurz für "Feldinterpretation", Interps werden verwendet, um Untergrundeigenschaften zu markieren. Es stehen sieben Farben zur Verfügung, die es Ihnen erlauben, verschiedene Farben verschiedenen Typen von Untergrundobjekten zuzuordnen.

Während der Erfassung, Rückwärtsfahrt oder der Überprüfung können Sie den Bildschirm an einer beliebigen Stelle berühren, und eine Feldinterpretation (Abbildung 8-14) hinzufügen. Diese erscheint als Punkt in der ausgewählten Farbe. Um die Farbe zu ändern, drücken Sie die Schaltfläche **Interp**, um eine Farbauswahl anzuzeigen und eine neue Farbe auszuwählen (Abbildung 8-15).

Um eine Interp zu entfernen, stellen Sie sicher, dass dieselbe Farbe aktuell aktiv ist, dann berühren Sie einfach die Interp und lassen Sie sie wieder verschwinden.

Die Feldinterpretationen verbleiben bei den Daten und können verwendet werden, festzulegen, ob ein Ereignis in der Kartenansicht oder in Google Earth™ linear ist (erfordert die Verwendung des genaueren externen GPS).

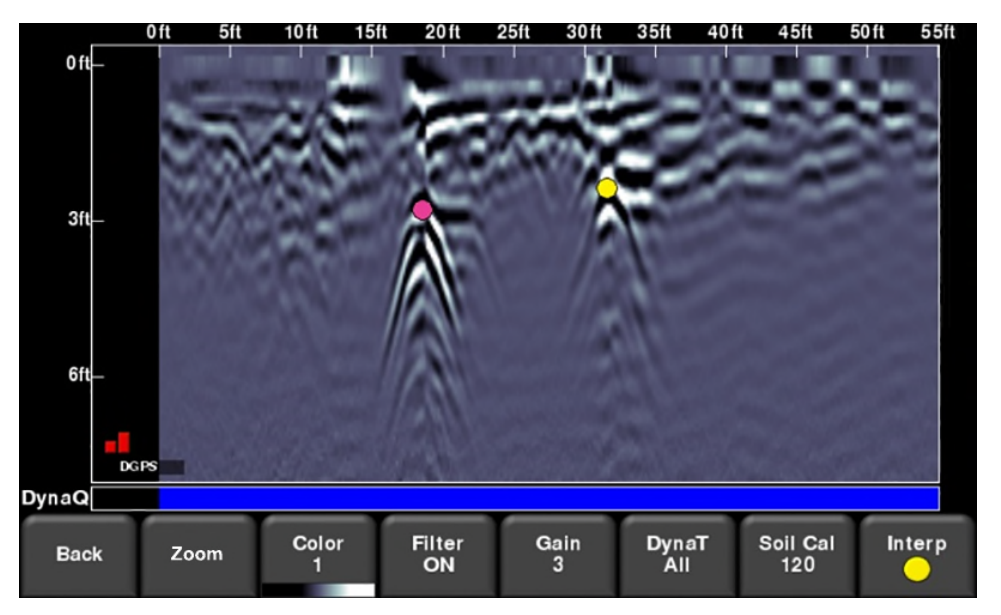

*Abbildung 8-14: Den Bildschirm berühren, um Interps hinzuzufügen*

#### **Linien-Scan**

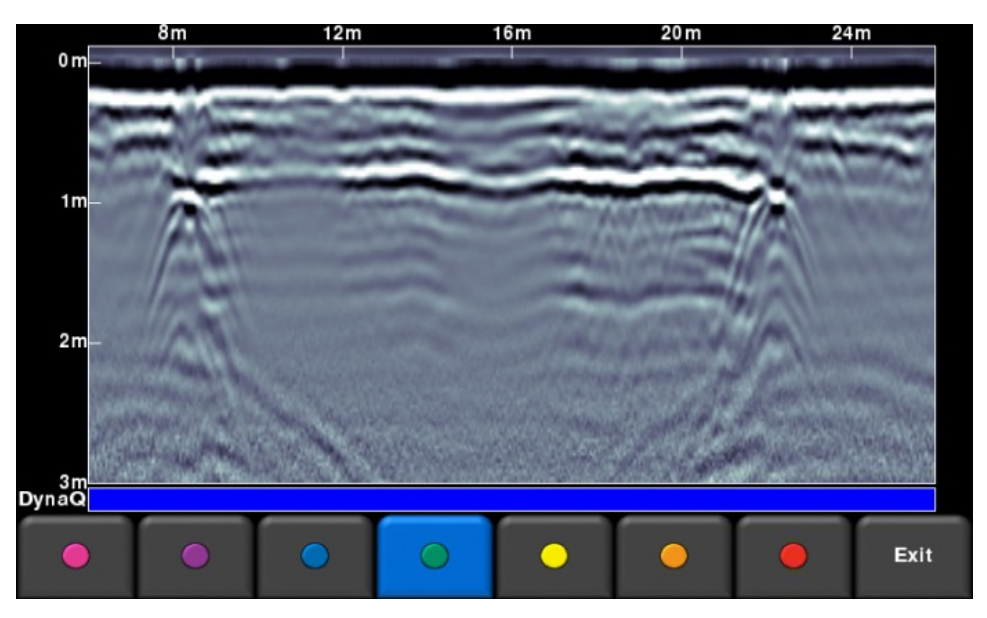

*Abbildung 8-15: Verfügbare Farben für Interps*

## **Pause-Schaltfläche (nur im Nicht-speichern-Modus verfügbar)**

Die Pause-Schaltfläche ermöglicht Ihnen, die Datenerfassung vorübergehend zu stoppen und später wiederaufzunehmen, ohne die Daten vom Bildschirm zu löschen. Dies kann hilfreich sein, wenn Sie eine Reihe an parallelen Linien über einem Ziel erfassen und alle Überkreuzungen zum Vergleich am Bildschirm anzeigen möchten.

Sobald Sie einige Daten sammeln, drücken Sie **Pause.** Sie können den RD1500 nun bewegen, ohne dass die Daten über den Bildschirm laufen. Wenn Sie bereit sind, die Datenerfassung wiederaufzunehmen, drücken Sie Start. Sie sehen eine dicke rote vertikale Linie, die der Position entspricht, die angezeigt wurde, als Sie die Pause-Taste gedrückt und dann neu gestartet haben (Abbildung 8-17).

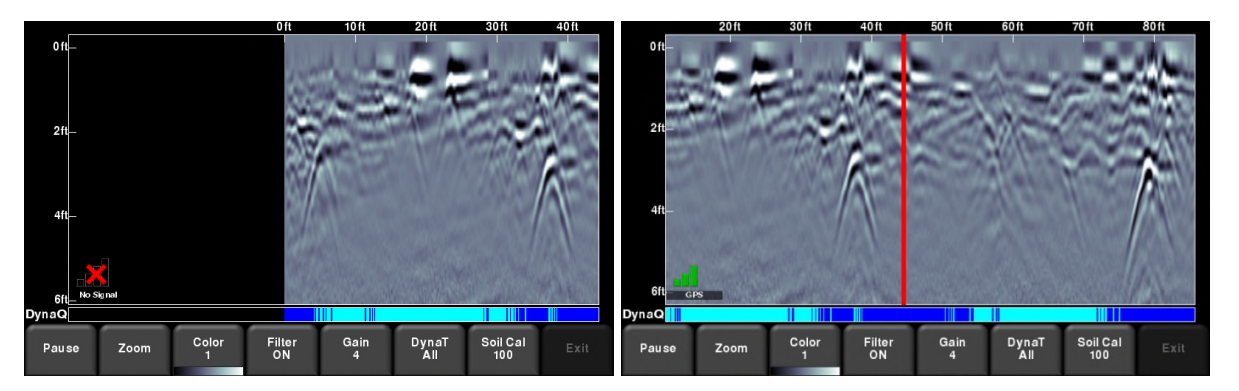

*Abbildung 8-17: Pause drücken und die Datenerfassung wiederaufnehmen.*

## **Pfeile zeichnen (nur im Nicht-speichern-Modus verfügbar)**

In diesem Modus gibt es keine Option für Interps, da die Daten nicht gespeichert werden. Allerdings haben Sie die Möglichkeit, Pfeile auf den Bildschirm zu zeichnen (Abbildung 8-18).

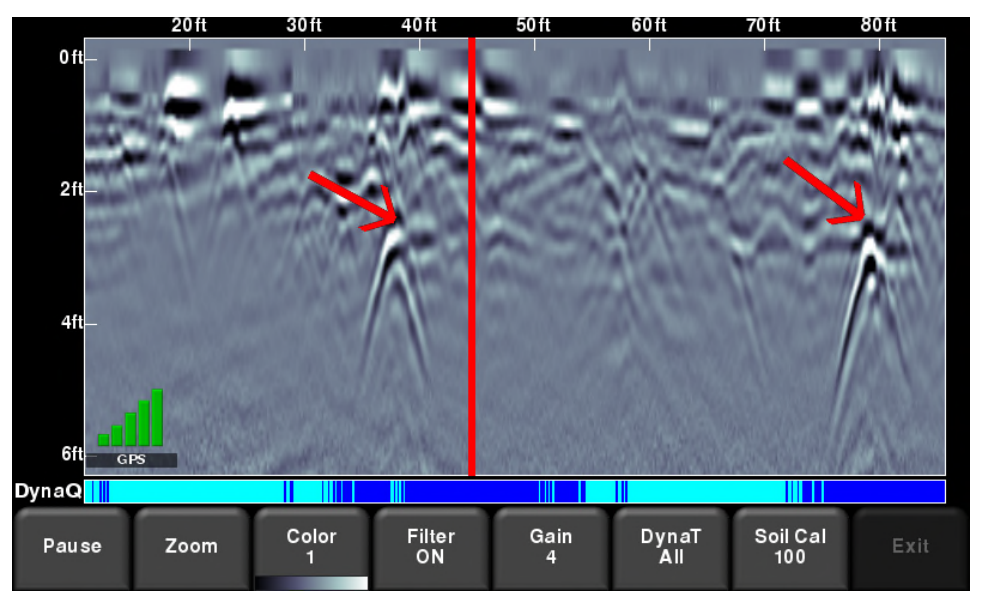

*Abbildung 8-18: Zeichnen von Pfeilen auf dem Bildschirm, um Ziele und Ereignisse hervorzuheben*

Berühren Sie den Bildschirm dort, wo Sie die Spitze des Pfeils haben möchten und wischen Sie dann in die gewünschte Richtung des Pfeilschafts. Im Beispiel in Abbildung 8-18 hat der Benutzer den Bildschirm in der Nähe des Hyperboloids berührt und dann mit dem Finger in Richtung oben links gewischt, um den Pfeil zu erstellen. Wie bei den Interps können Sie eine beliebige Anzahl von Pfeilen auf den Bildschirm zeichnen. Berühren Sie einen Pfeil, um ihn wieder zu entfernen.

Denken Sie daran, dass durch jedes Drücken der Schaltfläche Kamera ein Screenshot aufgenommen und dieser im aktuell ausgewählten Projekt gespeichert wird.

# Abschnitt - 9 **Raster-Scan**

Raster-Scans werden durchgeführt, um Tiefenschnitte über einem bestimmten Bereich zu erzeugen. Dies ist für die Ortung aller bekannten und unbekannten Objekte hilfreich, sowie für deren Ausrichtung, um sie grafisch einfach dargestellt zu interpretieren.

Drücken Sie im Hauptmenü (siehe Abbildung 5.2 oder 5.3) die Schaltfläche **Raster-Scan**, um in das Raster-Einstellungsmenü zu gelangen.

## **9.1 Raster-Parameter**

Der Bildschirm ändert sich und sieht aus wie in Abbildung 9-1. So können Sie die Parameter für das Raster einstellen, bevor die Datenerfassung beginnt.

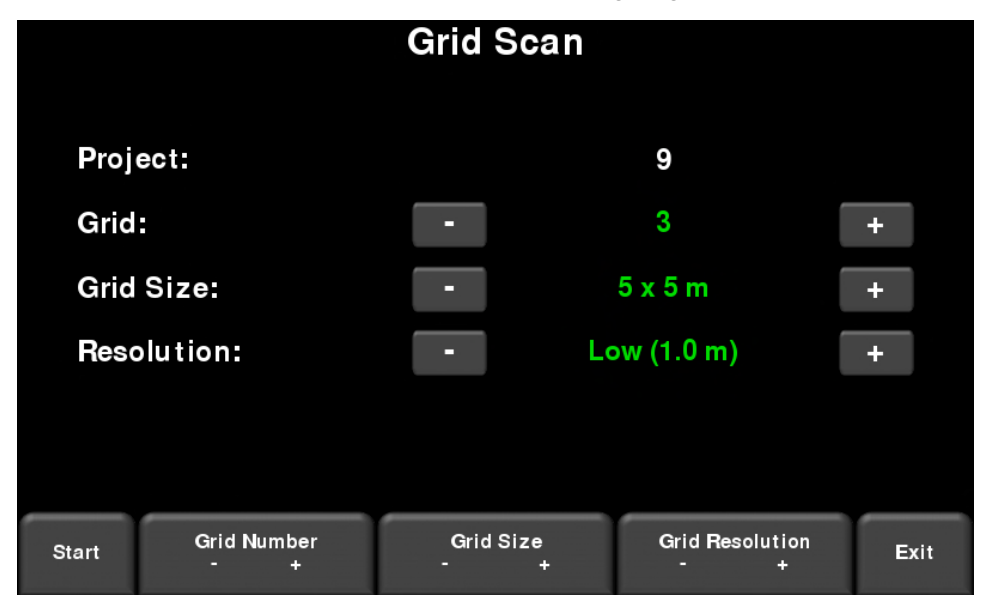

*Abbildung 9-1: Einstellung Raster-Scan, aus dem Erweiterten System. Am Standard-RD1500 sieht dieser genauso aus, allerdings ohne Projektnummer.*

## **Raster-Nummer**

Um eine Raster-Nummer auszuwählen, drücken Sie die Schaltflächen **+** und **–** unter der **Raster-Nummer** unten am Bildschirm. Alternativ können Sie die Schaltflächen **+** und **–** neben dem Wort **Raster** im oberen Teil des Bildschirms drücken. Raster, die keine Daten enthalten, werden mit grünem Text angezeigt.

Enthält ein Raster bereits einige Daten, wird es in rot angezeigt und Sie können seine Größe oder Auflösung ändern. Sie haben die folgenden Optionen zur Auswahl:

- **Schnitt-Ansicht** zeigt die Tiefenschnitte
- **Raster löschen** löscht alle Daten in diesem Raster

Sie können auf Start drücken, um ein vorher erfasstes Raster aufzurufen um dessen Daten anzuzeigen oder eine Linie erneut zu erfassen.

## **Rastergröße**

Drücken Sie die Schaltflächen **+** und **-** unter **Rastergröße** im unteren Teil des Bildschirms, um die Abmessungen des Rasters zu ändern. Alternativ können Sie die Schaltflächen **+** und **–** neben dem Wort **Rastergröße** im oberen Teil des Bildschirms drücken.

Im metrischen Maßsystem sind die verfügbaren Rastergrößen 5m x 5m, 10m x 10m und 15m x 15m.

Im US-Maßsystem entspricht dies 10ft x 10ft, 20ft x 20ft und 50ft x 50ft (1ft = 1 Fuß)

## **Rasterauflösung**

Die Rasterauflösung legt den Abstand zwischen den Rasterlinien fest. Diese kann durch Drücken der Schaltflächen **+** und **–** unter der **Rasterauflösung** unten am Bildschirm verändert werden. Alternativ können Sie die Schaltflächen **+** und **–** neben dem Wort **Rasterauflösung** im oberen Teil des Bildschirms drücken.

Verfügbare Optionen sind 0,25m, 0,5m und 1,0m im metrischen System und 1, 2, und 5ft in US-Maßeinheiten. Die besten Bilder erhalten Sie bei Verwendung des kleinsten Auflösungswertes.

## *Kalkulation der Auflösung*

Die Größe des Ziels legt den Linienabstand fest. Das RD1500 muss ein Ziel passieren, um es zu erfassen. Daher darf der Linienabstand höchstens der Größenordnung des Ziels entsprechen oder muss, wenn praktikabel, kleiner sein. Er kann auf einen größeren Abstand für größere oder lineare Ziele eingestellt werden. Ein geringerer Linienabstand benötigt mehr Zeit für die Erfassung und die höchste Auflösung ist möglicherweise nicht unter allen Umständen wirtschaftlich machbar.

HINWEIS: Das System ermöglicht Ihnen nicht, ein Raster in der Größe 5m x 5m (US: 10ft x 10ft) mit einer niedrigen Auflösung von 1,5m (US: 5ft) auszuwählen, da das daraus resultierende Bild aufgrund unzureichend erfasster Datenmenge zu schlecht wäre.

## **Start der Datenerfassung**

Drücken Sie **Start**, wenn alle Parameter eingestellt sind und mit der Datenerfassung begonnen werden kann.

## **9.2 Auslegung des Rasters**

Die Positionsgenauigkeit jeder Linie ist für die Ortung von Zielen von wesentlicher Bedeutung, sobald die Daten verarbeitet wurden.

Für lineare Ziele, wie Rohre und Versorgungskanäle, werden die besten GPR-Antworten erreicht, wenn die GPR-Ortung das Ziel rechtwinklig überkreuzt. Denken Sie daran, wenn Sie das Raster und dessen Ausrichtung auslegen.

#### **Raster-Scan**

Ein Beispiel einer Rasterauslegung ist in Abbildung 9-2 dargestellt.

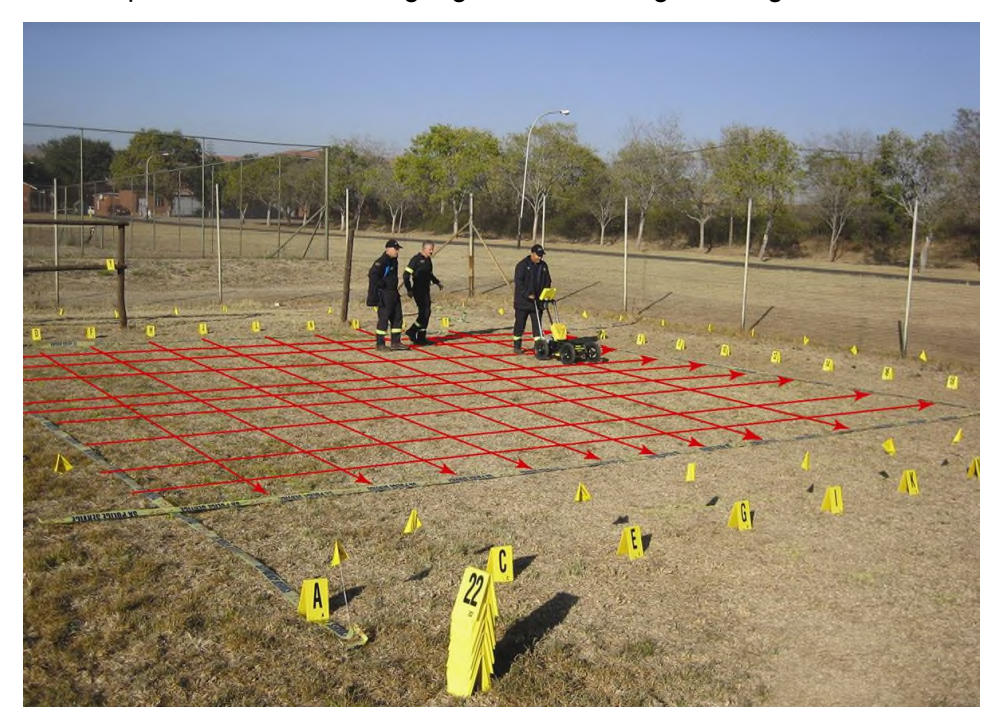

*Abbildung 9-2: Beispiel eines Ortungsrasters. Die roten Linien wurden überlagert, um die Konzeption zu veranschaulichen.*

## **9.3 Datenerhebung**

## **Physikalische Datenerfassung**

Es ist entscheidend, dass die Startposition auf jeder Linie konsistent ist. Richten Sie die Mitte oder ein Rad des Geräts an der Startlinie aus und schieben Sie das System dann gerade in Richtung Ende der Linie. Oft ist es hilfreich, eine Markierung am Ende zu verwenden, um ein deutliches Richtungsziel zu haben.

Nicht alle Linien müssen beendet werden. Wenn ein Hindernis vorhanden ist, das Sie daran hindert, die Linie zu beenden, können Sie einfach Stopp drücken und die Linie vorzeitig beenden.

Außerdem müssen nicht alle Linien erfasst werden. Wenn ein Bereich von Interesse nur 4m x 4m groß ist, legen Sie die Rastergröße auf 5m x 5m fest, erfassen aber nicht die äußeren Linien.

## **Datenerfassung auf der Displayeinheit**

Der Datenerfassungsbildschirm ist in Abbildung 9-3 dargestellt. Die rechte Hälfte des Bildschirms stellt eine graphische Darstellung des Rasters dar, die die Größe des Rasters und die Linien darstellt, die erfasst werden müssen.

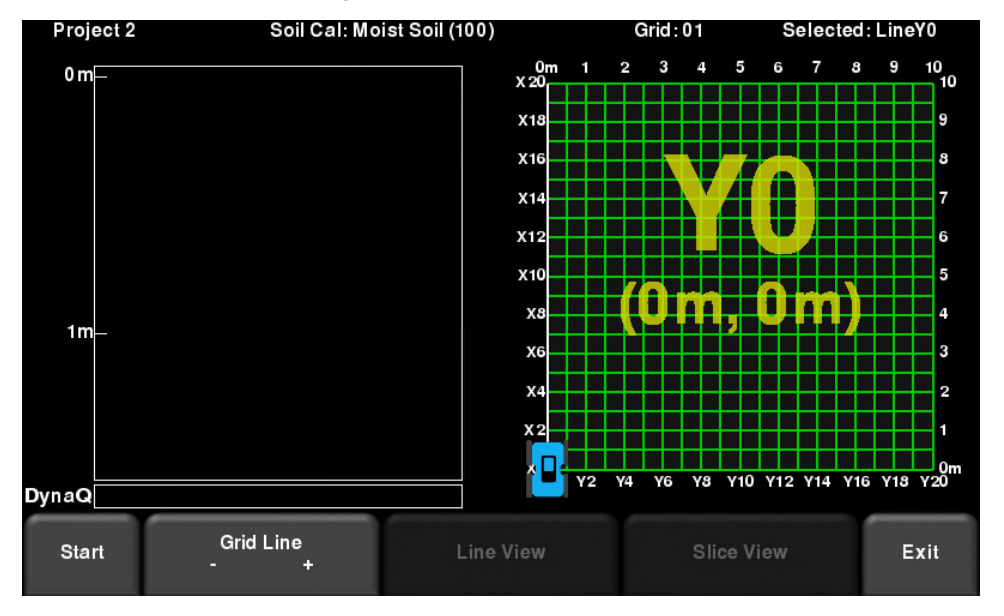

Die linke Hälfte des Bildschirms zeigt die zuletzt erfasste Rasterlinie.

*Abbildung 9-3: Bildschirm der Raster-Datenerfassung*

Drücken Sie **Start**, wenn Sie am Anfang der Linie positioniert sind. Schieben Sie das RD1500 in einer geraden Linie in Richtung Linienende. Das System kennt die Länge einer jeden Linie und stoppt die Erfassung automatisch, sobald die Strecke abgeschritten ist. Wenn die Datenerfassung endet, bevor das Ende der Linie erreicht wurde oder deutlich darüber hinausgeht, wird eine Wegstreckenzähler-Kalibrierung empfohlen (siehe **Wegstreckenzähler-Kalibrierung** in **Abschnitt 6.4** für weitere Einzelheiten).

Sobald die Daten erfasst sind, wird die Rasterlinie rot. Die aktuelle Linie scheitet nun zur nächsten Linie fort und wird in Weiß dargestellt. Die noch zu erfassenden Linien werden in Grün dargestellt.

Kehren Sie zum Anfang der nächsten Linie, neben dem Anfang der vorherigen Linie, zurück und wiederholen Sie den Vorgang. Sobald alle Linien in einer Richtung fertiggestellt sind, werden Sie automatisch aufgefordert, die Linien der anderen Richtung zu erfassen.

## **Erneute Erfassung und Überspringen von Linien**

Möglicherweise möchten Sie eine Linie neu erfassen, wenn ein Fehler aufgetreten ist. Sie können zu einer anderen Linie gehen, indem Sie einen der folgenden Schritte ausführen:

- Drücken Sie die Schaltflächen **+** und **–** unter **Rasterlinie** oder
- Berühren Sie irgendeine **Linie** im Rasterbild rechts oder
- Verwenden Sie das **4-Wege-Tastenfeld**

Dann drücken Sie **Start**. Sie werden mit einer Meldung gefragt, ob Sie diese Linie überschreiben möchten (Abbildung 9-4). Drücken Sie **Ja**, um fortzufahren.

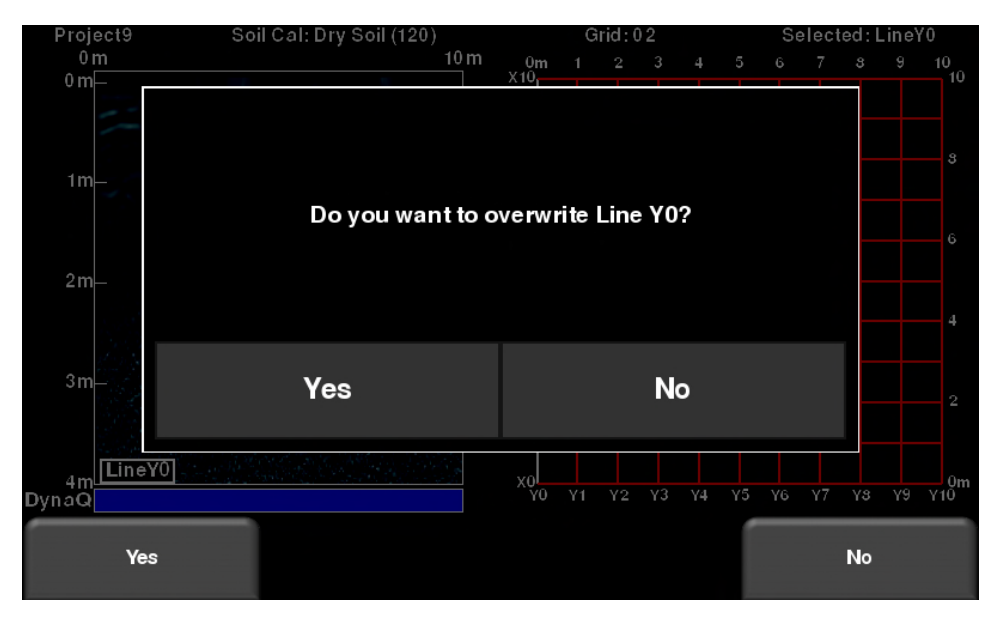

*Abbildung 9-4: Überschreiben einer Linie*

## **Datenverarbeitung**

Sobald Sie alle Daten erfasst haben, drücken Sie **Schnittansicht** am unteren Rand des Bildschirms. Die Daten werden verarbeitet und Tiefenschnitte werden erstellt. Der nächste Abschnitt informiert über die Verwendung der **Schnittansicht**.

# Abschnitt - 10 **Schnittansicht**

Die Schnittansicht zeigt die in einem Raster erfassten Daten als Reihe von Tiefenschnitten an, die tiefer in den Untergrund gehen. Objekte und Eigenschaften erscheinen in der Draufsicht, dies kann eine einfachere Möglichkeit der Datenvisualisierung sein. Zusätzlich dazu kann diese Ansicht in eine andere Software exportiert werden, wie zum Beispiel Google EarthTM.

Wenn Sie in die **Schnittansicht** gehen, sehen Sie den Bildschirm, wie in Abbildung 10-1 dargestellt.

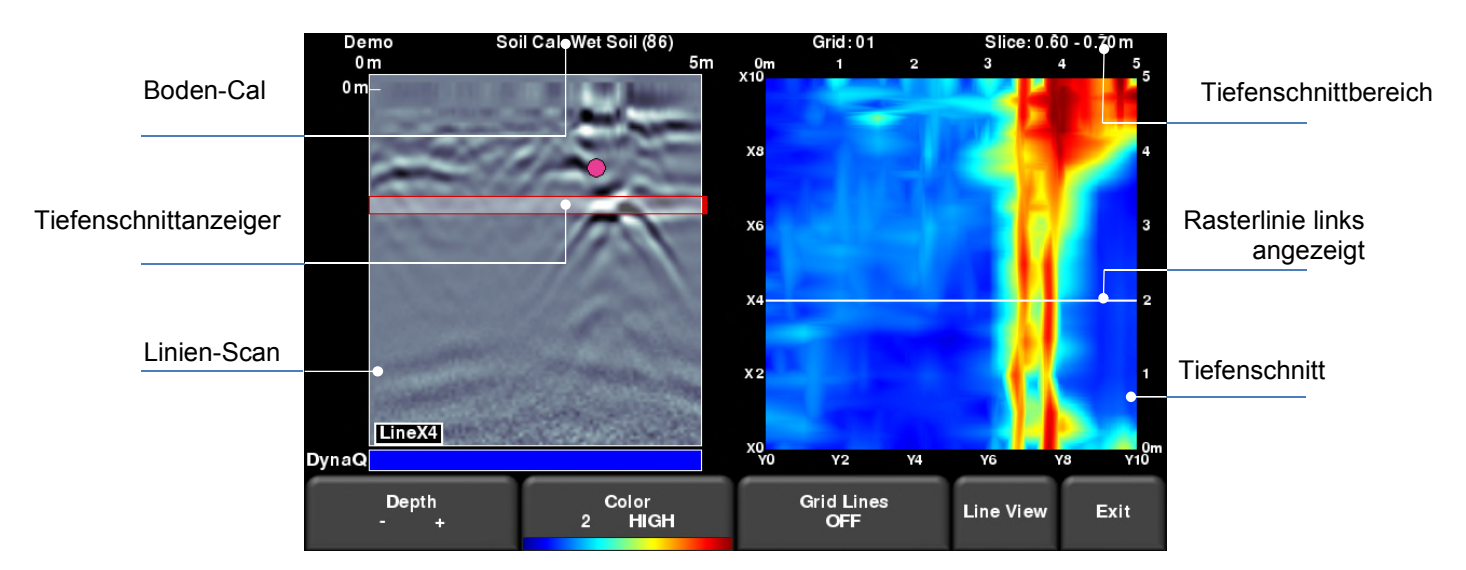

*Abbildung 10-1: Bildschirm Schnittansicht*

Die rechte Hälfte des Bildschirms zeigt einen der Tiefenschnitte. Diese Schnitte sind 10cm (oder US: 4") dick. Die obere und rechte Seite des Bilds zeigen die Abmessungen des Rasters, während die linke und untere Seite die Liniennummern anzeigen.

Die linke Seite des Bildschirms zeigt eine der Rasterlinien und Flags oder Interpretationen, die vorgenommen wurden. Der schattierte Bereich zwischen den horizontalen roten Linien entspricht dem Tiefenschnitt, der rechts angezeigt wird. Um zu einer anderen Rasterlinie zu gehen, verwenden Sie das 4-Wege-Tastenfeld auf der Displayeinheit.

Am oberen Rand des Bildschirms wird die Rasterlinie gemeinsam mit dem Schnittdickenbereich aufgeführt. Die Boden-Cal-Ziffer wurde automatisch ermittelt, als die Rasterdaten verarbeitet wurden und wird ebenfalls hier angezeigt.

Die Funktionalität der Schaltflächen ist unten erläutert:

#### **Schnittansicht**

## **10.1 Tiefe**

Durch Drücken der Tasten **+** und **–** auf der **Tiefe**Taste, wird die Tiefe des aktuell angezeigten Tiefenschnitts erhöht oder gesenkt. Dadurch kann der Bediener den Boden "durchschneiden" und Merkmale orten, die in unterschiedlichen Tiefen angezeigt werden.

## **10.2 Farbe**

Dieser Kopf hat zwei Funktionen:

- a) **Farbpalette** Diese Zahl entspricht der für das Tiefenschnittbild verwendeten Farbpalette. Durch Drücken dieser Schaltfläche wird zwischen 9 im System verfügbaren Farbpaletten gewechselt.
- b) **Farbempfindlichkeit** wechselt zwischen **NIEDRIG**, **MITTEL** und **HOCH**. Dies stellt eine Funktion dar, die zeigt, wie viele Signaldaten angezeigt werden. Eine HOHE Einstellung ist sinnvoll, um schwächere Ziele zu ermitteln, die manchmal schwer zu erkennen sind. Eine NIEDRIGE Einstellung ermöglicht Ihnen die Daten "zu bereinigen" und nur die stärkeren Ziele anzuzeigen. Allerdings werden einige der schwächeren Signale ausgeblendet, seien Sie also VORSICHTIG, wenn Sie diese Einstellungen auf NIEDRIG setzen. Abbildung 10-2 zeigt die Veränderungen in der Farbempfindlichkeit.

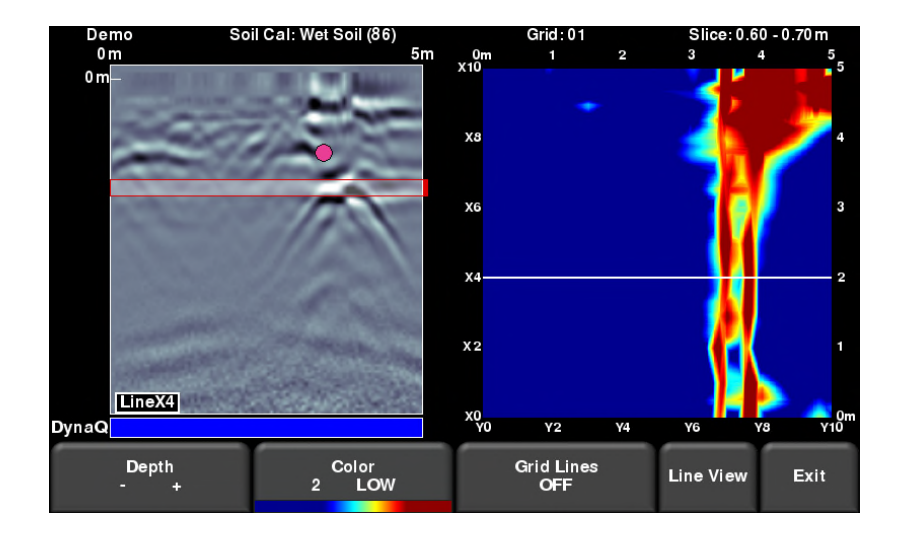

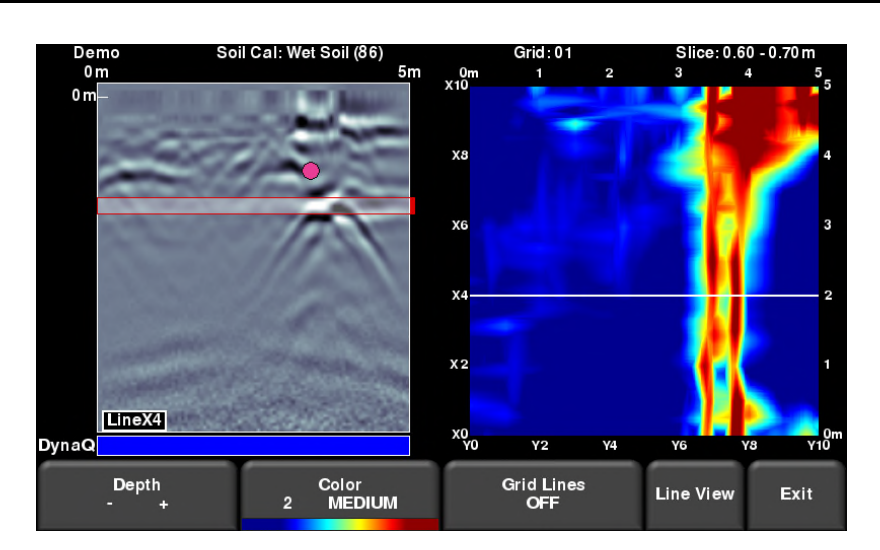

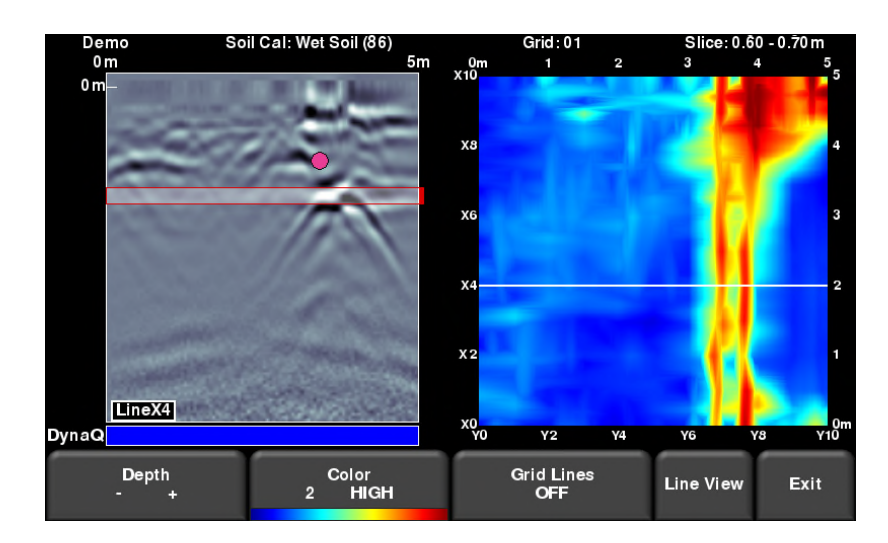

*Abbildung 10-2: Veränderung der Empfindlichkeit, von oben nach unten: Niedrige, mittlere und hohe Einstellung. Hoch zeigt subtilere Ziele, kann manchmal allerdings unübersichtlich erscheinen, während die Einstellung Niedrig nur die stärksten Ziele anzeigt. Seien Sie bei der Verwendung vorsichtig.*

## **10.3 Rasterlinien**

Drücken Sie diese Schaltfläche, um die Rasterlinien im Tiefenschnittbild zu überlagern. Es ist hilfreich, die Rasterlinien zu sehen, damit Sie die Position der GPR-Linie im Raster (in weiß angezeigt) sehen. Drücken sie diese Schaltfläche, um zwischen **ON**, **TEILWEISE** und **OFF** zu wechseln. Wenn sie auf **ON** gestellt ist, werden alle erfassten Linien angezeigt. Wenn sie auf **TEILWEISE** gestellt ist, werden nur einige der Rasterlinien angezeigt. Dies kann helfen, Ziele in größeren Rastern zu identifizieren. Zum Beispiel kann das Bild darunter überdeckt werden, wenn Sie alle Rasterlinien **ON** eingeschaltet haben, (Abbildung 10-3).

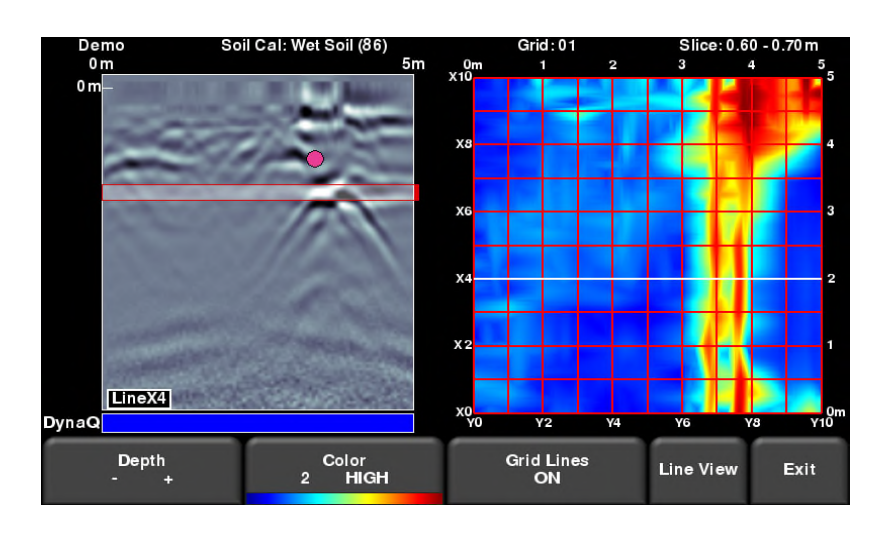

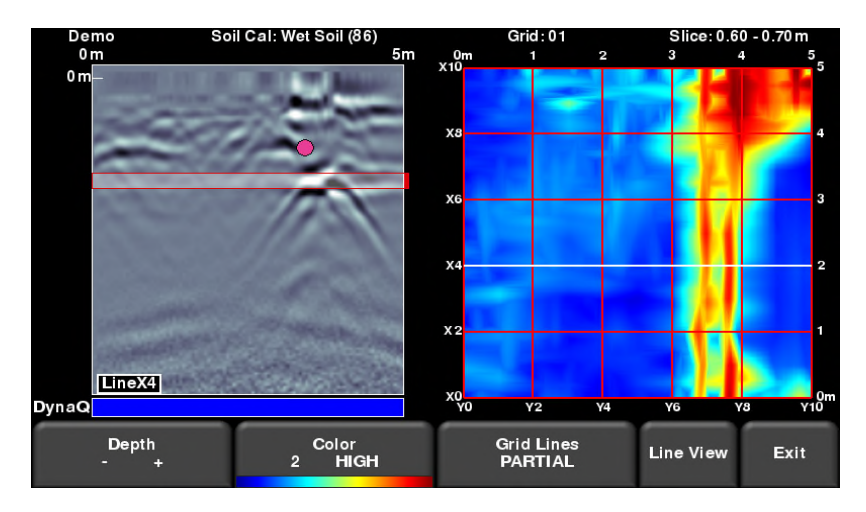

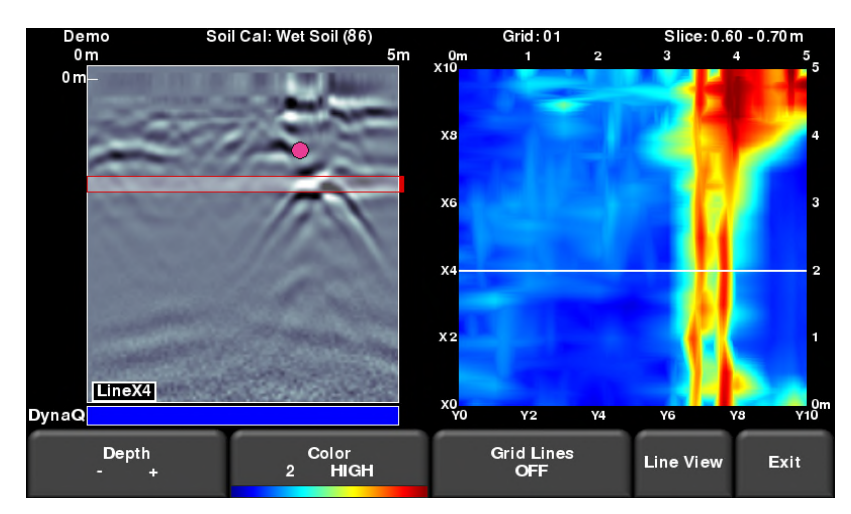

*Abbildung 10-3: Veränderung der Rasterlinien, von oben nach unten: ON, TEILWEISE und OFF-Einstellungen.*

## **10.4 Linienansicht**

Durch Drücken dieser Schaltflächen wird die aktuell ausgewählte GPR-Linie als Vollbild angezeigt. Die gesamte Funktionalität des Linien-Scans (wie Tiefe, Farbe, Filter, Signalverstärkung, Frequen*See*, Boden-Cal, Interps) ist hier verfügbar. Verwenden Sie das **4- Wege-Tastenfeld**, um zu einer anderen Linie zu wechseln.

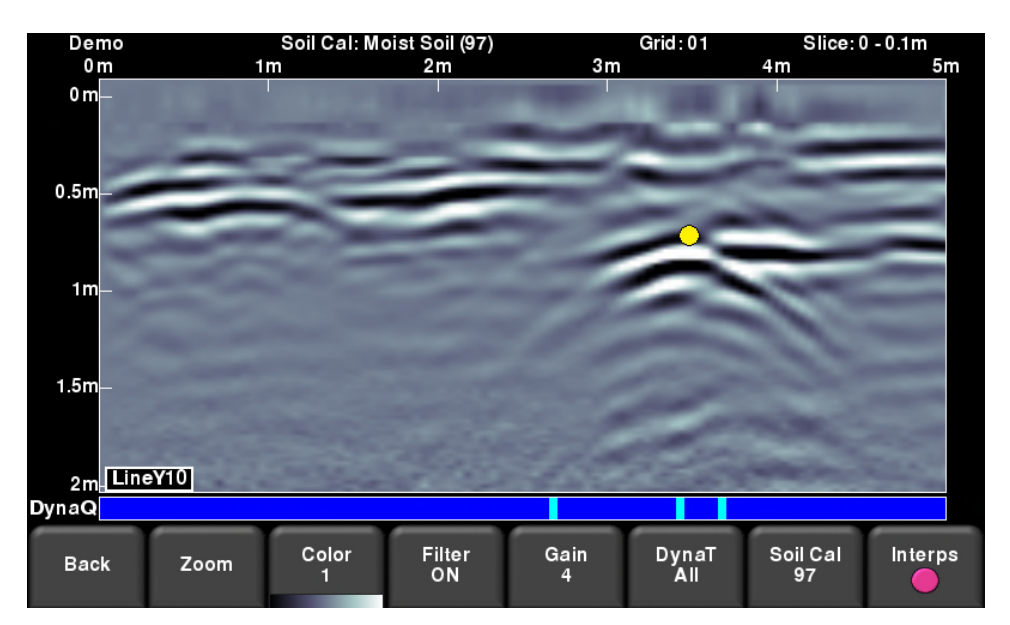

*Abbildung 10-4: Änderung der Linien-Ansicht-Einstellungen aus der Schnittansicht.*

Drücken Sie auf **Zurück**, um zur Schnittansicht zurückzukehren. Alle vorgenommenen Änderungen werden auf der GPR-Linie im Schnittansicht-Modus wiedergegeben. Wenn Änderungen an Boden-Cal oder Zoom (Tiefe) vorgenommen werden, führt dies dazu, dass die Tiefenschnitte erneut verarbeitet werden.

Benutzer möchten möglicherweise diese Anzeigeeinstellungen ändern, um die Linien-Scan-Daten einfacher mit den Tiefenschnitten zu korrelieren.

## **10.5 Neuerfassung von Linien**

Nach der Betrachtung der Rasterdaten in der Schnittansicht werden Sie möglicherweise feststellen, dass eine oder mehrere Rasterlinien neu erfasst werden müssen (zum Beispiel, wenn sich die Startposition verschoben hat). Wenn dies der Fall ist, gehen Sie erneut in das Raster-Scan-Menü, wählen Sie die entsprechende Rasternummer aus und drücken Sie Start (die Rasternummer ist rot, da bereits Daten vorhanden sind).

#### **Schnittansicht**

Wählen Sie die Rasterlinie, die erneut erfasst werden soll. Sobald Sie **Start** drücken, werden Sie aufgefordert zu bestätigen, ob Sie die Linie überschreiben möchten. Nach der Neuerfassung der Rasterlinie(n), drücken Sie die Schaltfläche **Schnittansicht** , um die Rasterdaten erneut zu verarbeiten.

# Abschnitt - 11 Kartenansicht

Die Kartenansicht ist eine einzigartige Funktion, die es dem Benutzer ermöglicht, den Weg, der vom System zurückgelegt wurde sowie vorgenommene Flags oder Interpretationen grafisch anzuzeigen. Dies ist hilfreich bei der Ermittlung der Linearität und Konsistenz unterirdischer Objekte. Es ist auch möglich eine Ansicht anzuzeigen, die die erfassten Linien als Teile eines Rasters darstellt.

Eine gängige Verwendung dieser Eigenschaft ist es, über einen bestimmten Bereich vor- und zurück zu schlängeln. Jedes Mal wenn Sie ein Ziel überqueren, das ein Hyperboloid generiert, ziehen Sie zur Spitze des Hyperboloids zurück und fügen eine Interpretation hinzu. Ist das Objekt linear, werden alle Interpretationen in der Kartenansicht aufgereiht angezeigt.

Die Kartenansicht funktioniert nur, wenn GPS-Daten zusammen mit den GPR-Daten erfasst wurden. Dies ermöglicht, dass alle Linien und/oder Raster korrekt (mit der richtigen Ausrichtung) positioniert werden.

Wenn Sie das interne GPS verwenden, werden in der Kartenansicht nur Rasterdaten angezeigt. Wenn ein externes GPS angeschlossen ist, werden sowohl Linien- als auch Rasterdaten angezeigt.

# **11.1 Auf die Kartenansicht zugreifen (RD1500)**

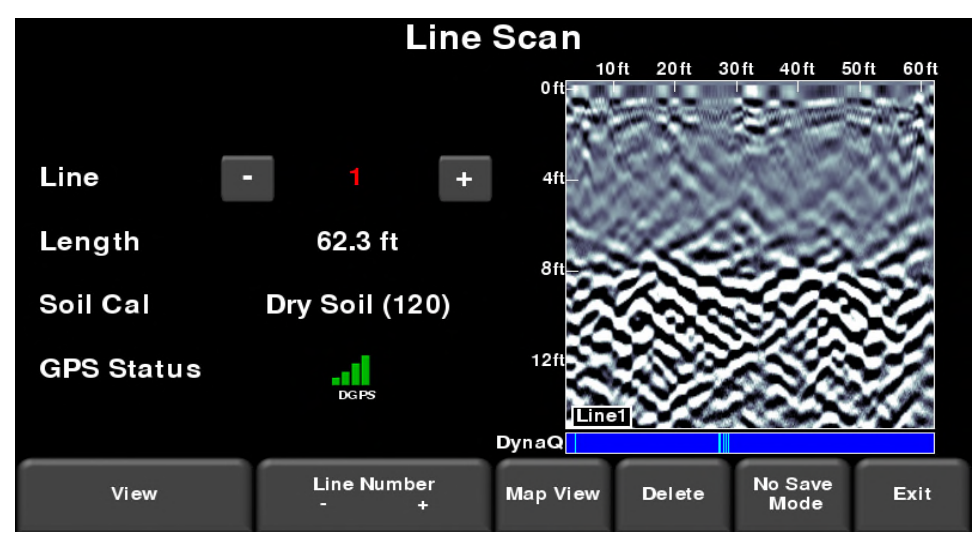

Sie sehen die Kartenansicht nur, wenn Sie auf eine Linie oder ein Raster zugreifen

*Abbildung 11-1: Auf die Kartenansicht im RD1500 zugreifen*

## **11.2 Auf die Kartenansicht zugreifen (RD1500 Erweitert)**

Auf die Kartenansicht kann vom Dateiverwaltungsmenü oder vom Hauptbildschirm aus zugegriffen werden. Denken Sie daran, dass in der erweiterten Konfiguration die Kartenansicht
#### **Kartenansicht**

vom *Projekt* abhängt. Das heißt, dass alle Linien und Raster angezeigt werden, die in einem bestimmten Projekt vorhanden sind.

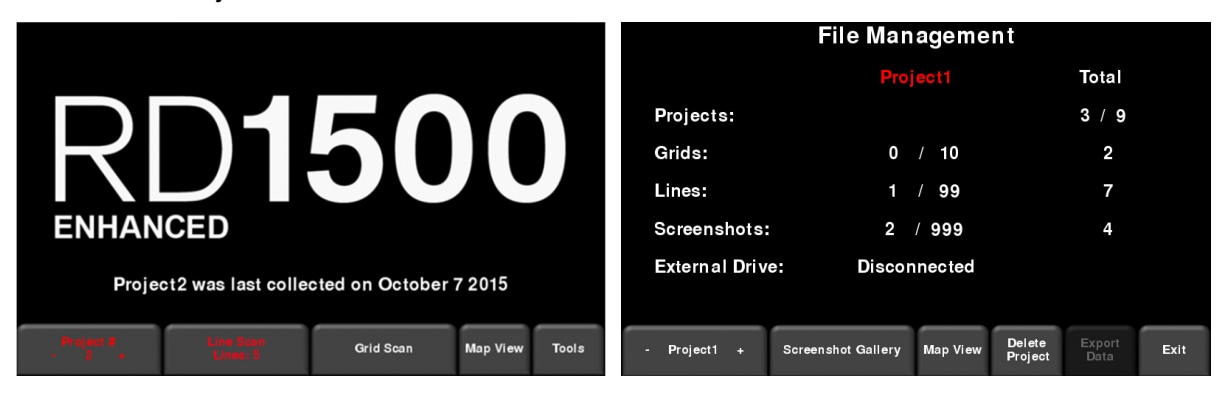

*Abbildung 11-2: Auf die Kartenansicht vom RD1500 Erweitert zugreifen, entweder vom a) Hauptbildschirm oder b) Dateiverwaltungsmenü*

# **11.3 Bildschirm Kartenansicht**

Unabhängig von der Systemkonfiguration wird bei Zugriff auf die **Kartenansicht** ein Bild angezeigt, das dem in Abbildung 11-3 ähnelt. Sie haben immer dieselben Optionen in der Kartenansicht, die nachstehend beschrieben sind:

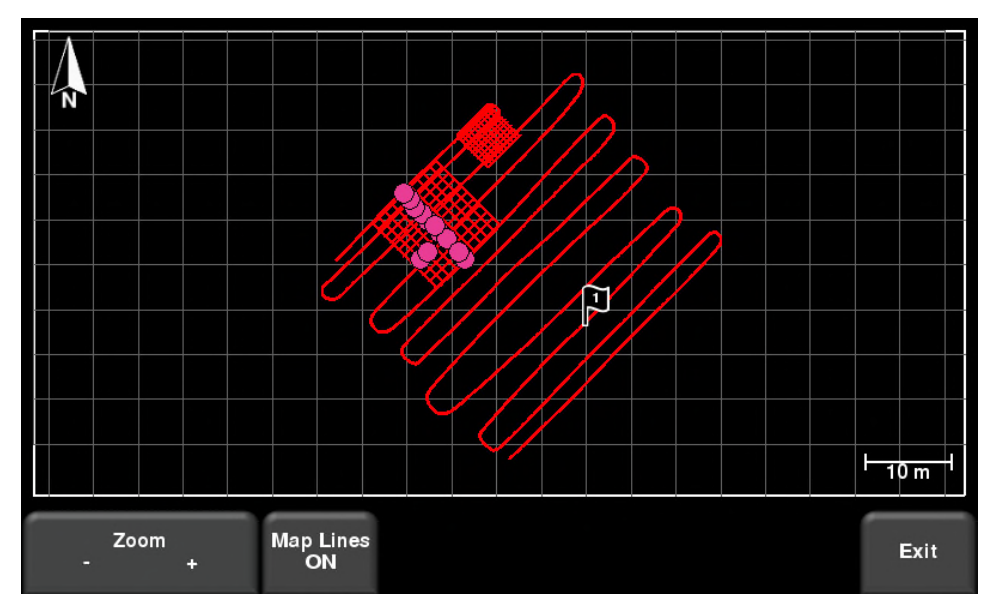

*Abbildung 11-3: Kartenansicht, die Position von zwei Rastern und einer Linie zeigend*

- Durch Drücken auf **Zoom +/-**, wird entsprechend gezoomt. Um das Bild in der Mitte des Bildschirms neu zu positionieren, wischen Sie einfach über den Bildschirm, bis das Bild korrekt positioniert ist.
- Drücken auf **Kartenlinien** schaltet die Rasterlinien ein oder aus.
- Drücken der Schaltfläche **Kamera** speichert den Bildschirm als Screenshot

# Abschnitt - 12 **Screenshots aufnehmen und Mini-Berichte per E-Mail senden**

# **12.1 Screenshots aufnehmen**

Wenn Sie ein Bild des aktuellen Bildschirms als Linien-Scan, Raster-Scan, Schnittansicht oder Kartenansicht speichern möchten, drücken Sie auf die Schaltfläche **Kamera** auf der Displayeinheit. Dies speichert den Bildschirm als Screenshot (.JPG), den Sie in Ihrer bevorzugten Anzeigesoftware ansehen können. Wenn GPS aktiviert ist, enthält der Screenshot (gilt nur für Linien-Scan- und Schnittansicht-Bildschirme) auch eine Geo-Tag-Referenz.

Wenn Sie mit WLAN verbunden sind, erscheint eine Meldung, die den Dateinamen des gespeicherten Bildes bestätigt (Abbildung 12-1).

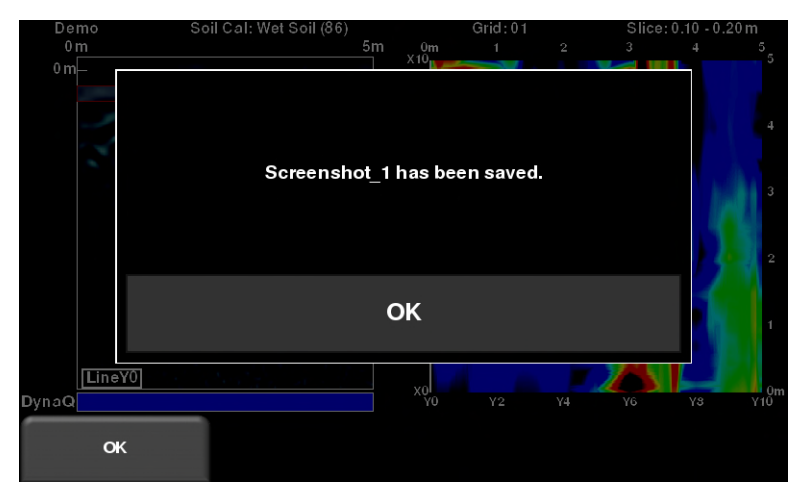

*Abbildung 12-1: Meldung, die nach Drücken der Kamerataste auf der Displayeinheit erscheint (kein WLAN vorhanden).*

Wenn Sie mit einem drahtlosen Netzwerk verbunden sind und eine Absender-E-Mail-Adresse konfiguriert haben, sehen Sie die Meldung in Abbildung 12-2, in der Sie gefragt werden, ob Sie den Screenshot per E-Mail versenden möchten und die Sie auffordert, die E-Mail-Adresse einzugeben. Die standardmäßige E-Mail-Adresse ist die letzte, die eingegeben wurde. Durch Drücken der Schaltfläche "..." links neben der E-Mail-Adresse zeigt die letzten 5 verwendeten E-Mail-Adressen an. So können Sie einfach eine der letzten Adressen anwählen und müssen Sie nicht neu eingeben.

Screenshots können immer zu einem späteren Zeitpunkt aus der Screenshot-Galerie versendet werden (siehe **Screenshot-Galerie** in **Abschnitt 6.3** für weitere Einzelheiten).

#### **Screenshots aufnehmen und Mini-Berichte per E-Mail senden**

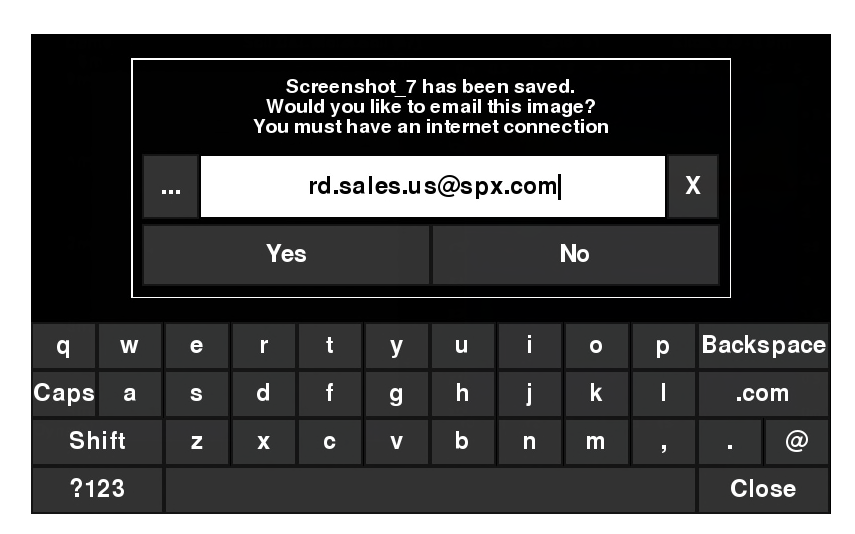

*Abbildung 12-2: Meldung, die nach Drücken der Kamerataste auf der Displayeinheit zum Screenshot aufzunehmen erscheint, wenn WLAN aktiviert und verbunden ist. Der Benutzer kann eine E-Mail-Adresse eingeben, an die der Mini-Bericht gesendet wird.*

# **12.2 Mini-Berichte**

Wenn ein Screenshot per E-Mail gesendet wird, wird er als Teil eines Mini-Berichts gesendet. Dieser Mini-Bericht enthält außerdem eine Tabelle mit Informationen zu den gesammelten Daten, einschließlich der verwendeten Einstellungen, des Datums und der Uhrzeit (Abbildung 12-3)

# RD1500 Mini Report

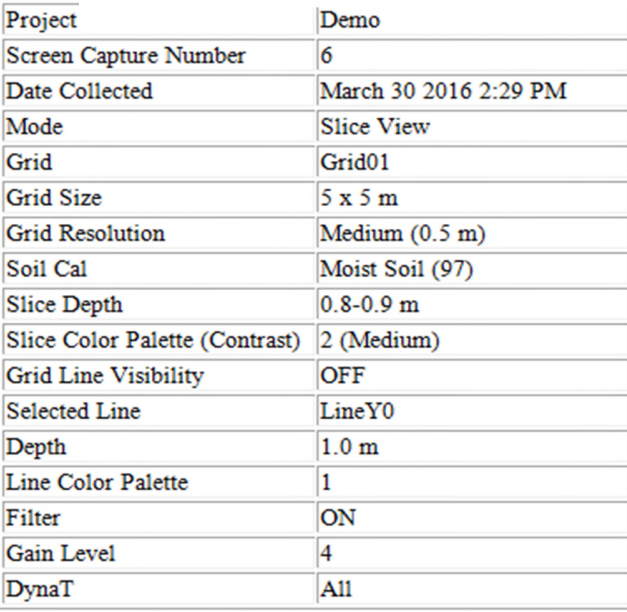

# **RADIODETECTION'**

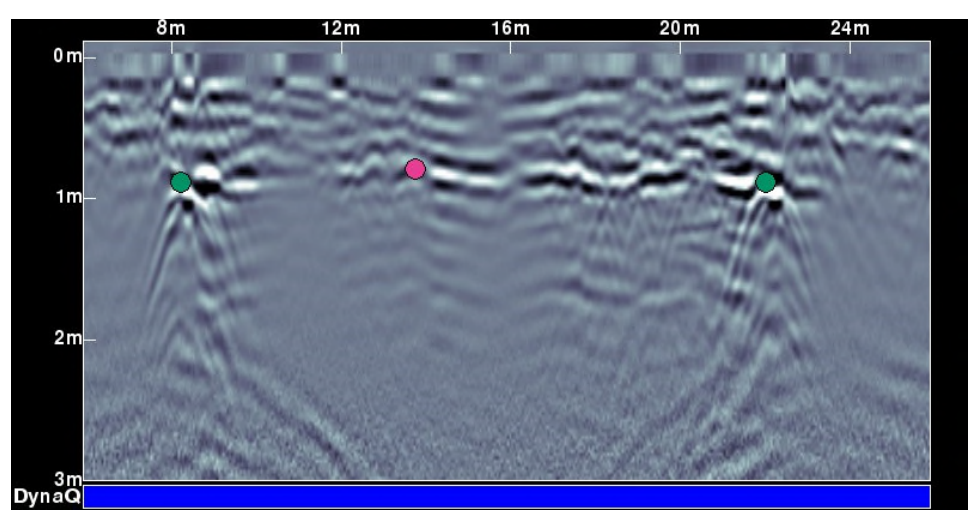

*Abbildung 12-3: Beispiel eines Mini-Berichts*

# **Übertragung der Daten auf einen PC**

Screenshots (und Daten, wenn Sie das erweiterte System besitzen), können über einen USB-Stick auf einen PC übertragen werden.

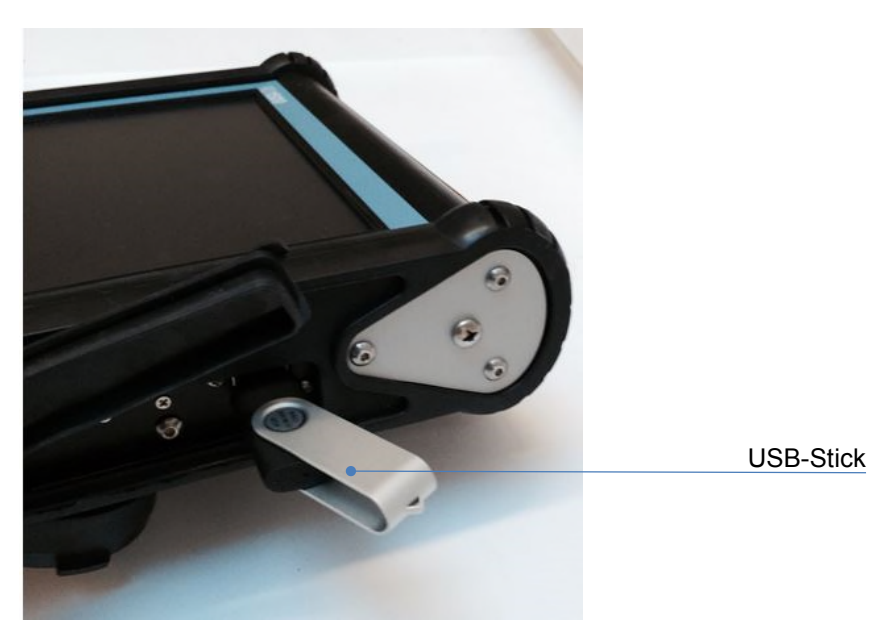

*Abbildung 13-1: Stecken Sie zum Datenexport einen USB-Stick in den USB-Anschluss der Displayeinheit ein.*

Stecken Sie einen USB-Stick in den USB-Anschluss ein (Abbildung 13-1). Sobald das USB-Laufwerk erkannt wurde, erscheint eine Bestätigungsmeldung und Sie werden gefragt, ob Sie Ihre Daten darauf exportieren möchten (Abbildung 13-2). Klicken Sie auf **Ja**, um die Übertragung zu beginnen.

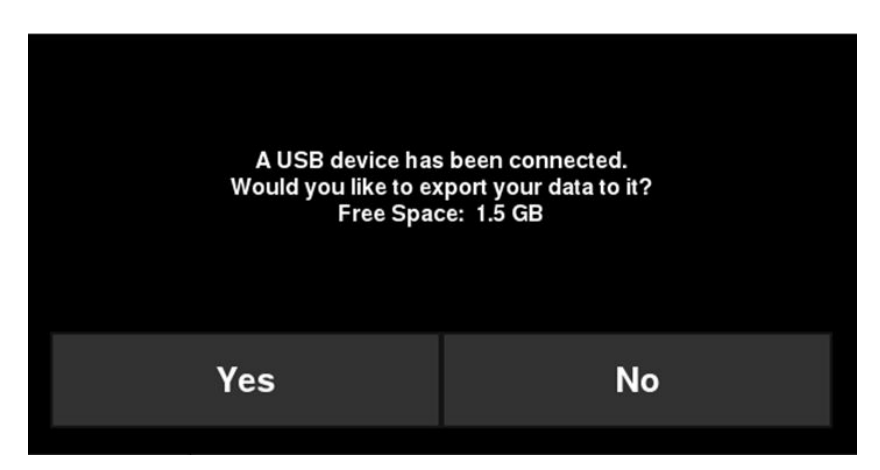

*Abbildung 13-2: Soweit ein USB-Laufwerk mit der Displayeinheit verbunden ist, öffnet sich eine Meldung, in der Sie gefragt werden, ob Sie all Ihre Daten dorthin exportieren möchten. Wählen Sie Ja, um die Daten sofort zu übertragen. Wenn Sie Nein auswählen, können Sie die Daten später exportieren, indem Sie zur Menü-Option Setup > Dateiverwaltung gehen.*

Alternativ können Sie, wenn Sie die Daten später exportieren möchten, **Nein** auswählen. Wenn Sie später bereit sind, Ihre Daten zu exportieren, wählen Sie **Setup > Dateiverwaltung** aus dem Hauptmenü und drücken Sie auf **Daten exportieren** (Abschnitt 13)

### **Übertragung der Daten auf einen PC**

Die Directory-Struktur auf dem USB-Laufwerk kann von Ihrem PC aus eingesehen werden und sieht folgendermaßen aus:

- GPR-Daten
	- RD1500
		- o Export01
			- **•** Project1
				- Screenshots
					- o Alle Screenshots als .JPG-Dateien
				- Project1.GPZ-Datei
				- Project1.KMZ-Datei
				- Field Interp. Report.CSV
				- Project2
					- Screenshots
						- o Alle Screenshots als .JPG-Dateien
					- Project2.GPZ-Datei
					- Project2.KMZ-Datei
					- Field Interp. Report.CSV
			- **Systeminfo**
		- o Exportxx
			- Projektx
				- Screenshots
					- o Alle Screenshots als .JPG-Dateien
				- .GPZ-Datei
				- .KMZ.-Datei
				- Field Interp. Report.CSV
				- Systeminfo

Alle Screenshot-Dateien werden als .JPG-Dateien gespeichert

Die tatsächlichen GPR-Datendateien sind in einer .GPZ-Datei enthalten. Diese kann über die EKKO\_Project-Software geöffnet werden.

Wenn Daten über GPS (intern oder extern) erfasst wurden, wird ebenfalls eine .KMZ-Datei generiert. Diese enthält alle Positionsinformationen und kann leicht in Google Earth™ geöffnet werden.

Wenn Interpretationen vorgenommen wurden, werden diese in einer .CSV-Datei gespeichert. Dies ist eine Tabellendatei, die die Positionsinformationen aller vorgenommenen Interps zeigt.

Der System-Info-Ordner enthält Protokolldateien und einen zusammenfassenden Systemdiagnosebericht.

Jeder anschließende Export von Daten erzeugt ein neues Directory, namens ExportXX, wobei XX gegenüber dem vorherigen Directory um 1 erhöht wird.

# Abschnitt - 14 Fehlersuche

Das RD1500-System ist so konzipiert, dass Anwenderprobleme minimiert werden. Elektronische Bauteile können jedoch ausfallen. Die nachfolgenden Hinweise sollen Ihnen helfen, Fehler Ihres Systems zu erkennen und zu beheben.

# **14.1 Stromversorgung**

Die häufigste Situation, die auftreten kann, ist eine unzureichende Stromversorgung. Die Batterien können tiefentladen sein, zu wenig Spannung liefern oder defekte Sicherungen haben.

Nachdem der Boot-Vorgang abgeschlossen ist, gibt die Farbe der LED (siehe Abbildung 5-1) an, wie viel Batterieladung verbleibt:

- Grün = 20% bis 100%
- Orange  $=$  10% bis 20%
- $Rot = 0\%$  bis 10%

Sie können die Batteriespannung mit einem Spannungsmesser prüfen. Versuchen Sie dies, während das System noch am Wagen angeschlossen ist, um genaue Spannungswerte unter Last zu erhalten. Dazu ist es notwendig, das Batteriefach zu öffnen, um den Spannungsmesser an den Plus- und Minuspol der Batterie anzuschließen. Eine vollständig geladene Batterie zeigt eine Spannung von 13,8V, wobei eine Spannung von 10,8V oder niedriger das System nicht versorgen kann. Ist die Spannung zu gering oder nicht messbar, ersetzen Sie die Batterie durch eine neue (falls vorhanden) oder laden Sie die Batterie über einen Zeitraum von 12 – 14 Stunden wieder auf und versuchen Sie es erneut.

Falls die Batterie nicht über 12V hinaus geladen wird, sollte sie ersetzt werden.

Batterien sind durch Sicherungen geschützt. Öffnen Sie das Batteriefach und prüfen Sie die 10-A-Sicherung. Ist diese defekt, ersetzen Sie sie durch eine der Reservesicherungen aus dem Batteriefach.

Ist die Batterie anscheinend OK und lässt sich das System trotzdem nicht in Betrieb nehmen, prüfen Sie die Batteriekabel-Verbindungen auf Schäden.

# **14.2 Systemkommunikation**

- Ist die Batterie in Ordnung und die Displayeinheit wird eingeschaltet, jedoch der GPR-Scan startet nicht, liegt evtl. ein Kommunikationsfehler zwischen Displayeinheit und GPR-Sensor vor. Es erscheint dann eine Fehlermeldung. Schalten Sie das System aus und trennen Sie die Batterieverbindung.
- Stellen Sie sicher, dass das Display-Kabel nicht beschädigt ist, alle Kontaktstifte gerade und kein Schmutz und keine Ablagerungen im Steckverbinder vorhanden sind. Vergewissern Sie sich, dass alle Kabelverbindungen fest verschraubt sind. Vibrationen können manchmal dazu führen, dass sich Kabelverbindungen ein wenig lösen und den Kontakt unterbrechen. Dies kann wiederum Fehler verursachen. Lösen und erneutes Anschließen des Kabels kann einen besseren Kontakt herzustellen. Schließen Sie die Batterie wieder an, schalten Sie das System wieder ein und versuchen Sie einen erneuten Scan.
- Sind Batterie, sowie Batterie- und Displaykabel OK, liegt das Problem entweder am Ausfall der Displayeinheit oder des GPR-Sensors. Diese Einheiten besitzen keine vom Anwender

#### **Fehlersuche**

zu wartenden Teile und müssen deshalb an den Händler zur Reparatur eingeschickt werden.

### **14.3 Systemüberhitzung**

Das RD1500 GPR-System wurde bis zu einer maximalen *internen* Arbeitstemperatur von 70 °C (US: 158 °F) konzipiert. Es könnte im Sommer oder bei langem Einsatz unter direkter Sonneneinstrahlung zu einer Temperaturüberhöhung kommen, die zum Systemausfall führen kann.

Wenn Sie eine Überhitzung vermuten, schalten Sie das Gerät ab und lassen es an einem schattigen Platz abkühlen, bevor Sie es erneut zum Einsatz bringen.

Wenn hohe Temperaturen oder direkte Sonneneinstrahlung nicht vermieden werden können, kann eine gewisse Abschattung des GPR-Sensors dazu beitragen, die Innentemperatur zu senken.

### **14.4 Probleme mit der Displayeinheit**

Die Displayeinheit wurde wetterfest und robust konzipiert, sollte dennoch wie ein tragbarer Computer behandelt werden. Schaltet sich die Displayeinheit nicht ein, prüfen Sie die Batterieladung und alle Kabelverbindungen. Wenn dies nicht hilft, kontaktieren Sie den Händler.

### **14.5 Wackelige Räder**

Im Laufe der Zeit kann ein Rad wackelig werden. In diesem Fall müssen Sie es manuell nachziehen.

Gehen Sie nur für das rechte Hinterrad (das direkt mit dem Wegstreckenzähler verbunden ist) folgendermaßen vor: Setzen Sie einen großen Schlitzschraubendreher in das Ende der Achse ein (dort ist bereits ein Schlitz dafür vorhanden) und verwenden Sie einen passenden Schraubenschlüssel, um die Radmutter leicht nachzuziehen. Die Mutter muss nur leicht angedreht werden; 1/16 bis 1/8 Umdrehung reicht in der Regel. Drehen Sie das Rad, um sicherzustellen, dass es frei läuft und nicht zu fest angezogen ist.

### **14.6 Erstellung einer Testlinie für die Datenqualität**

Nachdem Sie das System erhalten haben und sich mit seinem Betrieb vertraut gemacht haben, ist das Erstellen einer Testlinie eine der besten Möglichkeiten, ein Problem bei der Datenerfassung zu ermitteln. Erfassen Sie eine Datenlinie an einer bekannten, leicht zugänglichen Stelle. Die Linie muss nicht sehr lang sein, ein guter Richtwert ist eine ausreichend lange Strecke, um einen Bildschirm zu füllen. Diese gewonnenen Daten sollten elektronisch gespeichert und ggf. ausgedruckt und datiert werden. Wenn Sie sich später über die Funktionalität Ihres Gerätes nicht sicher sind, können Sie es mit dieser Testlinie überprüfen bzw. vergleichen.

HINWEIS: Beim Vergleich der Daten berücksichtigen Sie die Wetter- und Umweltbedingungen, da deren Unterschiedlichkeiten die Vergleiche leicht verfälschen können.

### **14.7 Den Verkäufer für einen Service kontaktieren**

Falls das System zur Reparatur eingeschickt werden muss, halten Sie folgende Informationen verfügbar:

- **1)** Seriennummer des GPR-Sensors (angezeigt auf dem **Systemeinstellungsbildschirm (**siehe **Abschnitt 6.2)**.
- 2) Seriennummer der Displayeinheit (DVL), die ebenfalls im **Systemeinstellungsbildschirm** zu finden ist.
- 3) Eine kurze Beschreibung der Fehler und der äußeren Bedingungen (Temperatur, Feuchtigkeit, Sonnenschein, Systemeinstellungen etc.).
- 4) Systemprotokolldateien, die auf Ihren Computer heruntergeladen wurden

### **14.8 Verwendung des Hotspots auf Ihrem Smartphone**

Wenn Sie Schwierigkeiten bei der Verbindung mit einem persönlichen Hotspot eines Smartphones haben, stellen Sie sicher, dass sich das Telefon im Suchmodus befindet, während Sie die Verbindung herstellen. Auf dem iPhone (iOS 9.0) beispielsweise müssen Sie hierfür in die **Einstellungen - Persönlicher Hotspot** gehen. Stellen Sie sicher, dass die Einstellung "Persönlicher Hotspot" eingeschaltet ist und warten Sie in diesem Bildschirm, bis das RD1500 die Verbindung hergestellt hat. Sobald Sie die Bestätigung auf der Displayeinheit erhalten haben, können Sie das Mobiltelefon wieder normal verwenden.

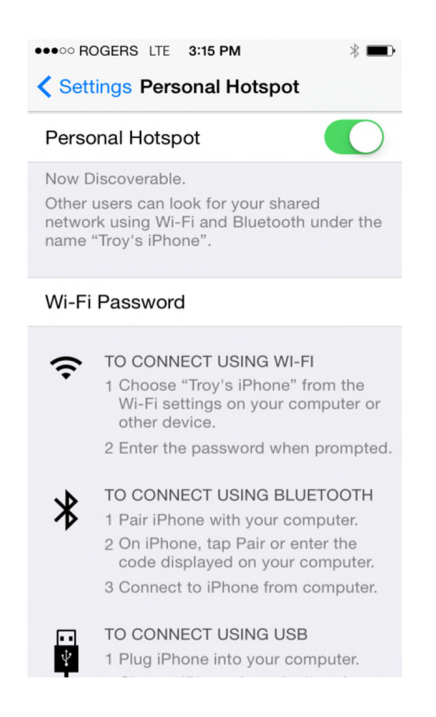

#### **Fehlersuche**

HINWEIS: Bei der Erstellung eines persönlichen Hotspots, wird die Verbindung zu WLAN möglicherweise getrennt. Umgekehrt kann der Versuch einer Anbindung an WLAN dazu führen, dass eine eingerichtete Verbindung zum persönlichen Hotspot getrennt wird.

# Abschnitt - 15 Pflege und Wartung

# **15.1 Batteriepflege**

Das RD1500 verwendet einen geschlossenen 12-Volt Blei-Säure-Akkumulator mit 9Ah Kapazität. Er ist mit einer 10-A-Sicherung gegen Kurzschlussschäden geschützt.

Die Batterieladung des RD1500 reicht für 6 Stunden Dauerbetrieb bis zum erneuten Laden. Wenn sehr lange Betriebszeiten üblich sind, empfiehlt sich die Anschaffung einer zweiten Batterie.

Die Batterie ist am Wagenrahmen befestigt und muss zum Laden nicht entnommen werden. Die Batterie lässt sich je nach Bedarf zwecks Wartung oder Aufladung dennoch leicht ausbauen.

Werden die Batterien in aufgeladenem Zustand gehalten, ist ein langer und zuverlässiger Betrieb möglich. Unsachgemäßer Gebrauch und Wartungsmängel werden die Lebensdauer drastisch reduzieren.

Geschlossene Blei-Säure-Akkus sollten **NIE** ungeladen belassen werden. Laden Sie die Batterie möglichst sofort nach der Nutzung wieder voll auf.

Laden Sie die Batterie möglichst immer bei Raumtemperatur.

Das RD1500 hat eine Spannungsüberwachung, die das Gerät bei einer Restspannung unter 10,8V automatisch abschaltet.

Falls die Batterie tief entladen oder ungeladen gelagert wurde, ist es möglich, dass eine Aufladung zunächst nicht funktioniert (Schnellladelampe leuchtet nicht auf). Falls die Schnellladelampe nicht innerhalb von sechs Stunden aufleuchtet, ist die Batterie beschädigt und sollte ersetzt werden.

Selbst nach einer Ladezeit von 8 Stunden ist der Ladezyklus noch nicht abgeschlossen. Der typische Zeitraum für eine entladene Batterie beträgt 12 bis 14 Stunden nach Start der Schnellladung.

Die Batterien sollten vor dem Einlagern voll aufgeladen sein. Wenn möglich, lagern Sie die Batterie an einem kühlen Ort. 10°C wären die optimale Lagertemperatur (ideal wäre ein Kühlschrank). Die Lagertemperatur sollte jedoch nicht unter -30 °C liegen, da hier das Elektrolyt einfrieren und die Batterie platzen könnte.

### **15.2 Kabelpflege**

- 1) Die Kabelverbindungen wie auch die Anschlüsse des GPR-Sensors und der Displayeinheit müssen sauber und frei von Staub und Feuchtigkeit sein. Reinigen Sie diese mit einem Pinsel oder mit Pressluftspray, um Fremdpartikel zu entfernen.
- 2) Achten Sie bei der Lagerung des Systems darauf, dass die Verbindungen vor Staub und Feuchtigkeit geschützt sind. Dazu können Staubkappen genutzt werden.
- 3) Die Kabel sind so widerstandsfähig wie für die Anwendung praktikabel.
- 4) Nachlässiger oder unsachgemäßer Gebrauch, wie Tragen oder Ziehen von Lasten mit einem Kabel führen zu inneren Beschädigungen.
- 5) Stecker und Buchsen sind die Schwachpunkte eines jeden Systems. Mit Nutzung des Systems unter rauen, staubigen Bedingungen draußen können bei sorgfältiger Behandlung der Buchsen und Stecker deren Beschädigung und damit Ausfallzeiten minimiert werden.
- 6) Die Kabel und Verbindungen wurden nicht zum Ziehen, Halten oder Tragen von Teilen des Systems entwickelt. Sie sind Teil elektronischer Schaltkreise und sollten entsprechend behandelt werden. Verstauen Sie diese nach der Anwendung wieder im vorgesehenen Kabelkasten.

### **15.3 Sensorabdeckung**

Der Boden des GPR-Sensors ist durch eine große, strapazierfähige Abdeckung geschützt. Die Sensorabdeckung dient dazu, den hauptsächlichen Verschleiß durch Schleifen auf dem Boden aufzunehmen. Ist die Schutzabdeckung vollständig abgenutzt, kann das weniger widerstandsfähige Sensorgehäuse abnutzen. In diesem Fall sollte sie am besten ersetzt werden. Mit Hilfe eines Schraubendrehers kann sie leicht entfernt und durch eine neue ersetzt werden. Diese können Sie über Ihren Händler beziehen.

# **15.4 Wegstreckenzähler**

Der Wegstreckenzähler sollte regelmäßig kalibriert werden (siehe Abschnitt 6.4), um seine Akkuratesse zu gewährleisten.

# **15.5 Taschen und Koffer**

Werden Geräte lose transportiert und gelagert, sind sie eher anfällig für Schäden. Alle Geräte sollten in ihrem Versandkarton oder in einer Aufbewahrungsbox gelagert werden. Radiodetection bietet optionale Versandgehäuse für alle RD1500-Systeme an.

# Abschnitt - 16 Technische Daten

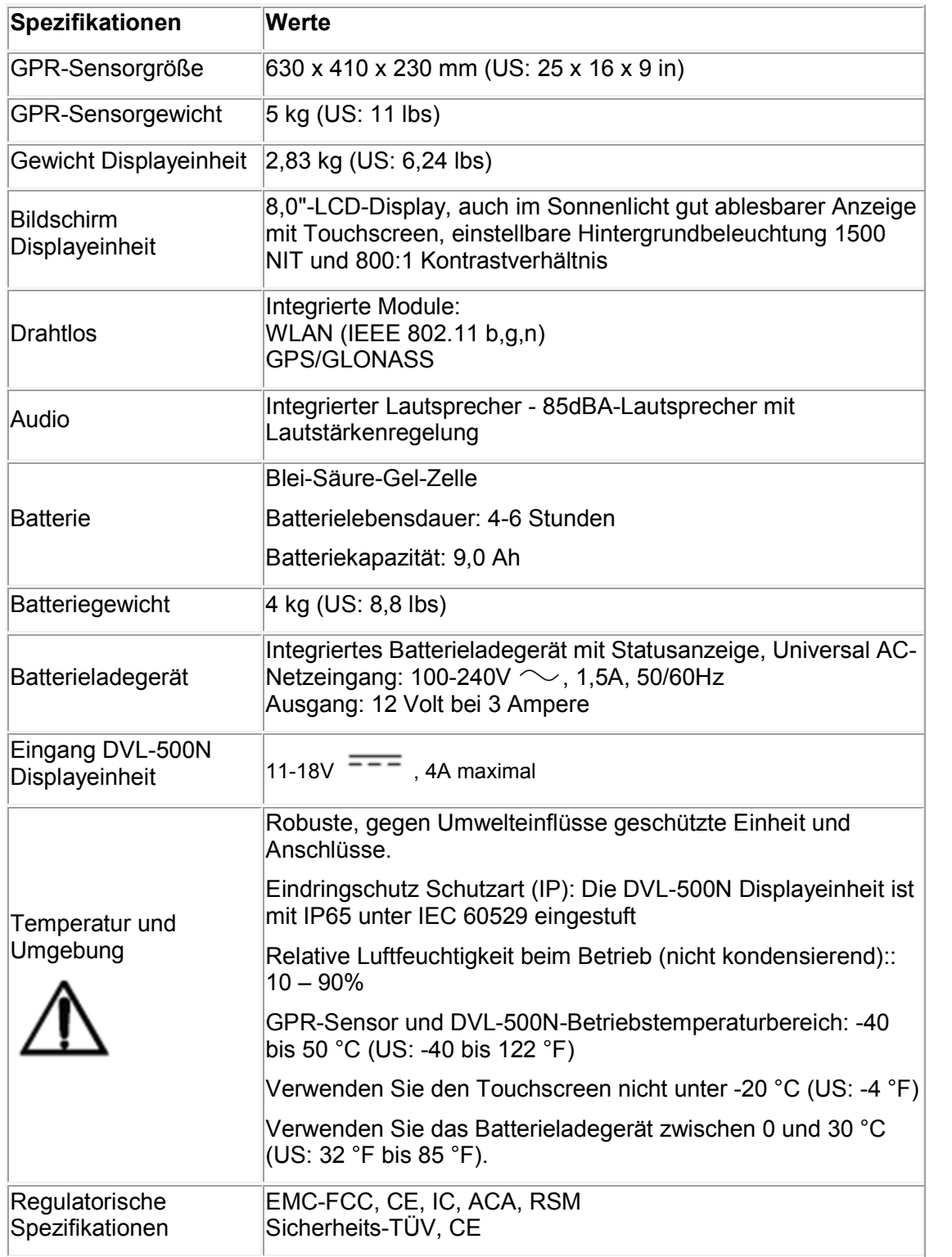

# **Abschnitt - 17 Garantie**

Gemäß den hier genannten Bedingungen gewährt Radiodetection dem Erstkäufer des jeweiligen Radiodetection Produkts ausdrücklich und ausschließlich folgende Garantie.

Radiodetection garantiert hiermit für ein Jahr ab Kaufdatum durch den Endkunden, dass alle Radiodetection Produkte frei von Material- und Verarbeitungsfehlern sind. Eine Verlängerung dieser Garantiezeit ist möglich, wobei die gleichen Geschäftsbedingungen gelten.

### **17.1 Garantiebedingungen**

Der einzige und ausschließliche Anspruch für ein defektes Produkt von Radiodetection besteht in der Reparatur oder dem Austausch dieses Produkts nach alleinigem Ermessen von Radiodetection. Reparierte Bauteile oder ersetzte Produkte werden von Radiodetection auf Austauschbasis zur Verfügung gestellt und sind entweder neu oder so überarbeitet, dass sie mit einem neuen Bauteil funktionell gleichwertig sind.

Wenn diesem ausschließlichen Rechtsbehelf im Wesentlichen nicht nachgekommen werden kann, beschränkt sich die Haftung von Radiodetection nur auf den Kaufpreis des jeweiligen Radiodetection Produkts. In keinem Fall kann Radiodetection für direkte, indirekte, konkrete, Neben- oder Folgeschäden haftbar gemacht bzw. zu Strafschadenersatz (einschließlich entgangenem Gewinn) haftbar gemacht werden, selbst wenn diese Ansprüche auf Garantie, Vertrag, unerlaubte Handlungen oder eine andere Rechtsgrundlage gestützt werden.

Dienstleistungen unter Garantie werden nur nach Vorlage der Originalrechnung oder des Originalkaufbelegs (unter Angabe von Kaufdatum, Modellname und Händlername) innerhalb der Garantiezeit gewährt. Diese Garantie deckt nur die Hardware-Bauteile des Radiodetection Produkts.

Bevor ein Gerät zum Service oder zur Reparatur im Rahmen dieser Garantiebedingungen eingereicht wird, müssen alle auf dem Gerät gespeicherten Daten gesichert werden, um die Gefahr von Datenverlust zu vermeiden. Radiodetection kann nicht für den Verlust oder das Löschen von Datenspeichermedien oder den Verlust von Zubehör verantwortlich gemacht werden.

Radiodetection ist nicht für die Transportkosten oder für mit dem Transport des Produkts in Zusammenhang stehende Risiken verantwortlich. Das Vorhandensein eines Defekts wird von Radiodetection gemäß den von Radiodetection eingeführten Verfahren festgestellt.

Diese Garantie ersetzt jede andere ausdrückliche oder stillschweigende Garantie, einschließlich einer stillschweigenden Garantie für marktgängige Qualität bzw. Tauglichkeit für einen bestimmten Zweck.

**Diese Garantie deckt Folgendes nicht ab:**

- a. Regelmäßige Wartung und Reparatur oder Austausch von Verschleißteilen.
- b. Betriebsmittel (Bauteile, die regelmäßig aufgrund ihrer kurzen Lebensdauer ersetzt werden müssen, wie z. B. Akkus, Glühbirnen usw.).
- c. Schäden oder Defekte, die während des Gebrauchs, im Betrieb oder durch die Handhabung des Produkts entgegen seiner vorgesehenen Nutzung entstehen.
- d. Schäden oder Änderungen am Produkt aufgrund von:
	- i. unsachgemäßer Verwendung, einschließlich: einer Handhabung, die zu physischen, kosmetischen oder oberflächlichen Schäden oder Veränderungen am Produkt oder der Flüssigkristallanzeigen führen.
	- ii. versäumter Installation oder zweckentfremdete Verwendung des Produkts entgegen den Installations- und Betriebsanleitungen von Radiodetection.
	- iii. unsachgemäßer Wartung entgegen den Wartungsanleitungen von Radiodetection.
	- iv. Installation oder Verwendung des Produkts entgegen den technischen oder sicherheitsrelevanten Vorschriften oder Bestimmungen im jeweiligen Installations- oder Verwendungsland.
	- v. Virusinfektionen oder Verwendung des Produkts mit nicht zugehöriger Software oder falsch installierter Software.
	- vi. Zustand von oder Defekten in Systemen, die mit diesem Produkt verwendet oder integriert werden und die keine für dieses Produkt entwickelte "Radiodetection Produkte" sind.
	- vii. Verwendung des Produkts mit Zubehör, Peripheriegeräten und anderen Produkten, die nicht dem von Radiodetection vorgegebenem Typ, Zustand und Standard entsprechen.
	- viii. Reparatur oder Reparaturversuche durch Dritte, die nicht von Radiodetection zugelassene oder zertifizierte Reparaturbetriebe sind.
	- ix. Einstellungen oder Anpassungen ohne vorheriges schriftliches Einverständnis von Radiodetection, einschließlich:
		- a. Hochrüsten des Gerätes außerhalb von Spezifikationen oder Eigenschaften, die in dieser Anleitung angegeben sind oder Änderungen am Produkt zur Erfüllung nationaler oder örtlicher technischer oder sicherheitsrelevanter Standards in Ländern, für die das Produkt nicht ausgelegt und hergestellt wurde.
	- x. Nachlässigkeit, z. B. Öffnen von Gehäusen, die keine durch den Anwender austauschbaren Teile enthalten.
	- xi. Unfälle, Brand, Flüssigkeiten, Chemikalien, andere Substanzen, Überschwemmung, Erschütterungen, übermäßige Hitze, falsche Belüftung, Überspannungen, übermäßige oder falsche Versorgungs- oder Eingangsspannung, Strahlung, elektrostatische Entladungen einschließlich Blitzschlag sowie andere externe Kräfte und Einflüsse.

# Abschnitt - 18 Anhang A:: Gesundheits- und **Sicherheitszertifizierung**

Elektromagnetische Funkfrequenzfelder können bei hoher Intensität eine Gefahr für die Gesundheit darstellen. Normale Felder wurden in den vergangenen 30 Jahren gründlich untersucht, ohne schlüssige Epidemiologie bezüglich elektromagnetischer Felder zu gesundheitlichen Problemen. Detaillierte Diskussionen zum Thema sind in den Referenzen und den Webseiten angegeben, die unten aufgeführt sind.

Die USA Federal Communication Commission (FCC) und Occupational Safety and Health Administration (OSHA) geben beide ein akzeptables Niveau für elektromagnetische Felder an. Ähnliche Leistungsebenen werden von entsprechenden Agenturen in anderen Ländern auferlegt. Die maximale zulässige Exposition und Zeitdauer, die von FCC und OSHA angegeben werden, variieren mit der Anregungsfrequenz. Das niedrigste Äquivalent zum Schwellenwert der ebenen Welle wird mit 0,2mW/cm<sup>2</sup> für die allgemeine Bevölkerung über das Frequenzband von 30 bis 300MHz angegeben. Alle anderen Anwendungen und Frequenzen verfügen über höhere Toleranzen, wie in Abbildung A-1 angegeben.

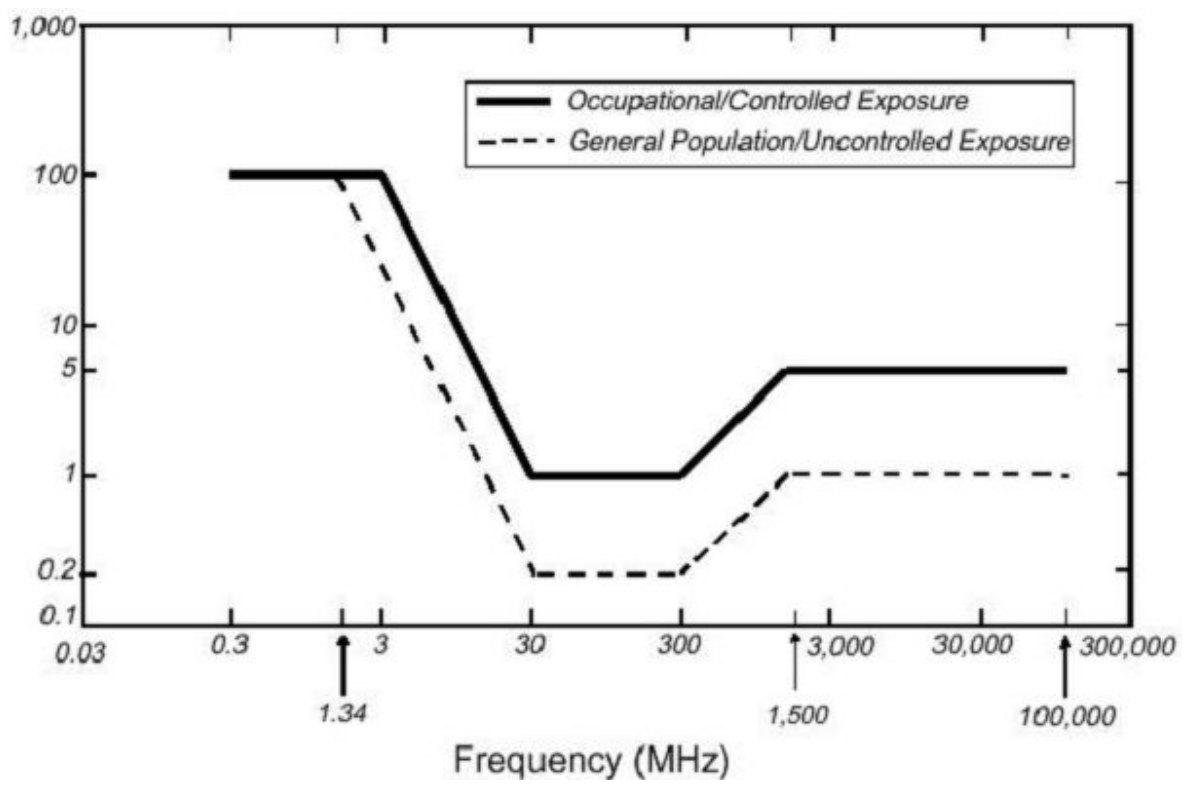

*Abbildung A-1: FCC-Grenzwerte für die maximal zulässige Exposition (MPE) Äquivalent ebene Welle Leistungsdichte mW/cm<sup>2</sup> .*

Alle GPR Produkte von Radiodetection Ltd werden üblicherweise in einem Abstand von mindestens 1m (US: 3') vom Benutzer betrieben und gelten somit als "mobile" Geräte gemäß

FCC. Typische Leistungsdichtepegel im Abstand von 1m oder höher zu Produkten von Radiodetection sind niedriger als 10<sup>-3</sup>mW/cm<sup>2</sup>, was wiederum 200 bis 10.000 Mal unter den auferlegten Grenzwerten liegt. Somit stellen Produkte von Radiodetection kein Gesundheitsund Sicherheitsrisiko dar, wenn Sie auf normale Weise gemäß dem Bestimmungszweck betrieben werden.

# Abschnitt - 19 Anhang B: GPR-Emissionen, **Beeinflussung und Verordnungen**

Die meisten Regierungen haben Vorschriften über die Höhe der elektromagnetischen Emissionen von elektronischen Geräten. Das Ziel ist es, sicherzustellen, dass das System keine anderen Systeme stören bzw. so beeinflussen kann, dass diese in Ihrer Funktion eingeschränkt oder nicht mehr funktionstüchtig sind.

Der Hersteller hat das GPR durch unabhängige Testinstitute prüfen lassen und es erfüllt die neuesten Vorschriften der USA, Kanada, der Europäischen Union und anderer Hauptgerichtsbarkeiten über Emissionen.

Elektronische Geräte können unter Umständen auch andere Systeme beeinflussen. Bei unmittelbarer Nähe eines GPR-Geräts zu einem elektronischen Gerät besteht die Möglichkeit, dass es zu Überlagerungen kommt. Um solche Störungen zu vermeiden, finden Sie durch Ein- /Ausschalten des Gerätes heraus, ob das GPR die Ursache für die Störungen ist. Wenn das GPR die Störquelle ist, schalten Sie das Gerät aus.

Weitere spezifische Richtlinien anderer Gerichtsbarkeiten für die Nutzung von GPR (bodendurchdringenden Radars) müssen von Ihnen eingehalten werden. Einige davon sind nachfolgend beschrieben.

# **B-1 FCC Verordnungen**

Dieses Produkt erfüllt Teil 15 der FCC-Grundsätze der USA. Für eine Anwendung in den USA gelten die beiden folgenden Bedingungen:

Das Gerät erzeugt keine schädlichen Störeinflüsse und

dieses Gerät akzeptiert Störeinflüsse, einschließlich jener, die zu unerwünschten Funktionen führen können.

### **Teil 15 – Anwenderinformationen**

Dieses System wurde getestet und erfüllt die Anforderungen der Klasse A für digitale Geräte und für ultraweite Bandbreite (UWB), welche gemäß Teil 15 der FCC-Grundsätze nutzbar sind. Diese Grenzwerte sehen einen ausreichenden Schutz vor schädlichen Störungen bei einem Einsatz des Geräts in gewerblich genutzten Umgebungen vor. Dieses System verwendet hochfrequente Energie und kann diese ausstrahlen. Wenn nicht im Rahmen der in dieser Bedienungsanleitung beschriebenen Anwendungen eingerichtet und genutzt, kann es gefährliche Störungen im allgemeinen Funkbetrieb verursachen. Eine Anwendung in Wohnbereichen ist nur auf eigene Verantwortung möglich.

#### **WARNUNG**

Veränderungen oder Modifikationen ohne ausdrückliche Genehmigung des Herstellers sind nicht erlaubt, und die Betriebserlaubnis erlischt.

Die Zertifizierung des Geräts wurde nur für die Originalverkabelung und Zubehör ausgestellt. Eine Verwendung von nicht genehmigten Kabeln oder Zubehörteilen stellt eine Modifizierung dar und fällt unter die oben beschriebene Regelung.

#### **Nutzungsbeschränkungen**

Die Nutzung des Systems ist zweckbegrenzt auf Anwendungen im Bereich Rechtsvollzug, Feuerwehr, Notrettung, wissenschaftliche Forschung, Bergbau oder Baugewerbe. Alle anderen Anwendungen dieses Systems müssen dem Maßnahmen-Katalog Teil 90 dieses Kapitels entsprechen.

#### **FCC Interpretation der Nutzungsbeschränkungen, Ausgabe vom 12. Juli 2002**

#### *(FCC Anweisung DA02-1658, Paragraph 9)*

Diese Bestimmungen enthalten Beschränkungen für in Frage kommende Anwender des Systems (siehe 47 C.F.R. 15.509(b), 15.511 (b) und 15.513 (b)). für Darstellungssysteme. Nach neuen Regeln für Bodenradar- und Wanddarstellungssysteme dürfen die Systeme nur vom<br>Rechtsvollzug. Feuerwehr und Notrettungsorganisationen. wissenschaftlichen Feuerwehr und Notrettungsorganisationen, wissenschaftlichen Forschungsinstituten, Bergwerksgesellschaften und Baufirmen genutzt werden. Seit Inkrafttreten dieser *Bestimmung* haben wir verschiedene Anforderungen erhalten, dass die Geräte auch von anderen Anwendern genutzt werden können, die nicht in der obenstehenden Liste aufgeführt wurden. Diese Anwender werden von obenstehenden Organisationen speziell in die Arbeit mit diesen Geräten eingewiesen. Wir glauben nicht, dass eine Neufassung der Bestimmungen über die UWB die Sicherheitsbestimmungen über die Nutzung und Anwendung von Bodenradar- und Wanddarstellungssystemen verändern würde. Wir zeigen damit die breitesten Anwendungsbestimmungen auf. Wir glauben zum Beispiel, dass eine Beschränkung der Anwender von Bodenradar- und Wanddarstellungssystemen nur auf die Baubranche Inspektionen von Gebäuden, Straßen, Brücken und Autobahnen einschließen, auch wenn bei der Inspektion keine Fehler gefunden werden. Der eigentliche Zweck besteht darin, bei eventuellen Hinweisen auf Beschädigungen diesen bestmöglich nachzugehen. Wir glauben außerdem, dass eine der oben beschriebenen Anwendungen durchgeführt werden muss, auch wenn die anwendende Organisation nicht in der oben beschriebenen Liste aufgeführt wurde. Ein Bodenradar kann z. B. von einer privaten Firma eingesetzt werden, wenn diese von der örtlichen Polizei zu forensischen Messungen herangezogen wird.

#### **Anwendungsmethoden mit FCC-Zulassung**

Die GPR-Antenne darf nur am Boden eingesetzt werden, um den FCC-Bestimmungen zu entsprechen. Eine Verwendung der Antenne, wenn diese vom Boden abgehoben ist, ist nicht gestattet. Auch eine Anwendung als Wanddarstellungssystem ist nicht erlaubt.

#### **GPR Nutzungskoordination**

FCC Bestimmung 15.525(c) (berichtigt im Feb. 2007) regelt die Nutzungskoordination eines Bodenradars wie nachfolgend beschrieben:

TITEL 47--TELEKOMMUNIKATION

#### KAPITEL I--FEDERAL COMMUNICATIONS COMMISSION

#### TEIL 15 FUNKFREQUENZGERÄTE

Subteil F\_Ultrabreitband-Betrieb Sek.

15.525 Koordinationsanforderungen

(a) UWB Darstellungssysteme benötigen eine vorherige Abstimmung der Anwendung mit<br>in der FCC beschriebenen Bestimmungen. Der Anwender muss alle den in der FCC beschriebenen Bestimmungen. Der Anwender muss alle Anwendungsbeschränkungen des Systems bei der Nutzung beachten und diese mit dem Einsatz koordinieren.

(b) Informieren Sie das FCC Büro für Ingenieurwesen und Technologie über den Bereich, der mit dem Radar untersucht werden soll. Diese koordiniert den Einsatz mit der Regierungsbehörde über die National Telecommunications and Information Administration (Nationales Institut für Standards und Technologie). Diese Informationen sollten den Namen, die Adresse und weitere Kontaktdaten des Anwenders enthalten. Weiterhin die geografischen Koordinaten des Gebiets, die FCC ID-Nummer und andere Bezeichnungen über das Bodenradar. Bei Anwendung eines mobilen Systems müssen die geografischen Angaben über das Einsatzgebiet den Staat oder Bezirk enthalten, in dem das Gerät zum Einsatz kommt. Der Anwender eines mobilen Gerätes sollte neben dem geografischen Ort auch eine Adresse angeben, an der das System zum Einsatz kommt. Diese Unterlagen werden an die nachfolgende Adresse geschickt:

Frequency Coordination Branch, OET

Federal Communications Commission

445 12<sup>th</sup> Street, SW, Washington, D.C.

20554

Attn: UWB Coordination

(**Hinweis des Herstellers**: Die Formgebung auf den folgenden Seiten ist ein vorgeschlagenes Format zur Koordination.

(c) Die Hersteller oder deren autorisierte Verkäufer, müssen Käufer und Nutzer ihrer Systeme darüber informieren, dass eine detaillierte Abstimmung der Betriebsbereiche mit der FCC zu erfolgen hat, bevor das Gerät betrieben wird.

(d) Nutzer autorisierter, koordinierter UWB-Systeme können diese auf andere qualifizierte Benutzer und an andere Standorte übertragen, dies erfolgt durch Abstimmung der Änderung in der Inhaberschaft oder des Standorts mit der FCC und der Abstimmung bestehenden befugten Tätigkeiten.

(e) Der Abstimmungsbericht mit FCC/NTIA hat die geographischen Bereiche anzugeben, in denen der Betrieb eines bildgebenden Systems eine zusätzliche Abstimmung benötigt oder innerhalb derer der Betrieb eines bildgebenden Systems untersagt ist. Wenn zusätzliche Abstimmung für den Betrieb innerhalb eines bestimmten geographischen Gebiets notwendig ist, wird der Ansprechpartner für die Abstimmung vor Ort angegeben. Mit Ausnahme des Betriebs in diesen bestimmten Bereichen ist, nachdem die Informationen, die zum UWB bildgebenden System verlangt werden, der FCC vorgelegt wurden, keine weitere Abstimmung mit der FCC notwendig, vorausgesetzt, dass sich das angegebene Betriebsgebiet nicht ändert. Wenn sich das Betriebsgebiet ändert sind der FCC die aktualisierten Informationen gemäß dem Verfahren in Absatz (b) dieses Abschnitts vorzulegen.

#### Anhang B: GPR-Emissionen, Beeinflussung und Verordnungen

(f) Die Abstimmung von Routine-UWB-Tätigkeiten darf ab Erhalt des Abstimmungsantrags von NTIA nicht länger als 15 Werktage dauern. Besondere vorübergehende Tätigkeiten können beschleunigt bearbeitet werden, wenn die Umstände dies rechtfertigen. Der Betrieb von UWB-Systemen in Notsituationen, die die Sicherheit von Leben oder Eigentum betreffen, kann ohne Abstimmung erfolgen, vorausgesetzt, ein Mitteilungsverfahren, ähnlich dem in Abschn. 2.405(a) bis (e) dieses Kapitels, wird vom UWB-Gerätebenutzer befolgt. [67 FR 34856, 16. Mai 2002, in seiner geänderten Fassung 68 FR 19751, 22. April 2003]

Hinweis zum Gültigkeitsdatum: At 68 FR 19751, 22. April 2003, Abschn. 15.525 wurde geändert durch Überarbeitung [[Seite 925]] Paragraphen (b) und (e). Diese Änderung enthält Anforderungen an die Erfassung von Informationen und Aufbewahrung und wird erst gültig, wenn von der Behörde für Verwaltung und Haushalt die Genehmigung erteilt wird.

#### **FCC KOORDINATIONSHINWEISE ZUR BODENRADARNUTZUNG**

NAME:

ANSCHRIFT:

KONTAKTINFORMATIONEN (NAME UND TELEFONNUMMER DES ANSPRECHPARTNERS]:

BETRIEBSBEREICH [BEZIRKE, STAATEN ODER GRÖßERE BEREICHE]:

FCC ID: QJQ-NG250

NOMENKLATUR GERÄTE: NG250

Senden Sie die Informationen an: Frequency Coordination Branch, OET Federal Communications Commission 445 12<sup>th</sup> Street, SW Washington, D.C. 20554 ATTN: UWB Coordination Fax: 202-418-1944

DIE ANGEGEBENEN INFORMATIONEN GELTEN ALS VERTRAULICH

# **B-2 ETSI Verordnungen für die EG (Europäische Gemeinschaft)**

In der Europäischen Gemeinschaft (EG) muss der Bodenradar der ETSI-Norm EN302066-1 v1.2.1 entsprechen (Europäisches Institut für Telekommunikationsnormen). Einzelheiten oder landeseigene Anforderungen über die Lizenzierung sind diesem Standard angeglichen. Kontaktieren Sie für weitere Informationen die Mitarbeiter des technischen Supports von Radiodetection.

Alle Bodenradar-Produkte von Radiodetection, die in der Europäischen Gemeinschaft bzw. in Ländern, die ETSI-Normen einhalten, angeboten werden, werden gemäß EN 302 066 v1.2.1 getestet.

Es obliegt der Verantwortung des Nutzers, zu prüfen und sicherzustellen, dass sie die Zulassungsanforderungen des jeweiligen Landes erfüllen.

Großbritannien fordert z. B. zurzeit keine Lizenz zum Betrieb eines Bodenradars; Einzelheiten sind von OFCOM erhältlich. (https://licensing.ofcom.org.uk).

Wir empfehlen, dass Anwender mit der Lizenzbehörde für Funk und Telekommunikation im Einsatzland Rücksprache nehmen. Das Vertriebs- und Support-Team von Radiodetection kann Ihnen mit Kontaktangaben und Informationen behilflich sein.

Für detailliertere Informationen sollten Sie Kopien der von ETSI herausgegebenen Dokumente anfordern.

**ETSI EN 302 066-1 V1.2.1** (Februar 2008) Elektromagnetische Verträglichkeit und Funkspektrumangelegenheiten (ERM); Boden- und wandsondierende Radaranwendungen (GPR/WPR) Teil 1: Technische Eigenschaften und Prüfmethoden

**ETSI EN 302 066-2 V1.2.1** (Februar 2008) Elektromagnetische Verträglichkeit und Funkspektrumangelegenheiten (ERM); Boden- und wandsondierende Radaranwendungen (GPR/WPR) Teil 2: Harmonisierte Europäische Norm (EN) mit wesentlichen Anforderungen nach Artikel 3.2 der R&TTE-Richtlinie

**ETSI TR 101 994-2 V1.1.2** (März 2008) Elektromagnetische Verträglichkeit und Funkspektrumangelegenheiten (ERM); Funkanlagen mit geringer Reichweite (SRD); Technische Eigenschaften für SRD-Geräte unter Verwendung von Ultrabreitband-Technologie (UWB), Teil 2: Radaranwendungen zur Wand- und Bodenanalyse; System Reference **Document** 

# **B-3a Industry Canada Verordnungen – Englisch**

Industry Canada veröffentlichte seine Verordnungen für Bodenradar (GPR) am 29. März 2009 im Rahmen des RSS-220 mit dem Titel 'Devices Using Ultra-Wideband (UWB) Technology'.

Industry Canada hat eine einmalige Ausnahme für GPR erlassen: GPR erfordern keine Nutzerlizenzierung. Der Anwender hat die folgenden Richtlinien einzuhalten:

*Dieses Bodenradar ist nur dann einzusetzen, wenn es mit dem Erdboden in Berührung ist oder der Abstand zum Erdboden maximal 1m beträgt.*

*Dieses Bodenradar ist nur von Strafverfolgungsbehörden, wissenschaftlichen Forschungsinstituten, kommerziellen Bergbauunternehmen, Bauunternehmen und Rettungsoder Brandbekämpfungsorganisationen einzusetzen.*

Sollte das Bodenradar im Wandsondierungsmodus eingesetzt werden, wird der Anwender auf folgende Beschränkung hingewiesen:

*Dieses wandsondierende Radar-Bildgebungssystem ist einzusetzen, indem das Gerät auf die Wand ausgerichtet wird und mit der Wand in Berührung ist oder der Abstand zur Wand maximal 20cm beträgt.*

*Dieses wandsondierende Radar-Bildgebungssystem ist nur von Strafverfolgungsbehörden, wissenschaftlichen Forschungsinstituten, kommerziellen Bergbauunternehmen, Bauunternehmen und Rettungs- oder Brandbekämpfungsorganisationen einzusetzen.*

Da der Betrieb des GPR keine Lizenz erfordert, hat der Anwender Folgendes anzunehmen:

*Sein Einsatz erfolgt vorbehaltlich der beiden nachstehenden Bedingungen: (1) dieses Gerät erzeugt keine schädlichen Störeinflüsse und (2) dieses Gerät kann unter Störeinflüssen betrieben werden, auch wenn diese nicht erwünscht sind.*

# **B-3b Règlement d'Industrie Canada - Français**

Industrie Canada a publié des règlements pour les appareils géoradar (GPR) le 29 mars 2009, dans le cadre du RSS-220 intitulé "Dispositifs utilisant la bande ultra-large (UWB)".

Industrie Canada a faite une exception unique pour GPR en n'exigeant pas de licence par utilisateur. L'utilisateur doit se conformer aux directives suivantes:

*Ce géoradar périphérique doit être utilisé que lorsqu'il est en contact avec ou moins de 1 m du sol.*

*Ce géoradar périphérique doit être utilisé que par les organisations d'application de la loi, les instituts de recherche scientifique, des sociétés minières commerciales, entreprises de construction et de secours d'urgence ou des organisations de lutte contre les incendies.*

Si le géoradar est utilisé dans un mode de pénétration au mur, la restriction suivante est à noter par l'utilisateur:

*Ce dispositif d'imagerie radar doit être utilisé lorsque l'appareil est orienté vers le mur et en contact avec ou dans les 20 cm de la surface du mur.*

*Ce dispositif d'imagerie radar doit être utilisé que par les organisations d'application de la loi, les instituts de recherche scientifique, des sociétés minières commerciales, entreprises de construction et de secours d'urgence ou des organisations de lutte contre les incendies.*

Parce que l'exploitation de GPR est sur une base exempte de licence, l'utilisateur doit accepter le texte suivant:

*La fonctionnement est soumis aux deux conditions suivantes: (1) cet appareil ne peut pas provoquer d'interférences et (2) cet appareil doit accepter toute interférence, y compris les interférences qui peuvent causer un mauvais fonctionnement du dispositive*

# **Abschnitt - 20 Anhang C: Interferenzen mit Instrumenten**

Immunitätsvorschriften erlegen den Herstellern von Instrumenten/Apparaten/Geräten die Pflicht auf sicherzustellen, dass sachfremde Interferenzen nicht übermäßig dazu führen, dass das Instrument/der Apparat/das Gerät den Betrieb einstellen oder fehlerhaft funktionieren.

Auf Grundlage der Messungen unabhängiger Testinstitute erfüllen die Systeme von Radiodetection solche Vorschriften in Kanada, den USA, der Europäischen Gemeinschaft und den meisten anderen Gesetzgebungen. GPR-Geräte können elektromagnetische Felder erfassen. Externe Quellen elektromagnetischer Felder, wie TV-Sender, Radiosender und Mobiltelefone können Signale ausgeben, die von einem GPR erfasst werden können und die die Qualität der Daten beeinträchtigen, die ein GPR-Gerät aufzeichnet und anzeigt.

Solche Interferenzen sind unvermeidlich, aber eine sensible Ortungspraxis und der Betrieb durch einen erfahrenen GPR-Anwender können solche Probleme minimieren. In einigen geographischen Gebieten können Emissionen von externen Quellen so groß sein, dass sie sinnvolle Messungen ausschließen. Solche Bedingungen sind von der professionellen geophysikalischen Gemeinschaft bereits anerkannt und als fundamentale Einschränkung der geophysikalischen Ortungspraktik akzeptiert. Wenn solche Interferenzen in den GPR-Aufzeichnungen erscheinen, gelten sie nicht als Gerätefehler oder als mangelnde Einhaltung der Immunitätsvorschriften.

# **Abschnitt - 21 Anhang D: Sicherheit rund um Sprengmittel**

Bisweilen werden Bedenken geäußert bezüglich des Risikos von GPR-Produkten, die sich in der Nähe von Sprengkapseln und Blindgängern (UXO) befinden. Die Erfahrung mit Sprengkörpern zeigt, dass die Leistung der GPR-Produkte von Radiodetection nicht ausreicht, um die Sprengkörper zu zünden. Auf Grundlage einer konservativen Analyse eines unabhängigen Testinstituts, empfehlen wir als Vorsichtsmaßnahme die GPR-Sender mindestens 6 Fuß (2m) von einem Sprengkörper fernzuhalten. Einige Kunden führen experimentelle Versuche mit ihren speziellen Sprengkörpern durch, um die Sicherheit zu bestätigen.

Wir empfehlen GPR-Nutzern, die routinemäßig mit Sprengkörpern arbeiten, eine Sicherheitsmethodik in ihren Arbeitsbereichen zu entwickeln.

Das Problem mit Blindgängern ist komplexer und Standards zu Sicherungen können aus offensichtlichen Gründen nicht existieren. Bis heute wurden keine Probleme mit geographischen Instrumenten berichtet, die für Blindgänger (UXO) eingesetzt wurden. Da die Nähe und Vibrationen auch für Blindgänger (UXO) kritisch sind, ist die beste Empfehlung, vorsichtig zu sein und die Risiken zu verstehen.

# Abschnitt - 22 Anhang E: WLAN-Modul

#### **FCC-Hinweis**:

HINWEIS: Dieses Gerät wurde geprüft und entspricht den Grenzwerten für ein digitales Gerät der Klasse A gemäß Teil 15 der FCC-Regeln. Diese Grenzwerte sehen einen ausreichenden Schutz vor schädlichen Störungen bei einem Einsatz des Geräts in gewerblich genutzten Umgebungen vor. Dieses System erzeugt und verwendet hochfrequente Energie und kann diese ausstrahlen. Wenn nicht im Rahmen der in dieser Bedienungsanleitung beschriebenen Anwendungen eingerichtet und genutzt, kann es gefährliche Störungen im allgemeinen Funkbetrieb verursachen. Eine Anwendung in Wohnbereichen ist nur auf eigene Verantwortung möglich.

#### **Industry Canada-Hinweis**:

Dieses Gerät erfüllt die lizenzfreien RSSs von Industry Canada. Sein Einsatz erfolgt vorbehaltlich der beiden nachstehenden Bedingungen:

(1) Das Gerät erzeugt keine schädlichen Störeinflüsse; und

(2) dieses Gerät kann unter Störeinflüssen betrieben werden, auch wenn diese nicht erwünscht sind.

# Abschnitt - 23 Anhang F – Import/Export

#### **Doppelter Verwendungszweck**

Die Definition der "Artikel mit doppeltem Verwendungszweck" wird angegeben als:

*"Artikel mit doppeltem Verwendungszweck" sind Artikel, inklusive Software und Technologie, die sowohl für zivile als auch militärische Zwecke eingesetzt werden können und umfassen alle Artikel, die sowohl für nicht-explosive Zwecke als auch zur Unterstützung von Herstellern von Nuklearwaffen und anderer nuklearer Sprengsätze eingesetzt werden können.*

Der Hersteller garantiert, dass das RD1500 kein Artikel mit doppeltem Verwendungszweck ist.

# **RADIODETECTION®**

### **Standorte weltweit**

#### **Radiodetection (USA)**

28 Tower Road, Raymond, Maine 04071, USA Tel: +1 (207) 655 8525 Kostenlose Rufnummer: +1 (877) 247 3797 rd.sales.us@spx.com www.radiodetection.com

#### **Pearpoint (USA)**

39-740 Garand Lane, Unit B, Palm Desert, CA 92211, USA Tel: +1 800 688 8094 Tel: +1 760 343 7350 pearpoint.sales.us@spx.com www.radiodetection.com

#### **Radiodetection (Kanada)**

344 Edgeley Boulevard, Unit 34, Concord, Ontario L4K 4B7, Kanada Tel: +1 (905) 660 9995 Kostenlose Rufnummer: +1 (800) 665 7953 rd.sales.ca@spx.com www.radiodetection.com

#### **Radiodetection Ltd. (GB)**

Western Drive, Bristol, BS14 0AF, VK Tel: +44 (0) 117 976 7776 rd.sales.uk@spx.com www.radiodetection.com

#### **Radiodetection (Frankreich)**

13 Grande Rue, 76220, Neuf Marché, Frankreich Tel: +33 (0) 2 32 89 93 60 rd.sales.fr@spx.com http://fr.radiodetection.com

#### **Radiodetection (Benelux)**

Industriestraat 11, 7041 GD 's-Heerenberg, Niederlande Tel: +31 (0) 314 66 47 00 rd.sales.nl@spx.com http://nl.radiodetection.com

#### **Radiodetection (Deutschland)**

Groendahlscher Weg 118, 46446 Emmerich am Rhein, Deutschland Tel: +49 (0) 28 51 92 37 20 rd.sales.de@spx.com http://de.radiodetection.com

#### **Radiodetection (Raum Asien-Pazifik)**

Room 708, CC Wu Building, 302-308 Hennessy Road, Wan Chai, Hong Kong SAR, China Tel: +852 2110 8160 rd.sales.asiapacific@spx.com www.radiodetection.com

#### **Radiodetection (China)**

Room 5-10, Workshop 4, No. 10 Zhenggezhuang Village, Beiqijia Town, Changping District, Peking 102209, China Tel: +86 (0) 10 8178 5652 rd.service.cn@spx.com http://cn.radiodetection.com

#### **Radiodetection (Australien)**

Unit H1, 101 Rookwood Road, Yagoona NSW 2199, Australien Tel: +61 (0) 2 9707 3222 rd.sales.au@spx.com www.radiodetection.com

Copyright © 2016 Radiodetection Ltd. Alle Rechte vorbehalten. Radiodetection ist eine Tochtergesellschaft der SPX Corporation. Radiodetection, RD1100 und RD1500 sind eingetragene Markenzeichen von Radiodetection in den Vereinigten Staaten und/oder anderen Ländern. Radiodetection behält sich das Recht vor, Neuerungen und Verbesserungen ohne Vorankündigung durchzuführen. Dieses Dokument darf ohne vorherige schriftliche Genehmigung vonseiten Radiodetection Ltd. weder als Ganzes noch in Teilen kopiert, neu aufgelegt, übertragen, geändert oder verwendet werden.